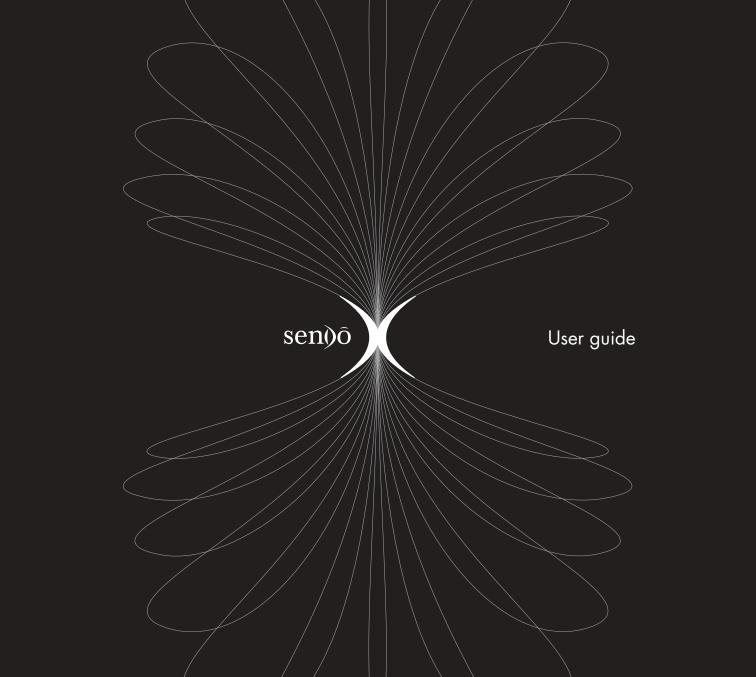

# Table of Contents

|            | Copyright and Legal Information | iii |
|------------|---------------------------------|-----|
| Chapter 1  | The Basics                      | 1   |
| Chapter 2  | Phone Calls                     | 29  |
| Chapter 3  | Settings and Profiles           | 41  |
| Chapter 4  | Speed dials and voice commands  | 53  |
| Chapter 5  | Contacts                        | 55  |
| Chapter 6  | Messaging                       | 61  |
| Chapter 7  | Now! Screen                     | 81  |
| Chapter 8  | Calendar and Tasks              | 85  |
| Chapter 9  | Camera                          | 90  |
| Chapter 10 | Image Editor                    | 96  |
| Chapter 11 | Camcorder                       | 101 |
| Chapter 12 | MP3 Player                      | 104 |
| Chapter 13 | RealOne™ Player                 | 108 |
| Chapter 14 | Internet                        | 112 |
| Chapter 15 | Games                           | 123 |
| Chapter 16 | Managing Applications           | 127 |

| Chapter 17 | Extras                                   | 133 |
|------------|------------------------------------------|-----|
| Chapter 18 | Connectivity                             | 142 |
| Chapter 19 | Accessories                              | 151 |
| Chapter 20 | Troubleshooting                          | 162 |
|            | Safety Information                       | 168 |
|            | Regulatory Compliance and SAR Statements | 174 |
|            | End User Licence Agreement               | 183 |
|            | Warranty Statements                      | 186 |
|            | Declaration of Conformity                | 192 |

# Copyright and Legal Information

The wireless phone described in this guide is approved for use on the GSM and GPRS networks operating on the 900, 1800 (DCS/PCN) and 1900 (PCS) bands. It is approved for use in the country where it was originally sold and may be approved for use in other countries.

Part No. 8E30-0H011-50002, Edition 2.

Copyright © Sendo 2003. All rights reserved.

SENDO is a trademark of Sendo International and/ or its affiliates. Reproduction, transfer, distribution or storage of part or all of the contents in this document in any form without the prior written permission of Sendo is prohibited.

T9® Text Input is a registered trademark of Tegic Communications. All rights reserved. T9 Text input is licensed under one or more of the following U.S. Patents: 5,818,437, 5,953,541, 5,945,928, 6,011,554 and additional patents are pending worldwide. Complying with all applicable copyright laws is the responsibility of the user.

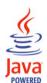

Java and all Java-based trademarks and logos are trademarks or registered trademarks of Sun Microsystems, Inc. in the U.S and other countries. The names of actual companies and products mentioned herein may be the trademarks of their respective owners.

This product includes software licensed from Symbian Ltd © 1998-2003.

This product contains software licensed from Atelier. Copyright © 2002-2003 Atelier. All rights reserved (www.atelier.tm). Contains portions of Copyright © 2001 Symbian Ltd.

This product contains software copyright © Beatnik, Inc. 1996-2002.

Quick View Plus® for Symbian © 1999-2002 Stellent Chicago, Inc. All rights reserved.

Sendo Pin Ball - © 2003 Sendo International Limited, all rights reserved. Sendo Pin Ball is based on the Dataflow Pin Ball Engine © 2003 Jamdat Mobile Canada, ULC., all rights reserved.

Digia® ImagePlus 2.0, © 2003 Digia Inc., all rights reserved.

Sendo X Polyphonic Ring tones- © 2003 Sendo International Limited, all rights reserved. Sendo X polyphonic ring tones were created by Retro Ringtones LLC.

Sendo X MMS Fun content- © 2003 Sendo International Limited, all rights reserved. MMS Animations and stills created by Greenman Studio LLC. MMS Sound bytes supplied by The Sound Effects Library Ltd.

## Disclaimer

The information contained in this User Guide is written for the Sendo model X phone. Sendo reserves the right to make changes and improvements to the products and any of the features of the products described in this document without prior notice.

THE CONTENTS OF THIS DOCUMENT ARE PROVIDED "AS IS". EXCEPT AS REQUIRED BY APPLICABLE LAW, NO WARRANTIES OF ANY KIND, EITHER EXPRESS OR IMPLIED, INCLUDING, BUT NOT LIMITED TO, THE IMPLIED WARRANTIES OF MERCHANTABILITY AND FITNESS FOR A PARTICULAR PURPOSE, ARE MADE IN RELATION TO THE ACCURACY, RELIABILITY OR CONTENTS OF THIS DOCUMENT. SENDO RESERVES THE RIGHT TO REVISE THIS DOCUMENT OR WITHDRAW IT AT ANY TIME WITHOUT PRIOR NOTICE. UNDER NO CIRCUMSTANCES SHALL SENDO BE RESPONSIBLE FOR ANY LOSS OF DATA OR INCOME OR ANY SPECIAL, INCIDENTAL, CONSEQUENTIAL OR INDIRECT DAMAGES HOWSOEVER CAUSED.

# **Export Information**

This phone may be subject to export regulation of the United Kingdom and other countries. Diversion contrary to law is prohibited. You must comply with all applicable export laws, restrictions and regulations of the United Kingdom or foreign agencies or authorities, and shall not export, or transfer for the purpose of re-export, the phone or any part of the phone in violation of any applicable restrictions, laws or regulations, or without all necessary approvals.

# For Your Safety

You should observe and follow the guidelines given in this manual for the safe and efficient use of your phone. Failure to comply with these guidelines and requirements may void your warranty and may invalidate any approvals given to the phone. Please see the Safety Information section of this manual before you use the phone.

# **Approved Accessories Warning**

Use only batteries, chargers and accessories approved by Sendo for use with this phone model. The use of any other types may invalidate any warranty applying to the phone, and may be dangerous. For availability of approved accessories, please check with your dealer or visit www.sendo.com.

When you disconnect the power cord of any accessory, grasp and pull the plug, not the cord.

# FCC/Industry Canada Notice

This phone may cause TV or radio interference (for example, when using the phone in close proximity to receiving equipment). The FCC or Industry Canada can require you to stop using the phone if such interference cannot be eliminated.

This device complies with part 15 of the FCC rules. Operation is subject to the condition that this device does not cause harmful interference.

## **Network Services**

A number of features included in this guide are called Network Services. They are special services provided by wireless service providers. Before you can take advantage of any of these Network

Services, you must subscribe to these service(s) from your home service provider and obtain instructions for their use. Some of these network services may not be available when roaming on a network other than your home network.

# Standby and Talktime Information

Your phone incorporates features that are new to the mobile phone world. These include camera and camcorder facilities, Email, advanced araphic games, music & video reproduction and browsing the Internet. To enhance the quality of reproduction we have also incorporated a 65,536 -colour display. The way you use this display and the features will affect the performance of the battery and how long it lasts between charge cycles. We have quoted standby times and talk times that show the minimum and maximum performance you can expect from the battery under normal network conditions and with the default settings as set by the factory. However, you should be aware that playing games (particularly with the backlight continuously switched on), using the camera and camcorder, listening to music and watching videos will shorten the time available for standby and to make and receive telephone calls.

Operation times also vary depending on network conditions, SIM settings, charging and battery condition, how you use your phone, and other factors.

## Memory

Your phone contains an internal memory device that stores the software required to operate the mobile phone, communicate with the GSM/GPRS network and provide the user interface. We have also included some features in this internal memory to run additional devices, such as the camera, camcorder, and attachable keyboard, and some additional games and utilities. Unlike some other mobile phones you can also load your own games and other applications into the phone from, for example, websites such as:

### http://www.sendo.com/shop

You should be aware that the amount of internal memory available in the phone is finite and may be insufficient to store large numbers of applications and media files. We have provided an additional external memory feature on the phone that provides more resource on which to store games, photos, video clips and applications.

You can add to the memory capacity of your phone by inserting a memory card.

Warning: Remember to back up your data frequently. Always back up all data and programs before sending your phone in for repair.

# **Chapter 1** The Basics

This chapter will help you to familiarise yourself with your Sendo X phone, enabling you to get the most out of it.

Topics covered here include:

- How to get your phone ready for use.
- What different parts of the phone do.
- How to navigate around your phone.
- How to enter text and numbers on your phone.
- Actions which are common to different features in your phone, for example, organising items using folders
- Where to get additional help about using your phone.

## Introduction

In addition to telephony, your phone is equipped with a wide range of business and entertainment features.

The phone has a number of Personal Information Management features, which can help you to keep on top of a busy schedule. These include a Calendar, Tasks feature, Contacts and E-mail, all of which can be synchronised easily with your personal computer.

The phone's Now! screen gives speedy access to your Calendar, Contacts, and Messages whenever you need them - even while a call is in progress! You can also add links to frequently used websites, documents, and other types of file to the Now!

screen, so that all your favourites can be accessed from the same place.

Entertainment features include:

- Camera (with flash) and Camcorder (with sound), making it simple to take photos and record video clips at the touch of a button, which you can then send to your friends.
- RealOne<sup>™</sup> player, and to watch video clips and listen to streaming audio on the Internet.
- An MP3 player and stereo headset enabling you to listen to high quality MP3 music.
- Internet connectivity, with the Web and WAP browsers. Content can be downloaded to your phone from the Internet, and also via wireless Bluetooth<sup>®</sup> or infrared connections.
- A selection of Java<sup>™</sup> games. You can also download further games from the Internet, for example, from http://www.sendo.com/shop.

# Getting started

1

Before you can use your phone you must:

- Insert the SIM (Subscriber Identity Module) card supplied by your service provider.
- Charge the battery.
- Install the Companion software.

These simple steps are described on the next few pages.

Tip: You will have been supplied with a Quick Start Guide with your Sendo X phone. This

guide provides simple step-by-step information on getting started with your phone. Also, the interactive tutorial (the Sendo X Experience) on the Companion CD provides a demonstration of the basic features of your phone.

### Inserting the SIM card

1. Remove the back cover of the phone - press down on the area near the bottom of the phone (using both hands if you need to), then slide the cover down and lift off.

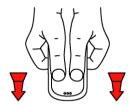

 Remove the SIM from its packaging as detailed in the instructions provided with the SIM. Slide the SIM into the socket, with the logo facing you and the cutout towards the top of the phone (as shown below). Make sure that the gold-coloured contacts of the card are touching the contacts of the phone.

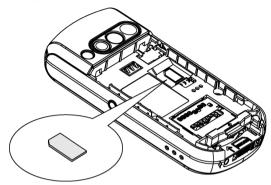

Note: Keep all SIM cards out of small children's reach. The SIM card is easily damaged by scratches or bending, so be cautious when inserting and removing the card.

3. Insert the battery with the label facing up. Align the tabs and metal contacts at the top of the battery with the tabs and contacts on the back of the phone. Slide into place and press down.

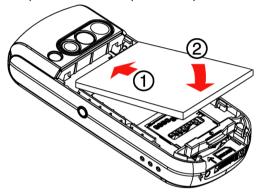

If you need to remove the battery, ensure your phone is switched off, pull the small tab at the bottom of the phone and lift the battery out.

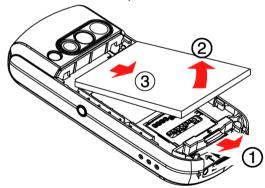

4. Replace the cover. Place the cover onto the back of the phone and slide the cover into place making sure the tabs click into place.

## Charging the battery

You must charge the battery for at least 4 hours before you use the phone for the first time. After this, the battery will normally take around 2 to 3 hours to charge.

1. Insert the connector on the charger lead into the connector at the base of the phone.

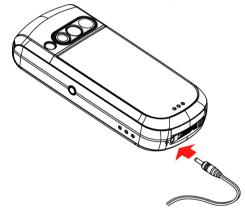

- Plug the charger into a mains AC socket. When charging commences, the battery icon on the phone's screen will become animated. When the battery is fully charged, the battery full icon will appear and you can disconnect the charger.
- Warning: To ensure that the battery icon is accurate, you need to make sure you do a full charge and discharge when you use any battery for the first time.
- Note: When the battery is completely discharged it may take some time for the battery

charging animation to appear after you have connected the charger.

Once you connect the charger, you can switch your phone on. If the battery is completely empty, it may take a few minutes before you can make or receive a call once you plug the phone into a charger.

## Charging and discharging

Please observe the following precautions regarding the use of batteries and related equipment.

#### Note

Note that a new battery's full performance is achieved only after two or three complete charge and discharge cycles. Operation times provided vary depending on network conditions, SIM settings, charging and battery condition, how you use your phone, and other factors. Some activities, such as playing games, accessing the Internet or using other features, reduce talk and standby time.

The battery can be charged and discharged hundreds of times, but it will eventually wear out. When the operating time (talk time and standby time) is noticeably shorter than normal, it is time to buy a new battery.

Use only batteries approved by Sendo and recharge your battery only with the chargers approved by Sendo. When a charger is not in use, disconnect it from the power source. Do not leave the battery connected after the battery indicator shows that the battery is full, or for longer than a single day, since overcharging may shorten its life. If left unused a fully charged battery will discharge itself over time.

Do not attempt to discharge the battery by any other means.

Use the battery only for its intended purpose.

Never use any charger or battery that is damaged or worn out.

#### Note

Do not short circuit the battery. All batteries can cause property damage, injury or burns if a conductive material such as jewelry or keys comes into contact with the exposed terminals. The material may complete an electrical circuit and become quite hot. Exercise care in handling your phone battery. For example, avoid carrying your phone battery loose in a pocket or purse. This product is designed for use with Sendo-approved batteries only. Use of unapproved batteries may be dangerous and may cause damage to the battery or the phone and may void your warranty.

Leaving the battery in hot or cold places, such as in a closed car in summer or winter conditions, may reduce the capacity and lifetime of the battery. Always try to keep the battery between 15°C and 25°C (59°F and 77°F). A phone with a battery that has been exposed to temperature extremes may temporarily not work, even when the battery is fully charged.

Dispose of the battery properly. Comply with all local laws or regulations in disposing of your battery. Do not dispose of batteries in a fire.

## Installing the Companion CD

The Companion CD provides:

- Sendo PC Connect software for performing synchronisation between your Sendo X phone and PC (see Connecting to your PC on Page 146).
- Companion software to help you learn how to use your phone and add to/customise your phone's features.
- Note: The software requires a minimum specification on your PC. See the Minimum PC system requirements section below for details.

To install the software on your PC, simply insert the CD into your CD drive. The autorun feature will launch the installation process automatically. Simply follow all on-screen instructions.

Note: If autorun is not set on your PC, then please browse to the CD in Windows Explorer, and run the companion.exe file.

We recommend that you register your phone with Sendo. A link is provided in the Companion software.

Once installed, launch the Companion software using your normal method in Windows.

# Minimum PC system requirements

Some features of your Sendo X phone package, require a PC. The following is a list of the minimum PC system requirements:

## General requirements:

- Microsoft Windows® XP (Professional and Home Editions), 2000, ME or 98SE.
- An Internet browser (for web links only).
- Adobe® Acrobat® Reader® (included on the Companion CD).
- VGA or compatible video graphics adapter
- CD-ROM drive.
- Keyboard.
- Mouse or compatible input device.

Optional Companion software and Sendo PC Connect requirements:

- Compatible Personal Information Manager (such as Microsoft Outlook® 98/2000/XP, Microsoft Outlook Express, Windows Address Book (WAB), Microsoft Schedule+, Lotus Organizer 5.0/6.0/97/97GS/4.0GS/4.1, Lotus Notes 4.5/4.6/5.0/6.0). This is required for PC synchronisation of email, calendar, contacts, and tasks.
- 65 MB of available hard disk space.
- Available infrared port, USB port or Bluetooth connection.

# Getting to know your phone

Figure 1 Your phone layout - front view

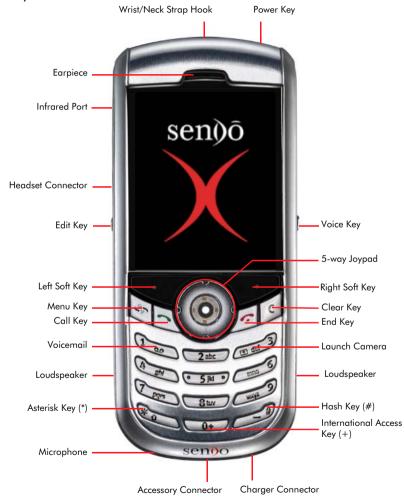

Figure 2 Your phone layout - rear view

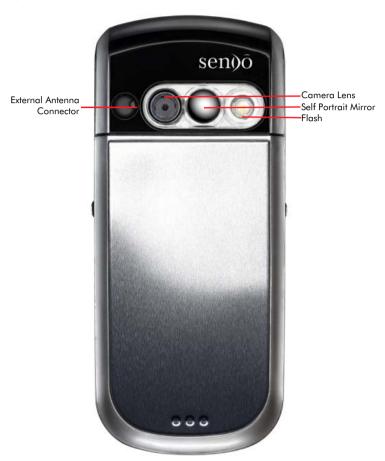

## Switching your phone on and off

- Press the Power key 

  to turn your phone on.
- Press and hold the Power key 

  to turn your phone off.

## **Speakers**

The phone has two speakers:

- Earpiece provides the speaker functionality for voice calls.
- Loudspeakers provides the speaker functionality for voice calls (in speakerphone mode), ring tones and device/software sound effects.
- Warning: Do not hold the loudspeakers to your ear when using speakerphone or audio modes.

## Microphone

 Speak into the microphone during a call or to record a voice memo or give a voice command. You don't need to speak directly into the phone when you're using speakerphone mode.

#### Headset connector

 Use to connect a stereo headset. You can use a headset to make and receive voice calls or to listen to music and other audio. See Accessories on Page 151 for details of using a stereo headset.

#### Volume

• Control the volume of the earpiece and the loudspeaker by pressing the left () joypad key (decrease volume) or the right () joypad key (increase volume). This can be done during a call, or when a volume control view is displayed.

## Display

- The phone has a colour screen, 176 x 220 pixels in size
- The top of the display shows a title bar, where you can see status indicators about your phone's current mode, or the name of the current activity or active feature.
- The bottom of the display shows which commands are currently assigned to the phone's soft keys (see Soft keys on Page 10).
- The rest of the display shows the main screen data. The screen display changes depending on what you are currently doing with the phone.
   When you switch on your phone, the Now! screen is displayed.

#### Now! screen and Menu screen

 The Now! screen displays lots of useful information, such as whether you have any new messages, and whether you have missed any calls. You can customise your Now! screen to add photos, and links to your favourite websites. See Now! Screen on Page 81 for more information.

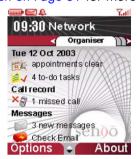

- Note: The Now! screen can be fully customised. Therefore your Now! screen may contain additional or different information to the examples shown in this guide.
- The Menu screen allows you to access any of your phone's features. These are displayed in a list or grid format.

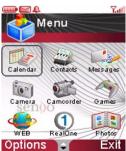

### Menu key

- The Menu key at takes you to the Menu screen, from where you can open any of the phone's features.
- Press the Menu key in the Menu screen to take you back to the Now! screen.
- Press and hold the Menu key to show a list of all features which are currently in use. You can then use this list to move quickly between features.

#### Date and time

The phone displays the current date and time in the Now! screen. See Date and time settings on Page 46 for details of how to reset the date and time.

## Changing profiles

A profile is a set of instructions for how the phone alerts you to incoming calls and messages. There are a number of profiles predefined on your phone -you can edit the profiles so that they work best for you. For more information about profiles see *Profiles on Page 51*.

### To change your profile

- 1. While the phone is switched on, do a short press on the Power key □.
- 2. Use the up (1) and down (7) joypad keys to select the profile you want to use and press OK (1).

## Voice key

• Use the Voice key → (located on the side of the phone) for voice command features.

### Soft keys

• There are two soft keys on your phone – left ond right . They are located directly below the display screen. Each soft key performs the command which is displayed immediately above it on the screen. These commands change depending on which screen is in use.

## Call key

The Call key 🔁 :

- Answers an incoming call.
- Dials a phone number you have entered using the numeric keypad, or a speed dial.
- Opens the call history Log feature when pressed from the Now! screen.
- Dials a phone number you have selected from the call history Log.
- Redials the most recently dialled number when pressed twice from the Now! screen.
- Places a call on hold to answer a second incoming call (if you are subscribed to a Call Waiting service).
- Switches between an active call and a call that is on hold.

## End key

The End key 2:

- Ends active data calls at any time.
- Ends a voice call when one party is on the line, and ends the active call when multiple parties are connected.

Note: Conference calling is a Network Service.

## Edit key

The Edit key is located on the side of the phone and:

- Displays a menu of text entry options, such as input mode and dictionary facilities, when inputting data.
- Marks items in a list.

## Clear key

The Clear key ::

- Backspaces over one or more characters when you are in a text field, deleting them.
- Displays the previous screen.
- Note: In some cases you may have to press the appropriate soft key to return to the previous screen.

## 5-way joypad

- Use the joypad to move up (A), down (T), left (I), or right (I) (for example, in a menu or a text field).
- The Select key 
   is at the centre of the joypad.
   Press it to confirm a selection. The Select key's
   functionality is similar to pressing Enter on a
   computer keyboard.

# Numeric keypad

• Use to enter numbers and characters.

### Asterisk key

 Press and hold the Asterisk key to switch between text and numeric input modes. In multitap text or predictive text modes, a short press switches between caps, caps lock and lowercase entry.

## Hash key

When you are in input mode:

- Press and hold the Hash key to display a list of symbols when you are in input mode.
- A short press of the Hash key will enter a space and move on to the next word.

## Voicemail shortcut key

- To call your voice mailbox, press to followed by Call followed, or from the Now! screen, do a long press on to follow.
- Note: Voicemail is a Network Service. Check with your service provider for more information.

## Camera shortcut key

 To launch the Camera from the Now! screen, press and hold

## WAP shortcut key

 To launch the WAP browser from the Now! screen, press and hold \_\_\_\_\_.

#### Antenna

- Your phone has an internal antenna which is located on the rear of the phone, above the battery compartment.
- Warning: Contact with the antenna affects call quality and may cause the phone to operate at a higher power level than otherwise needed. For best results, avoid covering the antenna area with your hand.

#### External antenna connector

This is located on the back of the phone. Use this
to connect to a different antenna; for example, a
car kit could plug into this to use with an antenna
mounted on the outside of your car.

## Infrared port

 Align the infrared port with the infrared port on another device to exchange information between your phone and the other device.

### Accessory connector

 Use this connector to attach included or optional accessories, such as the USB cable or foldable keyboard.

## Charger connector, or in-car charger

• Plug the approved charger in here.

# Feature list

Note: The list of features on your phone may not be identical to the list given below.

| Icon                  | Feature      | Description                                                                                                    |
|-----------------------|--------------|----------------------------------------------------------------------------------------------------|
| <b>®</b> <sup>®</sup> | Bluetooth    | Connect to another compatible device via a Bluetooth connection to send or receive data. (Located in the Connectivity folder.) |
|                       | Calculator   | Do calculations on the move.<br>(Located in the Extras folder.)                                                                |
|                       | Calendar     | Edit, store and view all your appointments.                                                                                    |
| OF.                   | Camcorder    | Record video clips with sound, and play them back.                                                                             |
|                       | Camera       | Use your phone's built-in digital camera (with flash) to take pictures whenever, wherever.                                     |
| 0500                  | Clock        | An alarm clock.<br>(Located in the Extras folder.)                                                                             |
|                       | Connectivity | This folder contains the connectivity features which includes Bluetooth, Infrared and Modem.                                   |
|                       | Contacts     | Edit, store and view all your contact details.                                                                                 |
| <b>4</b>              | Converter    | Convert money from one currency to another.                                                                                    |
|                       | Doc viewer   | View different types of document, such as .doc, .xls, and .pdf files.                                                          |
|                       | Extras       | This folder contains extra features such as the Calculator and Clock.                                                          |
| **                    | Favourites   | Add links to your favourite features and files.                                                                                |
|                       | Games        | Play advanced games. Your phone includes Sendo Pinball and Funny Farmer.                                                       |
| <b>?</b>              | Help         | Get context sensitive help.                                                                                                    |

| lcon                                    | Feature                       | Description                                                                                                    |
|-----------------------------------------|-------------------------------|----------------------------------------------------------------------------------------------------|
| T                                       | Image Editor                  | Enhance your photos and images with text, icons, frames and special effects.                                                   |
| <b>(</b>                                | Infrared                      | Connect to another compatible device via an infrared connection to send or receive data. (Located in the Connectivity folder.) |
|                                         | Instant messaging<br>(Chat) * | See if your friends and family are online, and communicate with them faster than e-mail or text messages.                      |
|                                         | Java Apps.                    | Manage any Java applications that you have downloaded.                                                                         |
| <b>←</b> }                              | Log                           | Tells you about your phone's call history. (Located in the Tools folder.)                                                      |
| SIH.                                    | Memory card                   | Access the phone's memory card, if you have one. (Located in the Extras folder.)                                               |
|                                         | Messaging                     | Send, read and manage SMS (text) messages, MMS (multimedia) messages, and e-mails.                                             |
|                                         | Modem                         | Use your phone as a modem for your laptop computer or another device. (Located in the Connectivity folder.)                    |
| الله الله الله الله الله الله الله الله | MP3 Player                    | Play MP3 files so you can listen to your favourite music.                                                                      |
|                                         | Notes                         | Write memos and other text notes.<br>(Located in the Extras folder.)                                                           |
|                                         | Photo Album                   | Store and manage your photos and images.                                                                                       |
|                                         | Profiles                      | Change the way that your phone responds to incoming calls and messages.                                                        |
| <b>**</b>                               | Program Manager               | Manage any extra features that you have downloaded. (Located in the Tools folder.)                                             |
| 1                                       | RealOne Player                | Play audio files and video clips with the RealOne Player.                                                                      |
| ALE STREET                              | Recorder                      | Record voice notes or even your own ring tones.<br>(Located in the Extras folder.)                                             |
| \$17                                    | Settings                      | Set the defaults for your phone.<br>(Located in the Tools folder.)                                                             |

| lcon      | Feature            | Description                                                                                                    |
|-----------|--------------------|----------------------------------------------------------------------------------------------------|
| **        | SIM                | This folder contains various SIM tools such as SIM Contacts.                                                                                                    |
| W.        | SIM Contacts       | Access any contact details that are stored on your SIM card. (Located in the Tools folder.)                                                                                                  |
|           | SIM Fixed Dialling | Restrict call to/from certain numbers.                                                                                                    |
| #i        | SIM Toolkit *      | Operator services that may be contained on the SIM card (such as traffic, news or shopping services). This may not be installed on your phone. Check with your service provider for details. |
| 米         | Speed Dial         | Set up and view speed dials for phone numbers, web addresses and e-mail addresses. (Located in the Tools folder.)                                                                            |
| Ф         | Sync               | Perform remote synchronisation of your calendar and contacts.                                                                                                    |
|           | Tools              | This folder contains a number of additional features such as Speed Dial and Program Manager.                                                                                                 |
| 50        | Voicemail          | Access your voice mailbox.                                                                                                    |
|           | WAP Browser        | Use WAP Internet services.                                                                                                    |
| <b>\$</b> | Web Browser        | Browse web pages using the Web browser.                                                                                                    |

# **Status Indicators**

Status indicators are displayed in the title bar at the top of the phone's display. The following table lists some of the common status indicators and their meanings.

| Indicator | Meaning                                  |
|-----------|------------------------------------------|
|           | New SMS, MMS or cell broadcast message   |
|           | New e-mail                               |
| <u></u>   | New voicemail                            |
| _7        | Call forwarding / call divert            |
| <u></u>   | Calls forwarded to voicemail             |
| С×        | Missed call                              |
| %         | Silent mode (ringer off)                 |
| •         | Alarm active                             |
| abc       | Multitap text input mode, lowercase      |
| ABC       | Multitap text input mode, uppercase      |
| t9        | T9 predictive text input mode, lowercase |
| T9        | T9 predictive text input mode, uppercase |
| 123       | Numeric input mode                       |

| Indicator              | Meaning                     |
|------------------------|-----------------------------|
| .ull                   | Signal strength             |
| G                      | GPRS service available.     |
| .g                     | GPRS service not available. |
| <b>(</b>               | Bluetooth active            |
| À                      | Infrared active             |
| <u></u>                | Battery level               |
|                        | Low battery                 |
| <b>ξ</b> <sub>po</sub> | USB cable connected         |
| <del>-0</del>          | Keypad locked               |
| %a                     | Camera flash is active      |
|                        |                             |

# **Navigation**

The following section describes the different ways of navigating around your phone to accomplish tasks quickly and easily.

## Using the 5-way joypad

Use the joypad to navigate horizontally and vertically on the screen and to move the selection focus, so you can select the item you want.

The following table shows what actions you can take using the joypad:

| Action        | Navigation                                                                                                    |
|---------------|----------------------------------------------------------------------------------------------------|
| Press Up (1)  | Moves the selection focus upward on the screen, or scrolls up in a list.                                                                 |
| Press Down 🕏  | Moves the selection focus downward on the screen or scrolls down in a list.                                                              |
| Press Right 🕑 | Moves the selection focus right on the screen, or moves the cursor right through characters in a text field.                             |
| Press Left 🕣  | Moves the selection focus left on the screen, or moves the cursor left through characters in a text field (without deleting characters). |
| Press Select  | Confirms a selection that you've made.                                                                                                   |

# Using the navigation bar

The navigation bar is displayed just above the main screen data, and is an aid to horizontal navigation using the left () and right () joypad keys.

The navigation bar displays tabs with small arrows to indicate that there are more views, folders, or files to move to horizontally.

### Using lists and grids

On your phone, you will find that many features use lists and grids to display information.

- Lists are displayed vertically, and are navigated using the up ♠ and down ▼ joypad keys.
- Grids can be navigated both horizontally and vertically, using all of the directional joypad keys.
   The Menu screen displays the phone's features in grid format.

## Using the Now! screen

The Now! screen is displayed automatically when you turn on your phone, or when your phone is turned on but idle.

It is designed to allow you quick and easy access to many of your phone's key features, and allows you to add your own links to phone features, web sites, photos, games, or whatever you use most often.

See Now! Screen on Page 81 for more information.

### Using the Menu screen

Your phone comes pre-installed with many features that you can start using right now. For more information about installing additional features on your phone, see *Managing Applications on Page 127*.

The Menu screen displays a grid of icons which represent all of the currently installed features.

Note: If your network provides a SIM Toolkit to access special services or features on your SIM card, the toolkit is added to the Menu list. The

name, icon and contents of the toolkit are totally dependent on your service provider. The name changes to indicate the type of service, for example "Information". For more details, contact your service provider.

#### To open a feature from the Menu screen

- 1. From the Now! screen, press the Menu key .
- Tip: Press the Menu key to switch between the Now! screen and the Menu screen.
- 2. Scroll to the feature you want using the directional joypad keys.
- 3. Press Select , or press Options and select Open.
- Note: Only nine feature icons will fit on the screen at a time. If more features are available, you can see them by using the up (1) and down igopad keys to scroll through the grid.

#### To close a feature

• Press Options ond select Exit.

#### Or:

• Use the right soft key where it is labelled Exit or Back to step back out of the current feature.

## Rearranging the Menu screen

You can rearrange the order of the Menu screen as you like. For example, you may want to move a feature which you use frequently, to the top of the grid.

#### To move a feature

- 1. Highlight the Menu icon you wish to move, using the joypad.
- 2. Press Options on and select Move. A tick appears next to the feature you have selected.
- 3. Navigate the screen using the joypad to where you want to position the icon.
- 4. Press OK (\*/ to confirm the move.

## Switching between features

If you have more than one feature open at a time, you can switch between them by pressing and holding the Menu key . This displays a list of currently open features. You can then scroll through the list using the joypad and select the feature you want to go to by pressing Select .

# Using the Clear key

The Clear key is used to navigate back to a previous view, screen or feature, and also as a backspace key when you are inputting text.

- To go back to the previous screen
  - Press the Clear key [5].
- To backspace and remove one character in a text field
  - Press the Clear key [5].
- To backspace and remove multiple characters in a text field
  - Press and hold the Clear key 🖸

### Navigating with the soft keys

On many screens, the left soft key is labelled Options. Pressing the Options soft key is displays the Options menu - a list of options that are relevant to the screen you are viewing.

#### To access menu options

- 1. Press Options .
- 2. Select the menu option you want using the joypad, and press Select , or Select .
- Tip: From the top of a menu, press the up joypad key to move the selection focus straight to the bottom of a menu.

To leave the Options menu without making a selection, press Cancel.

The right soft key is often labelled Back or Exit.

Pressing Back or Exit has the same effect as pressing the Clear key in i.e., it takes you back to the previous view, screen or feature.

#### Common actions

You may notice that the pre-installed features on your phone share a common "look and feel", for example:

- Menus are set out and navigated in the same way.
- Colour schemes are the same.
- The softkeys perform the same commands.

This common design should make using the different features on your phone easier.

The table below shows a list of commands from the Options menu which are common to most features on the phone (apart from those which you have installed yourself). You can access these commands by pressing Options .

| Select this    | То                                                                                                    |
|----------------|----------------------------------------------------------------------------------------------------|
| Open           | Open any highlighted item (feature, document, picture, list item, etc.).                                                                                                    |
| Edit           | Open any item for editing, e.g., contact details.                                                                                                    |
| Rename         | Rename any item (folder, document, picture, video clip, etc.).                                                                                                    |
| Delete         | Delete any item. You will be prompted to choose whether you are sure you want to delete the item, to avoid things being deleted accidentally.                                                                |
| Mark           | Mark several items in a list so that you can<br>perform an action on all of them at once. This<br>is useful for deleting or moving items, for<br>instance. A marked item has a tick displayed<br>next to it. |
| Unmark         | Remove the tick from previously marked items.                                                                                                    |
| Create folder  | Create a new folder to store items in. You will be asked to key in a name for the folder.                                                                                                    |
| Move to folder | Move an item or items to an existing folder. A list of all existing folders is displayed, which you can select from.                                                                                         |
| Find           | Search for the location of an item (file, picture, contact, etc.). The phone suggests the closest name matches, which will be narrowed down as you type in more characters.                                  |

# Entering text and numbers

You can enter text and numbers on your phone using the keypad. Your phone supports three input modes for entering text and numbers:

| abc | Multitap text input mode, lowercase      |
|-----|------------------------------------------|
| ABC | Multitap text input mode, uppercase      |
| t9  | T9 predictive text input mode, lowercase |
| T9  | T9 predictive text input mode, uppercase |
| 123 | Numeric input mode                       |

- Note: When you select a field that requires text or numeric entry, the phone automatically defaults to the appropriate input mode. The status indicator on the title bar shows the input mode you are currently using.
- Note: Some networks may not support all language dependent characters.

#### To switch input modes

- Press and hold the Asterisk ( key to switch between numeric and text entry modes.
- In text entry mode, do a short press on the Asterisk key to switch between uppercase and lowercase text.
- Tip: To set predictive text input on or off when writing text, press the Asterisk key twice in quick succession.

## Entering text in Multitap mode

When you are in Multitap mode (sometimes called multipress mode), you enter a letter by pressing the number key on which the letter is printed.

Note: Most keys have extra characters as well as those printed on the key.

Press the key repeatedly until the required character is displayed. The letter entered most recently is underlined until you have completed the key presses for the letter and moved on to the next one.

#### For example:

- To enter the letter "i" press (\*\*)
- To enter the word "maria," press (2), (2), (2), (4), (4), (2), (2).

If a word you are entering contains two consecutive letters which are located on the same key, pause after entering the first letter and wait until the underline disappears before entering the next letter.

#### For example:

- To enter the word "anna," press (2 also), (2 also) pause until the underline disappears, press (2 also) again and then press (2 also).
- Tip: You can avoid this wait by pressing the right joypad key after entering the first character.

#### To enter punctuation in Multitap mode

Press repeatedly to cycle through common punctuation, or

Press and hold the Hash key to display a list of special characters. Select the symbol you want using the joypad and press Select of or OK .

# Entering text in T9 mode

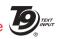

To save time when you are writing a message you can use Tegic T9 predictive text entry. This is a builtin dictionary feature which guesses words by the sequence of letters you are typing.

If you use T9, you only have to press each key once. The letters change as you type, so it is important that you ignore what is displayed on the screen until you have finished typing completely.

For example, to enter the word "maria" you can spell out the word with just five key presses, 7 pgrs 4 gh 2 abc.

T9 Text input recognises that the most commonly used word matching that numeric sequence is "maria".

If the word which you are typing shares the same sequence of keys with another word, the wrong word may be displayed, but you can still select the correct word:

- Press the Zero key repeatedly to display all matches one at a time, or
- Press the Edit key 🗨 and select Dictionary then Matches from the pop-up menus, to display all the matches in a scrollable list.

Press the Hash key of to confirm your choice and insert a space.

If a ? character appears after a word that you have typed, it means that it is not in the phone's dictionary. You can add a word to the dictionary by pressing Spell , keying in the word using multitap mode, and pressing Ok .

You can also add a new word to the dictionary, or edit a word, by pressing the Edit key 🗨 and selecting Dictionary, followed by:

- Insert word add a word up to 32 characters in length using multitap text entry.
- Edit word edit a word that is active (underlined).

#### To switch T9 mode on and off

- Press the Edit key 🗨 and select Dictionary on to activate predictive text for all features in the phone where you can enter text.
- Press the Edit key 🗣 and select Dictionary off to turn off predictive text for all features in the phone where you can enter text.

### To enter text using T9 mode

- 1. Press and hold the Asterisk key until the T9 indicator appears on the title bar.
- 2. Enter the key sequence that represents the word you want to write. Remember to ignore what you see on screen until you've finished typing.
- 3. Press the Hash key to accept the word displayed on the screen and enter a space after it, or press to scroll through other matching words, and select the one you want with Select .

4. If you don't see the word you need, press the Edit key ⊕ and select Dictionary, followed by Insert word.

#### To enter a number in T9 mode

- Press and hold the desired number key, or

#### To enter punctuation in T9 mode

- Press and then press repeatedly to cycle through common punctuation, or
- Press and hold the Hash key to display a list of special characters. Select the symbol you want using the joypad and press Select or OK

## Entering numbers in Numeric mode

Press and hold the Asterisk key to switch to Numeric mode and then just press the number(s) you want to enter on the keypad. If a field only permits a numerical entry, the input mode automatically switches to Numeric mode.

## Miscellaneous input tasks

## To enter a space

• In Multitap or T9 mode, press —.

#### To start a new line

Press three times.

#### To change between uppercase and lowercase

- When using either Multitap or T9, press the Asterisk key to change between uppercase and lowercase.
- Tip: When you are in any text mode, the first letter of a sentence is automatically capitalised.

### To enter a symbol

 Press and hold the Hash key, select the symbol you want, and then press Select or OK .

#### To delete characters

- 1. Press Clear (5) to backspace and delete a single character.
- 2. Press and hold Clear of to delete an entire text field.

### To enter the plus (+) sign for international calls

• Press and hold .

# Securing your phone

You can secure your phone by locking the keypad, the entire phone, or the SIM card.

Tip: You should keep a record of any codes or passwords that you need to unlock your phone, but make sure they are securely stored, away from the phone.

# Locking the keypad

The keypad lock turns off the keypad functionality. This is useful, for example, if your phone is turned on and stored in your pocket, so that you avoid accidental key presses.

#### To lock your keypad

• From the Now! screen, press the left soft key ond then press Asterisk .

Or

 Do a short press on the Power key □, and select Lock keypad.

The keypad is now locked.

Note: You can still receive calls and make emergency calls when the keypad is locked. However, one key emergency dialling ('the 9 key') does not operate.

#### To unlock your keypad

- Press Unlock of and then press Asterisk .
- Note: Locking your keypad does not prevent unauthorised use of the phone.

## Locking your phone

Locking your phone helps to prevent access to personal data. If you switch the phone lock function on, your phone automatically locks after a specified time of inactivity. You must enter your phone lock pass code before you can use the phone again.

Note: You can still receive calls and make emergency calls when the phone is locked.

Warning: If you forget your pass code, you may not be able to access your phone again without potential data or application loss. This only applies to applications you have added to the phone yourself. For instructions on how to reset your phone, see *Total Reset on Page 24*.

### To set up phone lock defaults

- From the Menu screen, scroll to the Tools icon and press Select , and then scroll to the Settings icon and press Select .
- 2. Select Security, then Phone and SIM, and then select Lock code to enter a new, 5 digit pass code. You must input the existing lock code first, then you will be asked to enter your new lock code twice. Press OK when you have finished.
- 3. Select Autolock period and enter a time period (in minutes) after which the phone will automatically lock itself, if no keys have been pressed, or select None to disable the autolock.

#### To lock your phone

- Press the Power key 

  and select Lock phone from the list of options displayed.
- 2. Key in your 5-digit lock code, using the numeric keypad. Press OK .

### To unlock your phone

- 1. Press Unlock .
- 2. Key in your 5-digit lock code, using the numeric keypad. Press OK .

#### To turn off phone autolock

- 1. From the Menu screen, scroll to the Settings icon and press Select .
- Select Security, then Phone and SIM, and then Autolock period. Select None to disable the autolock.

## Locking the SIM card

Locking your SIM card should prevent use of the phone to make a call, but you can still turn it on and make emergency calls. When you switch your phone on, you may be prompted for your PIN1 password, which you must enter correctly before you can use your phone.

If you forget your PIN1 password, you must enter a PUK (Personal Unlock Key). This may be listed in the information that you received with your SIM card or it may only be available from your service provider.

Note: Sendo cannot provide your PUK code. Contact your service provider for information.

#### To lock the SIM card

- 1. From the Menu screen, scroll to the Tools icon and press Select , and then scroll to the Settings icon and press Select .
- 2. Select Security, then Phone and SIM, and then switch the PIN code request setting to On. Press OK 📝.

#### To unlock the SIM card

 From the Menu screen, scroll to the Settings icon and press Select . 2. Select Security, then Phone and SIM, and then switch the PIN code request setting to Off. Press OK 🛂.

#### Total Reset

There is a function which allows you to reset your phone; that is, restore all the settings and defaults that were in place when you purchased it.

Warning: This function removes all applications and data from the internal phone memory that you may have added. Any applications or data on a memory card will NOT be lost.

You should only use this function if you have no other alternative. For example, if you have forgotten or lost the passwords to unlock your phone or you have installed an application which has damaged or corrupted the phone.

- Tip: If you synchronise with your PC regularly, you should be able to retrieve your Outlook data, for example Contacts, Calendar and so on, when you synchronise with your PC again.
- Tip: Use the Backup feature in the Sendo PC Connect software when you add any new applications, or after changing a lot of data. You could then use the Restore feature, also in the Sendo PC Connect software, to minimise data loss.

#### Reset your phone

- 1. Turn the phone off. If you can't turn your phone off in the normal way, you must remove the battery for several minutes and then reinsert it.
- 2. Plug in the charger. The phone will begin to charge in off mode.
- 3. Press and hold the key.
- 4. Whilst still holding the key, press .
- 5. A screen is displayed while the phone switches on but keep holding number until a green tick appears above the right soft key to confirm reset.
- 6. Press the green tick soft key to confirm the reset.
- 7. The phone will now start up as normal. It may take several minutes for the Now! screen to be displayed. During this time, the display will not change do not remove the charger or switch the phone off.

# Memory

Your phone has a finite amount of internal memory available, but if you have a memory card (MMC or SD format) you can use it to supplement your phone's internal memory.

# Shared memory

Some features on the phone share the same memory:

Contacts

- Messaging
- Photo Album
- Video Album
- RealOne Player
- Calendar
- Tasks
- Any downloaded features, including Java games.

Using any of these features will leave less memory available for other features to use.

If you use any of these features excessively, your phone may display a message warning you that the memory is running low. In this case, you should delete some of the objects that are using up the memory (photos, video clips, sound clips, e-mails, MMS messages, downloaded games, etc.).

## Memory cards

You can use a memory card to store multimedia objects such as photos, video clips, sound files, and to back up information from the phone's memory.

Note: Keep all memory cards out of the reach of small children.

#### To insert a memory card

- Remove the back cover of the phone press down on the area near the bottom of the phone (using both hands if you need to), then slide the cover down and lift off.
- 2. Insert the memory card in its slot, label side up, as shown in the figure below. Make sure that the card is firmly in place.

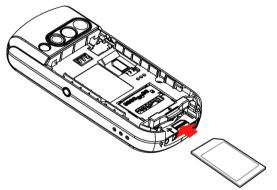

Replace the cover. Place the cover onto the back of the phone and slide the cover into place making sure the tabs click into place.

#### Using a memory card

If you have a memory card in your phone, you can access it from the Tools folder in the Menu screen.

Before you can use a memory card for the first time, you must format it.

## To format a memory card ready for use

- Use the joypad to scroll to Tools in the Menu screen and press Select .
- 2. Scroll to Memory card and press Select .
- 3. Press Options and select Format mem. card.
- 4. You will be prompted whether you want to format the memory card. Press Yes .
- Warning: Formatting a memory card will delete all data.

#### Memory card options

When you open the Memory card feature, the following list of commands can be accessed by pressing Options 🞷:

| Select this         | То                                                                                                    |  |
|---------------------|----------------------------------------------------------------------------------------------------|--|
| Backup phone mem.   | Back up information from the phone's memory to the memory card.                                                                                                    |  |
| Restore from card   | Restore information from the memory card to the phone's memory.                                                                                                    |  |
| Format mem.<br>card | Format the memory card before using it for the first time.                                                                                                    |  |
| Memory card name    | Allocate a name to the memory card, or change a name already given.                                                                                                    |  |
| Set password        | Set a password that will lock your memory card against unauthorised use. If you then try to use the memory card in a different phone, you will require the password. The password can be up to 8 characters long. Note that passwords are not available on all memory card types. |  |
| Change password     | Change the memory card password.                                                                                                    |  |
| Remove password     | Remove the memory card password. This effectively unlocks a memory card, and means that it can then be used in another phone without a password.                                                                                                    |  |
| Unlock memory card  | Unlock a password-protected memory card. You will be required to enter the password before the card is unlocked.                                                                                                    |  |
| Mem. in use         | Check how much memory is available on<br>the memory card, and how the consumed<br>memory is being used.                                                                                                    |  |
| Help                | Activate the context-sensitive help facility.                                                                                                    |  |
| Exit                | Exit the Memory card feature.                                                                                                    |  |

# Where to find more information

The following table is a guide to finding information to help you use your phone.

| Information about                                         | Source                                                                                                    |
|-----------------------------------------------------------|----------------------------------------------------------------------------------------------------|
| Making a phone call.                                      | See the Quick Start Guide in the box, or for more detailed information see Making a call on Page 29.                                                   |
| What features the phone is supplied with.                 | See Feature list on Page 13 for a full list of pre-installed features.                                                                                 |
| Additional features that can be installed on the phone.   | See the accompanying<br>Companion software, or go to:<br>http://www.sendo.com/shop.                                                                    |
| Connecting to and synchronising with a personal computer. | See Connecting to your PC on Page 146.                                                                                                    |
| How to use a feature.                                     | Look at the relevant section in<br>this guide, or use the phone's<br>Help facility. See Context-<br>sensitive help on Page 28 for<br>more information. |
| Text entry.                                               | See Entering text and numbers on Page 20.                                                                                                    |
| Up-to-date information on your Sendo phone.               | http://www.sendo.com                                                                                                    |
| Support.                                                  | http://www.sendo.com/support                                                                                                    |
| Accessories.                                              | http://www.sendo.com/shop and the Companion software.                                                                                                  |

## Context-sensitive help

Your phone has a Help facility, which you can refer to should you have any problems working out how any of your phone's feature work.

#### To activate the Help facility

- 1. In the Menu screen, use the joypad to scroll to the Help icon, and press Select .
- 2. A list of all the phone's features for which help is available will appear. Use the up 🗘 and down 🔻 joypad keys to scroll to the feature that you need help with, and press Select .
- 3. A list of available Help topics for the feature is displayed. Use the joypad and Select key to open the one that you want.
- 4. Press Back to to go back to the previous screen, or use the Options menu to navigate back to the previous lists.
- Tip: Press the right joypad key to go to an alphabetical index of all Help topics, from which you can select.

#### Searching the Help facility

If you are not sure where to look in the Help to find what you require, you can do a search for a particular word.

### To do a keyword search

- 1. Press Options and select Search by keyword.
- 2. Type in the word which you are looking for. The phone will search the Help facility and display any matches, from which you can then select.

## Using Help within a feature

You can activate the Help facility from within most of your phone's features, without having to go to the Menu screen.

## To use Help from within a feature

- 1. Press Options ond select Help.
- 2. The first page of Help information for the feature is displayed.
- 3. If there is more than one Help topic, you can use the left and right joypad keys to scroll through all the topics. This is indicated in the navigation bar. For instance 1/7 means that there are 7 Help topics, and you are currently viewing the first.
- 4. Use the Options of menu to do a keyword search, or to take you to a topic or Help category list.

# **Chapter 2** Phone Calls

This chapter explains how to make and receive phone calls, view your call history, and create shortcuts to make dialling numbers even quicker and easier.

# Making a call

There are several ways to make a call; the easiest is to simply key in a phone number.

#### To make a call

- 1. Enter the phone number using the numeric keypad.
- Note: You should always enter a phone number in the complete international format including the international access code (this varies by country), the country code, the area or city code and the phone number.
- 2. Press Call to call the number.
- 3. To adjust the volume during a call press the right popped key to increase, and the left popped key to decrease the volume level.
- 4. Press End for to end the call, or to cancel the call attempt.
- Note: Pressing End will always end an active call, even if another feature is in use.

## Making a call from Contacts

You can make calls quickly to numbers stored in your Contacts directory.

For more information about creating and using your Contacts directory, see Contacts on Page 55.

#### To make a call from Contacts

- 1. From the Menu screen, scroll to the Contacts icon and press Select .
- 2. Scroll through the list of Contacts using the up and down keys on the joypad until the contact you require is highlighted.
- 3. Press Call to call the contact.
- Note: If the selected contact has more than one phone number stored, e.g. work, home, mobile, scroll to the number you want in the list displayed, and press Select to call the number.

## Making a call from the SIM Contacts

You can make a call to a phone number stored in your SIM card. Your SIM contacts can be accessed from the SIM Contacts feature in the SIM folder.

#### To make a call from the SIM Contacts

- From the Menu screen, scroll to the SIM icon and press Select .
- Scroll to the SIM Contacts icon and press Select 
   on to display a list of contacts stored in the SIM card, if there are any.
- 3. Select a contact in the normal way and press Call to make the call.

# Making a call from the Log

The call history Log stores and displays the last 20 calls made, received, and missed (a maximum of 60 calls in total).

#### To make a call from the Log

- 1. Open the Log in one of the following ways:
- From the Now! screen, highlight a Call record line, and press Select .
- From the Now! screen, press Call . Note that this method will take you straight to the Dialled calls view of the log as detailed in Step 3 below.
- From the Menu screen, scroll to the Log icon and press Select .
- 2. Scroll to Call register and press Select .
- 3. Select from the 3 available lists:
- Missed calls
- Received calls
- · Dialled calls
- 4. Use the joypad to highlight the number or contact to call, and press Call .

# Making a call using a recently dialled number

You can make a call to someone you have called recently directly from the Now! screen, without having to go to the Log.

- To redial the last number called
  - From the Now! screen, press Call 🖯 twice.
- To make a call using a recently-dialled phone number
  - 1. From the Now! screen, press Call to display a list of recently dialled phone numbers.

2. Using the up (1) and down (2) joypad keys, select the number to call and press Call (2) again.

## Making a call from a hyperlink

You can make a call directly from a hyperlink (highlighted and underlined) phone number, received in an SMS, MMS or Email message.

### To make a call from a hyperlink

While the message is open, highlight the hyperlink phone number using the joypad, and press Select to make the call.

## Calling your voice mailbox

The voice mailbox is an answering service where callers who are unable to reach you can leave voice messages.

- Note: Voicemail is a Network Service, so you should contact your service provider in the case of any problem.
- Tip: Your phone will display a voicemail indicator in the title bar at the top of the screen to let you know when you have new voicemail.

## To listen to your voicemail messages

- 1. Press and hold to dial your voice mailbox number.
- Note: If you are prompted to enter the voice mailbox number, type it in using the numeric

keypad, and press OK . You can find out this number from your service provider.

## 2. Press Call A.

You can change your voice mailbox number from the phone's call settings. See *Call divert settings on Page 50* for more information.

## Making emergency calls

Calls to emergency service numbers can be made under any circumstances, even if the keypad, phone, and/or SIM card is locked.

Note: Some networks may require that a valid SIM card has been properly inserted in the phone before you can make an emergency call.

#### To make an emergency call

- If the phone is not on, switch it on. Dial the emergency number appropriate to your location, and press Call .
- Note: Official emergency numbers vary by location (for example 999 in the UK, 911 in the US, or 112 in many countries). When travelling you should determine the relevant emergency number/s. This phone, like any other wireless phone, operates using radio signals, wireless and landline networks as well as user-programmed functions that cannot guarantee connection in all conditions. Do not rely solely on your wireless phone for emergency communications. Remember that to make or receive calls, the phone must be switched on and in a service area with adequate signal

strength. Emergency calls may not be possible on all wireless phone networks or when certain network services and/or phone features are in use. Check with your local service providers.

## Using automatic redial

You can set up your phone so that if a phone number you try to call is engaged, a series of redial attempts are automatically made. See *Call settings* on *Page 42* for more details.

## Having problems making a call?

Check to make sure that your phone contains a valid SIM card and that the phone is turned on, unlocked, and in the service area of your service provider's network.

#### Shortcuts

Your phone enables you to create shortcuts which let you call frequently-used phone numbers quickly and easily.

These shortcuts include speed dialling, and voice dialling.

## Speed dialling

Once you have set up a speed dial for a phone number you can make a phone call by only pressing one or two keys. For full details of the Speed Dial feature, see Speed dial on Page 53.

Note: You can only create speed dials for phone numbers which are stored in Contacts.

### To create a speed dial for a phone number

- 1. Open the Contacts directory from the Menu screen.
- 2. Using the joypad and Select key, open the correct contact card and highlight the phone number which you want to set up a speed dial for.
- 3. Press Options on and select Assign speed dial.
- 4. Scroll to a free number shown in the display and press Assign .
- Note: Speed dial key 1 is reserved for voicemail access and cannot be changed.
- Note: Keys 2 and 3 are also reserved and are used to activate the WAP browser and Camera.
- Tip: You can also create speed dials for Web addresses and Email addresses that are stored in Contacts.

#### To make a call using a speed dial

- Enter the speed dial number that you have assigned to the phone number, using the numeric keypad.
- 2. Press Call to make the call.

## To make a call using one-key dialling

From the Now! screen, simply press and hold the number key associated with the phone number you wish to dial, until the call is started. There is no need to press Call.

Note: One-key dialling only works if the phone's one-key dialling setting is switched on. See Call settings on Page 42 for more information.

### Voice dialling

Your Sendo X phone incorporates very useful voice dialling features. Unlike many other phones, it uses voice recognition, meaning you don't need to train the phone to understand your voice or record voice tags. You can use voice dialling in two ways:

- Name Dialling To call a contact you have stored in your Contacts list, simply say the name of the contact.
- Voice Contacts Simply say the name of a contact you have stored in your Contacts list to display the contact details. You can then press Call to call the contact.
- Warning: Do not use the voice dialling features for emergency calls. At times of stress, your voice may not be clear enough for the phone to recognise.

## To make a call using Name Dialling

- 1. Press and hold the Voice key .
- 2. When prompted, say the command "Name Dial" clearly into the microphone.
- When prompted, say the name of the contact you wish to call, clearly into the microphone. You must say the name exactly as it appears in your Contacts list.

- 4. If you have more than one number stored for the contact, you will be prompted to say the number (home, work, etc.) that you wish to call.
- Note: If a name is not fully understood or there are several close matches, you will be prompted to select from a list of possibilities. Simply use the joypad keys to scroll to your selection and press Select or confirm your choice by saying "Yes" or "No" when prompted.
- 5. If all commands and names have been recognised, the contact number will be dialled.

### To make a call using voice contacts

- 1. Press and hold the Voice key .
- 2. When prompted, say the command "Contacts" clearly into the microphone.
- 3. When prompted, say the name of the contact you wish to display, clearly into the microphone. You must say the name exactly as it appears in your Contacts list.
- Note: If a name is not fully understood or there are several close matches, you will be prompted to select from a list of possibilities. Simply use the joypad keys to scroll to your selection and press Select or confirm your choice by saying "Yes" or "No" when prompted.
- 4. If all commands and names have been recognised, the contact will be displayed. You can now scroll to the contact number and press Call to dial the number.

# Advanced dialling options

The following information covers advanced dialling options.

### Making international calls

International calls require a country code to be included in the phone number. The country code is separated from the rest of the number sequence by a plus sign (+).

- To insert an international country code

  Press and hold until the plus sign (+) appears.
  - Note: You can insert a plus sign directly into a contacts number or dial it from the keypad.
- To insert a three second pause in a dialling sequence Some international calls require a three second pause in the dialling sequence for the call to be processed successfully.
  - 1. Open the Contacts directory.
  - 2. Use the joypad to select the required contact, press Select , and then select the phone number to modify.
  - 3. Press Options on and select Edit.
  - 4. Use the joypad to move the cursor to the point in the phone number where the pause needs to be inserted.
  - 5. Press Options of and select Insert Pause. The letter p appears in the number; indicating where the three second pause will appear in the dialling sequence.

- 6. Press OK .
- To insert a manual pause in a dialling sequence
  Some phone numbers require a pause longer than
  three seconds in the dialling sequence. You can
  insert a pause so that the dialling sequence is
  paused for as long as you require, and resumed
  again by pressing Call
  - 1. Open the Contacts directory.
  - 2. Use the joypad to select the required contact, press Select , and then select the phone number to modify.
  - 3. Press Options ond select Edit.
  - 4. Press the left () or right () joypad keys to move the cursor to the point in the phone number where the dialling sequence must pause before proceeding.
  - 5. Press Options on and select Insert Wait. The letter w appears in the number, indicating where the pause occurs in the dialling sequence.
  - 6. Press OK .
  - Note: When you make a call using Insert Wait, the first numbers are dialled, and you must press Call to continue the dialling sequence.

## Sending DTMF signals

DTMF (Dual Tone Multi Frequency) signals are the tones that you hear when you press the keys on the numeric keypad. DTMF signals allow you to send data to computerised telephony systems, e.g. a password or PIN code.

#### To send DTMF signals

- 1. While a call is in progress, press Options and select Send DTMF.
- 2. Input the digits you require using the numeric keypad, and press OK .
- Tip: If you have a frequently used DTMF associated with one of your contacts, e.g. an account number, you can add it to the contact card and access it from the contact. This saves you having to type out the number every time. See Contacts on Page 55 for more information.

# Receiving a call

When you receive a call, an Incoming Call message is displayed showing the phone number of the caller. The caller's name and photo will also be displayed, if the information is in your Contacts list.

You can choose to answer the call, reject it, or just ignore it. If you miss an incoming call, or choose to ignore it, a record of the call will be stored in the phone's Log.

Note: Caller ID, sometimes called CLI, or Calling Line Identification, is a network service that can help identify incoming calls even if the caller is not in your contact list. Contact your service provider for further details.

#### To answer an incoming call

- On the Incoming Call screen, press Call or Answer
- Tip: You can set the phone up so that an incoming call is answered by pressing any key.
- Tip: If the phone is connected to a handsfree or car kit, you can set the phone up to answer incoming calls automatically after five seconds.

To activate either of these features, see Call settings on Page 42 for more information.

#### To silence an incoming call

- On the Incoming Call screen, press Silence •. This will mute the ring tone. The call can then be answered, rejected, or ignored, as normal.
- Tip: If you do not want to be disturbed by your phone ringing, but you still want to be able to receive calls, you can change the phone's active profile so that the Incoming call alert is set to Silent. Alternatively, press Options and then in the Now! screen to set the phone to silent mode. You may want to do this before a business meeting, for example. See Profiles on Page 51 for more information about changing the phone's active profile.

### To reject an incoming call

 On the Incoming Call screen, press End or press the right soft key twice. The first press will silence the ring tone, and the second will reject the call.

- Note: If your Incoming call alert is set to Silent, you only need to press Reject to reject a call.
- Tip: If you reject a call, the caller can be automatically connected to your voicemail service, if you are subscribed to this network service.

#### To end a call

• Press End 🗇 to disconnect the call.

## Ignoring an incoming call

If you choose to ignore an incoming call, details of the call will be stored in the phone's call history Log. The caller can be automatically connected to your voicemail service, if you are subscribed to this network service.

## Diverting incoming calls

You can choose to divert incoming calls to a different number, for example if your number is busy.

If you have a voicemail service (check with your service provider), you can forward calls on to your voice mailbox.

Call diverting can be set up from Call divert in the phone's call settings. See Call divert settings on Page 50 for more information.

## Call barring

Call barring is a network service that enables you to block calls which you do not wish to receive. If you are subscribed to this service (contact your service provider if you're not sure), you can define which types of call you want to block from Call barring in the phone's call settings. See Call barring settings on Page 49 for more information.

# Multiple calls

### Call Waiting

If an incoming call is received while a call is already in progress you will remain connected to the first call, but you will be notified that a new call is incoming.

Note: This is only the case if you subscribe to a Call Waiting network service. Check with your service provider.

#### To answer a new call using Call Waiting

- Press End for to end the call in progress, then press Answer or Call to answer the new call.
- Note: If you do not press End before answering the new call, the first call will be put on hold.

## To reject a Call Waiting call

• Press Reject • to reject the new incoming call, while keeping your current call in progress.

#### To switch between two calls

- Select Swap to put the active call on hold, and activate the call on hold.
- Tip: You can place a call on hold at any time by selecting Hold from the Options menu, regardless of whether there is another call waiting. Press Options and select Unhold to reactivate the call.

#### Conference calls

Your phone allows you to engage in conference calls, so you can talk with up to five other callers at the same time.

Note: Conference calling is a network service. Check with your service provider to find out whether you are subscribed.

#### To make a conference call

- 1. Make a call to the first participant, in the normal way.
- 2. Press Options of and select New call. Enter the phone number of the next participant and press OK . The first call is automatically put on hold.
- 3. When the new call has been answered, press Options on and select Conference. This joins the first participant into the conference call.
- 4. To add more participants (maximum number is six, including yourself), repeat steps 2 and 3, then select Add to conference.

- To have a private conversation during a conference call
  - 1. Press Options and select Conference then Private.
  - 2. Scroll to the participant who you want to talk privately with, and press Private \(\frac{1}{2}\).
  - Note: The conference call is put on hold while you conduct your private conversation, but the other participants can still continue talking to each other.
  - 3. Press Options on and select Conference then Add to conference to return to the conference call.
- To drop a participant from a conference call
  - 1. Press Options on and select Conference then Drop participant.
  - 2. Scroll to the participant who you want to drop from the conference call and press Drop ...
- ▶ To end a conference call
  Press End ☐ to terminate the conference call.

# In-call options

Many of the features on your phone can be used while a call is in progress. Access them as normal from the Menu screen or from the Newl screen.

## Using the Now! screen

Your phone lets you navigate and use the Now! screen as normal while a call is in progress.

This feature enables you to perform lots of useful tasks while you are on the phone, for example:

- Browse the Calendar and enter a meeting or appointment.
- Browse your Contacts list and add a new contact.
- Browse your Tasks list and add new tasks.
- Open and read a document.

To access the features of the Now! screen while a call is in progress, press the Menu key. To return to the call progress screen, press To call from the Now! screen

See Now! Screen on Page 81 for more information about using the Now! screen and all its features.

## Call options

While a call is in progress, press Options to display a list of common in-call tasks.

The following table shows the menu options available when a call is in progress.

Note: Some of these options are only available when multiple calls are in progress, or during a conference call.

| Select this | То                                       |
|-------------|------------------------------------------|
| Hold        | Place the active call on hold.           |
| Unhold      | Activate the call currently on hold.     |
| End         | Disconnect a call.                       |
| New Call    | Create a new call during an active call. |
| Swap        | Switch between two calls.                |

| Select this   | То                                                                                                    |
|---------------|----------------------------------------------------------------------------------------------------|
| Conference    | Join together all existing calls. You must be subscribed to this service; check with your service provider for details.        |
| Transfer      | Connect the active call with an incoming call or a call on hold, and end your connection.                                      |
| Save Contact  | Create a contact card for the caller.                                                                                          |
| End all calls | Disconnect multiple calls at the same time.                                                                                    |
| Call timer    | Display the current call duration.                                                                                             |
| Send DTMF     | Send a DTMF signal.                                                                                                    |
| Speakerphone  | Switch to speakerphone mode.                                                                                                   |
| Mute          | Mute the microphone for the active call. The other party cannot hear anything you say, but you can still hear the other party. |
| Unmute        | Turn the microphone back on for the active call.                                                                               |
| Volume        | Adjust the volume of the phone's loudspeaker.                                                                                  |
| Handsfree     | Activate and deactivate the handsfree mode.                                                                                    |

# Reviewing your calls

The phone's Log feature lets you view information about phone calls you have made and received. For example, you can check who has called you recently, or the cost of calls that you've made.

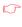

Note: The Log also monitors other types of event registered by the phone, e.g. SMS, MMS, or data calls. You can filter the Log so that just one type of event information is displayed.

#### Recent calls

The phone registers the phone numbers of received, missed, and dialled calls. The phone stores the last 20 calls in each of these categories.

#### To view the recent calls lists

- 1. Open the Log application in one of the following ways:
- From the Now! screen, highlight a Call record line, and press Select .
- From the Now! screen, press Call 🗟 . Note that this method will take you straight to the Dialled calls view of the log as detailed in Step 3 below.
- From the Menu screen, scroll to the Log icon and press Select .
- 2. Scroll to Call register and press Select .
- 3. Select from the 3 available lists:

| Select this        | То                                                                                               |
|--------------------|--------------------------------------------------------------------------------------------------|
| Received calls     | Display the last 20 calls that the phone has received (whether answered, diverted, or rejected). |
| Missed calls       | Display the last 20 calls made to the phone that were missed, or ignored.                        |
| Dialled<br>numbers | Display the last 20 calls that were made from the phone.                                         |

Each list entry contains the date and start time of the call, the caller's name (if available) and the caller's number. The oldest calls are automatically deleted from the list to make room for the most recent.

The following options are available from pressing Options viewing a recent calls list:

Note: Most of the options in the table require you to highlight an entry in the list first, using the joypad.

| Select this     | То                                                                                                    |
|-----------------|----------------------------------------------------------------------------------------------------|
| Call            | Make a call to the selected entry. See Making call from the Log for more information.                               |
| View contact    | View the contact card of the selected entry.                                                                        |
| Send message    | Send an Email, SMS, or MMS message to the selected entry. $$                                                        |
| Delete          | Delete the selected entry from the list.                                                                            |
| Clear list      | Delete all entries from the list.                                                                                   |
| Add to contacts | Add the entry to the Contacts list. You can either create a new contact card, or add the number to an existing one. |

### Call duration

The phone's Call duration feature provides you with detailed information regarding the length of your incoming and outgoing calls.

Note: The actual time invoiced for calls by your service provider may vary depending upon, for example, network features, rounding off billing or taxes.

## To view call duration

- 1. Open the Log.
- 2. Scroll to Call duration and press Select .
- Note: The actual time invoiced for calls by your wireless service provider may vary, depending

upon network features, rounding-off for billing, etc.

The following call timers are displayed:

| Call Timer         | Details                                                  |
|--------------------|----------------------------------------------------------|
| Last call          | Displays the duration of your last call.                 |
| Dialled<br>numbers | Displays the accumulated duration of all outgoing calls. |
| Received calls     | Displays the accumulated duration of all incoming calls. |
| All calls          | Displays the accumulated duration of all calls.          |

Note: You can reset your call timers to zero at any time.

#### To reset call timers

- 1. Open the Call duration feature.
- 2. Press Options on and select Clear timers.
- 3. You will be prompted to enter the phone's lock code. See Security settings on Page 47 for details.
- 4. Press Ok .

#### Call costs

You can look at the cost of your last call, and of all calls that you have made since the last counter reset.

Note: This feature is only available if you have subscribed to this network service. Contact your service provider for more information.

#### To view call costs

- 1. Open the Log.
- 2. Scroll to Call costs and press Select .

Note: The actual invoice for calls and services from your service provider may vary, depending upon network features, rounding-off for billing, etc.

#### To reset the call costs counter

- 1. Open the Call costs feature.
- 2. Press Options on and select Clear counters.
- 3. You will be prompted to enter the phone's PIN2 code. See Security settings on Page 47 for details.
- 4. Press Ok .

## Setting a call cost limit

This feature enables you to set a maximum limit for your outgoing call costs which cannot be exceeded.

If your accumulated calls do exceed this cost, you will not be able to make any further calls (with the exception of Emergency calls) until the call cost counter is reset, or the call cost limit is changed or switched off.

See Log settings for more information.

#### GPRS data counter

This allows you to check the amount of data (in kilobytes) sent and received during packet data (GPRS) connections.

Note: This service may not be available on your phone. Contact your service provider if you are unsure.

#### To view GPRS data counter

- 1. Open the Log.
- 2. Scroll to GPRS counter and press Select .

#### To reset the GPRS data counter

- 1. Open the GPRS counter feature.
- 2. Press Options ond select Clear counters.
- 3. You will be prompted to enter the phone's lock code. See Security settings on Page 47 for details.
- 4. Press Ok .
- Note: The GPRS counter reset feature may not be available on your phone. Contact your service provider for more information.

## Log settings

In the Log feature, press Options on and select Settings. The following Log settings are available:

| Select this        | То                                                                                                    |
|--------------------|----------------------------------------------------------------------------------------------------|
| Log duration       | Set the length of time which log information is stored for: 0, 1, 10, or 30 days. After this time, details are erased in order to free memory. |
| Show call duration | Enable/disable the current duration of an active call to be displayed on screen.                                                               |
| Show costs in      | Select whether call costs are displayed in units or in currency.                                                                               |
| Call cost limit    | Set a call cost limit which cannot be exceeded.                                                                                                |

# **Chapter 3** Settings and Profiles

This chapter looks at the settings and profiles on your phone, and how to change them.

# Viewing and changing settings

You can easily view and change the settings to suit your requirements, and to give your phone a personal touch. For example, you can change the phone language, welcome screen, display colour, and more.

### To view settings

- 1. From the Menu screen, scroll to the Tools icon, and press Select 

  . Now scroll to the Settings icon, and press Select ...
- 2. A list of different categories of settings is displayed. Use the up and down joypad keys to scroll through the list, and press Select to open the settings category of your choice.

#### To change a setting

- Scroll to the setting you want to change and press Select to do one of the following, depending on the setting type:
- Switch between options if there are only two, for instance, On/Off, or Yes/No.
- Open a list of options which you can select from using the joypad and Select .
- Open an editor, which you can type into using the numeric keypad, for example, to enter a password.
- Open a slider view. Use the left () and right ()
  joypad keys to decrease or increase the value,

respectively. This can be used, for example, to set volume or contrast levels.

## Phone settings

In Phone settings, you can change language and display options.

#### General

Select General from the Phone settings list to display the following settings:

- Phone language Change the language used by your phone in all display texts.
- Note: The languages installed on your phone will depend on which country the phone was purchased in. If you select the Automatic option, the phone will set the language according to the information on your SIM card.
- Writing language Change the language used to input text. This affects the characters available on each key, the predictive text dictionary, and the special characters produced by pressing the Hash key.
- Note: You must switch the phone off and back on again to activate changes to language. The languages selected apply to every feature in your phone. It is possible to set the phone language to be different to the writing language.
- Dictionary Set predictive text to On or Off, for all features in the phone that include text input. You can also change this setting when you are

about to input text, by simply pressing the Edit key 🗨 and selecting Dictionary, then On or Off.

- Note: The predictive text dictionary is not available for all languages.
- Welcome note or logo The welcome note or logo is displayed briefly when you switch the phone on. Select Default to use the default image or animation that was pre-installed on your phone. Select Image to pick a picture from the Photo Album to replace the default, or select Text to write your own welcome note (maximum of 50 characters).
- Wrapping Wrapping allows you to scroll off the bottom of a menu or grid and got to the top (or vice versa).
- Orig. phone settings Reset the phone's settings to their original values. You need to input the lock code to do this.
- Note: Not all settings can be restored to their original values.

## Display

Select Display from the Phone settings list to display the following settings:

- Contrast Turn the contrast of the display up or down.
- Colour palette Change the colour theme used on the display.
- Screen saver timeout Set the amount of time after which the screen saver is activated, if the phone is switched on, but no keys have been

- pressed. When the screen saver is active, the display is cleared and the screen saver bar appears.
- Screen saver Select what is shown on the screen saver bar: the time and date, or text that you have composed yourself. The screen saver consists of a bar, which moves around the screen at 60 second intervals. It also shows how many calls you have missed, and how many new messages have been received.
- Note: Press any key to de-activate the screen saver.

### Call settings

In Call settings, you can change the settings which affect how calls are made and received. For example, you can set up voice dialling and speed dialling options.

Select Call settings to display a list of the following settings:

- Send my caller ID This network service allows you to select whether your phone number should be displayed (Yes) or hidden (No) from the person who you are calling. The third option, Set by network, will leave setting the value to the network operator or service provider when you make a subscription.
- Note: Check with your service provider to find out if this service is available.
- Call waiting Call waiting is a network service which informs you if a new call comes in while

another call is active. Select Activate to activate the call waiting service, Cancel to de-activate it, or Check status to check whether call waiting is active or not.

- Note: Check with your service provider to find out if this service is available.
- Automatic redial If you select On, your phone
  will make a maximum of ten attempts to re-dial a
  number after an unsuccessful call attempt. Select
  Off to turn automatic redial off.
- Note: You can stop the redialling process by pressing the End 🖂 key.
- Summary after call Select On if you want the phone to briefly display the duration and cost of a call when it has ended. To display the cost, you must have the Call cost limit option activated for your SIM card. See Setting a call cost limit on Page 40.
- One key calling Switching this setting to On enables you to make a call by simply pressing and holding one key, after you have set up a speed dial. See Speed dial on Page 53 for more information.
- Anykey answer Switching this setting to On enables you to answer an incoming call by pressing any key, rather than only being able to use Call , and the soft keys. Select Off to disable this function.
- Line in use This setting is only shown if the SIM card supports more than one phone line. Select which line you want to use to make calls and

- send text messages, or select Disable to prevent line selection.
- Note: Check with your service provider to find out if this service is available.

## Voice settings

In Voice settings, you can select voice recognition options.

#### Choice Lists

Choice Lists display a list of close matches when using the voice dialling features. If disabled, the closest match will be chosen automatically.

- Name Dial Select On to enable Choice lists for the Name Dial feature.
- Contacts Select On to enable Choice lists for the Voice Contacts feature.

#### Recognition

- Sensitivity Use the slider to set the sensitivity of the microphone for voice recognition.
- Speed and Accuracy Use the slider to set the balance between speed and accuracy of voice recognition.
- Open <App> Editor Use the joypad keys to scroll through the list of phone features, and press Select to enable/disable the feature. If enabled, you can use the Voice Open feature to open any of the selected features.

### Connection settings

The easiest way to automatically configure your GPRS, WAP, Email and Internet connection settings is to visit <a href="http://www.sendo.com/config">http://www.sendo.com/config</a>. The Sendo Easy Configurator sends an SMS message to your phone containing the settings you require to start using these services.

Check with your service provider to see if a data connection has already been set up for you, and if over-the-air (OTA) configuration is supported.

#### Access points

An access point is where your phone connects to the Internet, via a data call (GSM) or a packet data connection (GPRS).

There are three different types of access point that you can define:

- MMS access point.
- Browser access point.
- Internet access point (IAP).

Check with your service provider which type of access point is required for the service you wish to access.

Select Access points from the Connection settings list to view a list of all current access points. If there are no access points defined, you will be asked if you want to create one.

- To create a new access point
  - 1. Press Options on and select New access point.

- Select Use default settings to use the default settings, or Use existing settings to use an existing access point's settings as a starting point.
- 3. Fill in all the required fields carefully with the information obtained from your service provider. Start at the top of the list and use the down ioypad key to scroll through the fields. The fields that you must fill in will vary according to the type of data connection you wish to make, and the type of access point. Fill in all fields marked with a red asterisk, or that are marked Must be defined. The table below shows all possible fields, with a brief explanation of each.
- 4. Once you have finished, press Back to save the new access point settings and return to the Access points list.

| Select this       | То                                                                                                    |
|-------------------|----------------------------------------------------------------------------------------------------|
| Connection name   | Give a descriptive name to the connection.                                                                                                    |
| Data bearer       | Select the data connection type:                                                                                                    |
|                   | GSM data - Standard GSM (Global System for<br>Mobile) data transmission.<br>High speed GSM - High speed GSM (Global<br>System for Mobile) data transmission.<br>GPRS - Faster data transmission service, for<br>which a fee may be charged. |
|                   | Ensure that your service provider supports the type of data connection that you are trying to set up.                                                                                                    |
| Access point name | This is required to set up a connection to the GPRS network. Obtain this from your service provider.                                                                                                    |

| Select this         | То                                                                                                    |
|---------------------|----------------------------------------------------------------------------------------------------|
| Dial-up number      | Enter the modem telephone number of the access point (for GSM data only).                                                                                                    |
| User name           | Enter a user name. This may be needed to access some services, and should be obtained from your service provider.                                                                                                    |
| Prompt password     | Select Yes to be prompted for a new password every time you make a data connection, or No to save the password entered on the phone.                                                                                                    |
| Password            | Enter a password. This may be needed to access some services, and should be obtained from the service provider. Passwords are usually case-sensitive. When you type in a password, the characters that you have typed are displayed very briefly, before being replaced by asterisks (*), for security purposes. To type a number in a password, press the Edit key $\textcircled{+}$ and select Insert number. |
| Authentication      | Select Normal, or Secure.                                                                                                    |
| Gateway IP address  | Enter the IP address of the browser gateway.<br>You can obtain this from your service provider.                                                                                                    |
| Homepage            | Enter either the service address, or the address of the multimedia messaging centre, depending on the access point type required.                                                                                                    |
| Connection security | Select Yes to use Transport Layer Security (TLS) for the connection. Check with your service provider for more information.                                                                                                    |
| Session mode        | Select Permanent, or Temporary.                                                                                                    |
| Data call type      | (For GSM data only). Select from Analogue, ISDN v.110, or ISDN v.120. ISDN connections are digital, and faster than an analogue connection. However, you should check with your Internet and network service provider(s) whether ISDN connections are supported.                                                                                                    |

| Select this        | То                                                                                                    |
|--------------------|----------------------------------------------------------------------------------------------------|
| Maximum data speed | (For GSM data only). Set a maximum speed for data transmission - you can choose from a range of values. Faster rates of data transmission may cost more - check with your service provider. |

You can enter further, advanced data connection settings, by pressing Options on and selecting Advanced settings. The following advanced options are available:

| Select this            | То                                                                                                    |
|------------------------|----------------------------------------------------------------------------------------------------|
| Phone IP address       | The IP address of your phone. Contact your Internet service provider to obtain IP addresses.                                                                                                    |
| Primary name<br>server | The IP address of the primary DNS (Domain Name Service) server. A DNS is a service that translates website names, e.g. http://www.sendo.com, into IP addresses.                                                 |
| Second name server     | The IP address of a secondary DNS server.                                                                                                    |
| Server address         | Enter the web address for the server.                                                                                                    |
| Port number            | Enter a number for the port.                                                                                                    |
| Use callback           | (GSM only). This option allows a server to call you back once you have made the initial call, so you have a connection without paying for the call. Contact your service provider to subscribe to this service. |
| Callback type          | (GSM only). The options are Use server no. / Use other no. Ask your service provider for the correct setting to use.                                                                                            |
| Callback<br>number     | (GSM only). Key in your phone's data<br>phone number which the dial back server<br>uses. Usually, this number is the data call<br>phone number of your phone.                                                   |

| Select this             | То                                                                                                    |
|-------------------------|----------------------------------------------------------------------------------------------------|
| Use PPP compression     | (GSM only). If you select Yes, this may speed up data transfer. Contact your service provider for more details.          |
| Use login script        | (GSM only). Select Yes if you want to use a login script.                                                                |
| Login script            | (GSM only). Enter a login script.                                                                                        |
| Modem<br>initialisation | (GSM only). Controls your phone using modem AT (attention) commands. Contact your service provider for more information. |

#### To edit an access point

- Use the joypad to scroll to the access point to be edited.
- 2. Press Select , or press Options and select
- 3. Change the fields required, and press Back when you have finished.

#### To delete an access point

- 1. Use the joypad to scroll to the access point to be deleted.
- 2. Press Options of and select Delete. You will be prompted whether you want to delete the access point. Press Yes .

#### **GPRS**

GPRS (General Packet Radio Service) is a fast and efficient way of transmitting data over the mobile network.

Note: You need to subscribe to the GPRS service, and may be charged for using this

service. Contact your service provider for more information

Select GPRS from the Connection settings list to display the following settings:

- GPRS connection Select When available to transmit data via the GPRS network wherever possible, or When necessary to only use GPRS when it is required.
- Access point The name of the access point is required when you are using your phone as a packet data modem to your personal computer. See Modem on Page 145 for further information about using your phone as a modem.

#### Data call

The data call settings affect all access points using a GSM or high speed GSM data connection.

Select Data Call from the Connection settings list to display the following setting:

 Online time - Select User defined to set a period of time in minutes after which a data connection will be disconnected if no keys are pressed. Alternatively, select Unlimited if you do not want the data call to disconnect in this way.

### Date and time settings

Use the date and time settings to change the time and date, as well as changing the format in which time and date information is displayed.

You can also select to have the date and time updated automatically.

Note: Automatic update is a network service. Contact your service provider to find out about subscribing to this service.

Select Date and time settings to display the following settings:

| Select this         | То                                                                                                    |
|---------------------|----------------------------------------------------------------------------------------------------|
| Time                | Enter the current time.                                                                                          |
| Date                | Enter the current date.                                                                                          |
| Date format         | Decide how the date should be formatted, e.g. DD:MM:YY.                                                          |
| Date<br>separator   | Choose how the fields in a displayed date should be separated, e.g., by a colon (:) or a line ( ).               |
| Time format         | Decide how the time should be formatted, e.g. 24-hour or 12-hour clock.                                          |
| Time<br>separator   | Choose how the fields in a displayed time should be separated, e.g., by a colon (:) or a line ( ).               |
| Clock type          | Select an Analogue or Digital clock display.                                                                     |
| Automatic<br>update | Switch the setting On to have the date and time updated automatically, if you subscribe to this network service. |

## Security settings

Use the security settings to enable the phone lock and the PIN lock for the SIM card. You can also view any digital security certificates that may be stored in your phone.

#### Phone and SIM

Select Phone and SIM from the Security settings list to display the following settings:

- PIN code request Switching this setting to On means that every time you switch the phone on, you will be required to enter your PIN (Personal Identification Number) code before you can use the phone (except to make an emergency call).
- Note: You may not be able to deactivate the PIN code request. Check with your service provider if you are not sure.
- PIN code Change your PIN code. The (4 to 8 digit) PIN code protects your SIM card against unauthorised use. Your PIN code should be provided with the SIM card.
- PIN2 code Change your PIN2 code. This is an additional (4 to 8 digit) PIN code used to access certain services. Not all SIM cards have a PIN2 code.
- Lock code Change your lock code. This is a (5 digit) code used to lock the phone to stop others using it, or to prevent keys being pressed accidentally, for example, when the phone is in your pocket.
- Note: The default lock code for your phone is 12345. For security purposes, you should change this code immediately, and keep the new code secret.
- Autolock period Enter a time period (in minutes) after which the phone will automatically lock itself, if no keys have been pressed, or select None to disable the autolock.

- Lock if SIM changed Select Yes if you want the phone to request the lock code if a new, unrecognised SIM card is inserted.
- Fixed dialling This allows you to restrict outgoing calls to certain phone numbers only (always including the number of emergency services). To add numbers to this list, press
   Options and select New contact or Add from Contacts.
- Note: Not all SIM cards support fixed dialling, so this setting may not be available on your phone.
- Closed user group This is a network service that restricts both incoming and outgoing calls to a limited group of phone numbers (always including the number of emergency services).
   Contact your service provider for more details.
- Confirm SIM services Select Yes to display a confirmation message on screen when you are using a SIM card service, or No to disable these messages.

## To lock your phone

Press the power key 

and select Lock phone from the list of options displayed.

## To unlock your phone

 Key in your 5-digit lock code, using the numeric keypad.

### Certif. management

When you select Certif. management from the Security settings, a list of authority certificates is displayed (if there are any on your phone). An authority certificate may have come from a web site that you have browsed to, or from software that you have installed on the phone. These certificates are used to verify the source of the web site or software concerned.

Warning: Although the use of certificates reduces security risks when accessing web content or installing software, the existence of a certificate in itself does not guarantee complete security. All certificates should be checked for authenticity before being trusted.

#### To authenticate a certificate

 Use the joypad to highlight the required certificate, and select Certificate details from the Options menu. The Certificate Management feature will check the validity of the certificate, and may display one of the following warning notes:

| Warning                   | Explanation                                                                        |
|---------------------------|------------------------------------------------------------------------------------|
| Certificate not trusted   | You have not set any features to use the certificate.                              |
| Expired certificate       | The validity period for the certificate has expired.                               |
| Certificate not valid yet | The validity period for the certificate has not yet begun.                         |
| Certificate corrupted     | The certificate is not correct and cannot be used. Contact the certificate issuer. |

### To change the trust settings of a certificate

- Use the joypad to highlight the required certificate, and select Trust settings from the Options of menu. The phone features which may use the certificate are displayed, for example Program Manager (installing software) or Internet (accessing web sites). Select OK to make the setting.
- Warning: Do not change these settings unless you are completely sure about the validity of the certificate and the trustworthiness of its owner.

#### To delete a certificate

 Use the joypad to highlight the required certificate, and select Delete from the Options menu.

## Call barring settings

With call barring you can restrict the types of call that your phone can make, and receive.

Note: Call barring is a network service. Check with your service provider about the availability of this service.

When you open the call barring settings, a list of call barring options is displayed, including:

- Outgoing calls Bar all outgoing calls.
- International calls Bar all calls to international numbers.
- International calls except home country Bar all calls to international numbers except the country you are in.

- Incoming calls Bar all incoming calls.
- Incoming calls when abroad Bar all incoming calls only if you are in another country.
- Note: You may still be able to make calls to emergency services even if you have barred outgoing calls, depending on the network. Check with your service provider.

#### To set up call barring

- 1. Open the Call barring settings.
- 2. Use the joypad to scroll to the call barring option you want to activate.
- 3. Press Options and select Activate, then Enter passwd.
- 4. You will be prompted to enter your barring password, which you can obtain from your service provider.
- 5. Press OK to activate the call barring service.

You can cancel call barring by pressing Options and selecting Cancel, or select Check status to see whether call barring is activated or not.

To switch off all call barrings, press Options on and select Cancel all barrings.

Change your barring password by pressing

Options on and selecting Edit barrings passw.

## GSM network settings

When you open the GSM network settings, the following options are displayed:

- Network selection Select Automatic if you want the phone to automatically search for, and select, an available network to use. Select Manual to display a list of available networks from which you can select manually.
- Note: Some service providers allow users of other service providers to use their networks, however, you will not be able to use all networks. Contact your service provider for further information.
- Network band selection Select Automatic if you
  want the phone to automatically search for, and
  select, an available network band to use. Select
  Manual to display a list of available bands from
  which you can select manually.
- Cell info display Select On if you want the phone to indicate when it is used in a cellular network based on Micro Cellular Network (MCN) technology.

#### Accessory settings

When you open the Accessory settings, a list of your phone's accessories is displayed. This will vary depending on what accessories your phone was provided with, but may include things like headset or keyboard.

The setting options available will vary according to which accessories appear in the list. To open an

accessory setting, use the joypad to scroll through the list to the accessory of your choice, and press Options of to display the setting options available. These may include:

- Default profile Select the phone profile to be activated when you attach an accessory to your phone. See Profiles on Page 51 for more information.
- Automatic answer Select On to set your phone so that incoming calls are automatically answered after five seconds (e.g., if you are using a hands-free kit).

## Call divert settings

Use the call divert settings to set a phone number to divert calls to, for example, your voice mailbox.

Note: Call divert is a network service - check availability with your service provider.

Open the Call divert settings icon from the Tools folder. The following options are displayed:

| Select this     | То                                                                                                    |
|-----------------|----------------------------------------------------------------------------------------------------|
| All voice calls | Divert all incoming voice calls.                                                                                                    |
| If busy         | Divert incoming calls if a call is currently active.                                                                                                    |
| If not answered | Divert incoming calls after the phone has rung<br>for a specified length of time. You can select a<br>time period you want to elapse before<br>diverting, from 5 to 30 seconds. |
| If out of reach | Divert incoming calls when the phone is switched off, or out of network coverage.                                                                                               |

| Select this      | То                                                                                                    |
|------------------|----------------------------------------------------------------------------------------------------|
| If not available | Activate the above 3 diverts, i.e., divert incoming calls if the phone is busy, if the call isn't answered within a set amount of time, or if the phone is out of network coverage. |
| All fax calls    | Divert all fax calls.                                                                                                    |
| All data calls   | Divert all data calls.                                                                                                    |

#### To set up a call divert

- 1. Open the Call divert settings.
- 2. Use the joypad to scroll to the call divert option you want to activate.
- 3. Press Options on and select Activate.
- Select whether you want calls to divert to a voice mailbox, or another number. You will be asked to enter the number using the numeric keypad. Press OK when you have finished.
- Note: Press Options and select Check status to see whether a call diversion is activated or not.

#### To cancel a call divert

- 1. Open the Call divert settings.
- 2. Use the joypad to scroll to the call divert option you want to cancel.
- 3. Press Options on and select Cancel to switch a call diversion off, or Cancel all diverts to switch off all call diversions.

## **Profiles**

Profiles are used to configure how your phone notifies you of all events such as incoming calls, an approaching appointment, or new messages.

You can use Profiles to quickly change how you receive all notifications, based on your situation. For example, you may not want the phone to ring at all if you are in a meeting, but still want to hear calendar reminders.

Your phone is supplied with a set of preset profiles, which you can customise to suit the way you use your phone. These are:

- General
- Silent
- Meeting
- Outdoor
- Games

The default profile is General. If you select to use a different profile, its name will be displayed at the top of the Now! screen.

#### To view Profiles settings

There are 2 different ways of accessing the phone's profiles:

- From the Menu screen, use the joypad to scroll to the Profiles icon and press Select 

  .
- Do a short press on the Power ☐ key (when the phone is switched on).

#### To activate a profile

- 1. Open the Profiles list, as described above.
- Use the joypad to scroll to the profile you want to activate.
- 3. Press Options on and select Activate.

#### To customise a profile

- 1. Open the Profiles list, as described above.
- 2. Use the joypad to scroll to the profile you want to customise.
- 3. Press Options on and select Personalise.
- 4. A list of fields that you can customise are displayed. Use the up ♠ and down ♥ joypad keys to scroll through the list and press Select to change a setting.

The following table shows a list of settings that you can change in each profile:

| Select this            | То                                                                                                    |
|------------------------|----------------------------------------------------------------------------------------------------|
| Ringing tone           | Select a ring tone from the list of ring tones stored on the phone. To listen to a ring tone just highlight it using the joypad. Press any key to stop the sound. |
| Incoming call<br>alert | Select how the phone notifies you of an incoming call, e.g. Ringing for a normal ring tone, or Ascending to play a ring tone with gradually increasing volume.    |
| Ringing volume         | Adjust the volume level of the ring tone, and message alert tone.                                                                                                 |
| Message alert tone     | Select how the phone notifies you that a new message has been received.                                                                                           |

| Select this              | То                                                                                                    |
|--------------------------|----------------------------------------------------------------------------------------------------|
| Vibrating alert          | Select On to make the phone vibrate when a call is incoming, and when a new message has been received.                                                                                                    |
| Keypad tones             | Select a volume level if you want a tone to sound when you press a key on your phone.                                                                                                    |
| Warning and game tones   | Select On to play warning and game sounds.                                                                                                    |
| Alert for                | Select All calls if you want the phone to alert you to all calls, or select from a list of your contact groups (if you have created any) if you want the phone to only alert you to incoming calls from members of that contact group. See Creating Contact groups on Page 59 for more information about contact groups.                                                      |
| Back light               | Set the brightness level for the display's back light.                                                                                                    |
| Back light<br>timeout    | Set the time limit before the back light is turned off, if no keys are pressed.                                                                                                    |
| Movie mode<br>brightness | Set the brightness level for the display's back light, when the phone is in "movie mode". This mode is used by the phone for features such as playing video clips or games, where keys may not be pressed for long periods of time. It means that when no keys are pressed, the back light brightness level is set to the level selected here, rather than the default level. |
| Profile name             | Give the preset profile a new name of your choosing. You cannot rename the General profile.                                                                                                    |

# Chapter 4 Speed dials and voice commands

This chapter looks at speed dials and voice commands, and how to use them.

# Speed dial

Once you have set up a speed dial you can make a phone call or open an Email by only pressing one key.

Note: You can only create speed dials for contact stored in your Contacts list.

### To create a speed dial

- 1. From the Menu screen, scroll to the Tools icon and press Select .
- 2. Scroll to the Speed Dial icon and press Select .
- 3. Scroll to a free number shown in the display and press Options on a select Assign.
- Note: Speed dial 1 is reserved for voicemail access and cannot be changed.
- Note: Keys 2 and 3 are also reserved and are used to activate the WAP browser and Camera.
- 4. Select the contact and number you would like to assign to this speed dial number.

## To use a speed dial

- 1. Enter the speed dial number that you have assigned, using the numeric keypad.
- 2. Press Call 🗟 .

To use a speed dial using one-key dialling
Simply press and hold the number key associated

with the feature you wish to use. There is no need to press Call.

Note: One-key dialling only works if the phone's one-key dialling setting is switched on. See Call settings on Page 42 for more information

## To delete a speed dial

- 1. From the Menu screen, scroll to the Tools icon and press Select .
- 2. Scroll to the Speed Dial icon and press Select .
- 3. Select the speed dial to delete, then press Options and select Remove.
- 4. You will be prompted whether you want to remove the speed dial. Press Yes .
- Note: It is not possible to edit a speed dial. If you want to amend a speed dial number, you should delete it and then create a new one.

#### Voice commands

Your Sendo X phone incorporates very useful voice command features. Unlike many other phones, it uses voice recognition, meaning you don't need to train the phone to understand your voice or record voice tags. You can use voice commands in three ways:

 Name Dialling - To call a contact you have stored in your Contacts list, simply say the name of the contact.

- Voice Contacts Simply say the name of a contact you have stored in your Contacts list to display the contact details. You can then press Call to call the contact.
- Open Simply say the name of a feature you want to open.
- Warning: Do not use the voice dialling features for emergency calls. At times of stress, your voice may not be clear enough for the phone to recognise.

#### To make a call using Name Dialling

- 1. Press and hold the Voice key .
- 2. When prompted, say the command "Name Dial" clearly into the microphone.
- 3. When prompted, say the name of the contact you wish to call, clearly into the microphone. You must say the name exactly as it appears in your Contacts list.
- 4. If you have more than one number stored for the contact, you will be prompted to say the number (home, work, etc.) that you wish to call.
- Note: If a name is not fully understood or there are several close matches, you will be prompted to select from a list of possibilities. Simply use the joypad keys to scroll to your selection and press Select or confirm your choice by saying "Yes" or "No" when prompted.
- 5. If all commands and names have been recognised, the contact number will be dialled.

#### To make a call using voice contacts

- 1. Press and hold the Voice key .
- 2. When prompted, say the command "Contacts" clearly into the microphone.
- 3. When prompted, say the name of the contact you wish to display, clearly into the microphone. You must say the name exactly as it appears in your Contacts list.
- Note: If a name is not fully understood or there are several close matches, you will be prompted to select from a list of possibilities. Simply use the joypad keys to scroll to your selection and press Select or confirm your choice by saying "Yes" or "No" when prompted.
- 4. If all commands and names have been recognised, the contact will be displayed. You can now scroll to the contact number and press Call to dial the number.

#### To open a feature using voice commands

- 1. Press and hold the Voice key €.
- 2. When prompted, say the command "Open" clearly into the microphone.
- 3. When prompted, say the name of the feature you wish to open.
- 4. If the command and feature name have been recognised, the feature will be opened.

# **Chapter 5** Contacts

Contacts is like an address book built into your phone, where you can store names, phone numbers, and addresses, as well as other useful information.

## **Using Contacts**

You can set up a contact card for each person or business you communicate with. This "card" stores lots of information about the contact, for example, multiple phone numbers, Email and street addresses, web page addresses, plus more personal information, such as birthdays and anniversaries. You can also add a personal ring tone and a thumbnail image to a contact card.

Note: You may want to store all contact phone numbers in international GSM format. That is, the international access code (+), the country code without leading zeros, city or area code and phone number. For most countries, including the leading zero in the country code will cause the call to fail, however it is required for others. Please check locally.

You can make a call and send SMS, MMS and Email messages directly from a contact card. Contact groups can be created, so that you can send text messages or Emails to several contacts at once.

Contact information stored in your SIM card can be accessed from Contacts. SIM contacts can be exported to Contacts, and vice-versa.

You can also synchronise Contacts with your personal computer, to keep your contact information up-to-date.

### Contacts directory

When you open the Contacts feature, all of your current contacts are displayed in a list, in alphabetical order. You can use the up 🗘 and down 🔻 joypad keys to scroll through the Contacts directory.

Tip: You can access useful information about your Contacts directory, such as how many contacts are stored and how much memory your contacts consume, by selecting Contacts info from the Options menu, then selecting Memory.

#### Contact cards

A contact card displays all of the information that you have entered for a contact, such as name of the person or business, phone numbers, Email addresses, and more. From a contact card, just select a phone number and press Call to call that contact. You can also select an Email address and press Select to to start writing a message.

You can create a new contact card to add to Contacts at any time.

#### To add a new contact

- 1. From the Menu screen, scroll to the Contacts icon with the joypad and press Select .
- 2. Press Options on and select Create new.
- 3. Enter the details for the contact such as name, phone numbers and Email address. Use the up and down joypad keys to move through the fields and enter as much or as little information as you want.
- 4. Press Done \ightarrow.
- Note: You may want to enter full phone numbers including the international access code (+) and country code.

#### To add a new contact from the Now! screen

- 1. Type the full phone number of the new contact you wish to add.
- 2. Press Options on and select Add to Contacts then Create new.
- 3. Scroll to the type you would like to associate with this number (Home, Mobile, Fax, Pager, etc.) and press Select .
- 5. Press Done .

#### To add a new contact from a call

- 1. While the call is in progress, press Options and select Add to Contacts then Create new.
- 2. Enter the details for the contact such as name, phone numbers and Email address. Use the up and down ioppad keys to move through the fields and enter as much or as little information as you want.
- 3. Press Done \( \bar{\cdot} \).
- Note: You can continue with your call throughout this process.

#### To view a contact card

- 1. Open the Contacts directory.
- 2. Scroll to the contact you wish to view, and press Select .
- Tip: To open a contact card quickly, without having to scroll through your Contacts directory, enter the first few characters of the contact's name. Once the desired contact is displayed, highlight it and press Select .

#### To edit a contact

- 1. Highlight or open the contact card.
- 2. Press Options , and select Edit.
- 3. Make the changes, and press Done .
- Tip: You can add, remove, and rename fields in a contact card using the Options of menu. To remove a redundant field, select Delete detail, to add a new field, select Add detail, or to change a field label, select Edit label.

#### To delete a contact

- From the Contacts directory, highlight the contact you want to delete, using the joypad, or open the contact card.
- 2. Press Options , and select Delete. You will be asked whether you are sure you want to permanently delete this contact press Yes .
- Tip: To delete numerous contact cards at once, you can mark all the items you want to delete, before selecting Delete. See Common actions on Page 19.

#### To call a contact

- From within a contact card, scroll to the phone number to call, and press Call , or press
   Options , and select Call.
- From the directory, scroll to the contact and press Call . If the selected contact has more than one phone number stored, e.g. work, home, mobile, scroll to the number you want in the list displayed, and press Select to call the number.

# To send an SMS or MMS message from a contact card

- Select the phone number to use, and press Select ●.
- 2. Select Create message, then choose either Text message or Multimedia message.
- 3. Enter your message in the body text field.
- 4. Press Options ond select Send.

#### To send an Email from a contact card

- Select the Email address to use, and press Select .
- 2. Enter your message in the body text field.
- 3. Press Options on and select Send.

### Further options

When viewing a contact card, the Options menu provides the following:

| •                               | •                                                                                                    |
|---------------------------------|----------------------------------------------------------------------------------------------------|
| Select this                     | То                                                                                                    |
| Call                            | Call a phone number stored on the contact card.                                                                                                    |
| Edit                            | Edit the contact card.                                                                                                    |
| Delete                          | Remove the whole contact card from the Contacts directory.                                                                                                    |
| Create<br>message               | Send a text message, multimedia message or Email to the contact.                                                                                                    |
| Defaults                        | Make the selected phone number or Email address the default for the contact.                                                                                                    |
| Assign/<br>remove speed<br>dial | Create a shortcut to a phone number, Email address, or Web URL by assigning a keypad number as a speed dial. For more information about creating speed dials, see <i>Speed dial on Page 53</i> . |
| Ring tone                       | Set a ring tone for the contact.                                                                                                    |
| Copy to SIM                     | Copy the contact details to your SIM card. See<br>Copying between Contacts and SIM on<br>Page 60.                                                                                                |
| Send business card              | Send the contact card information via text message, Email, or via an infrared or Bluetooth connection. See Connectivity on Page 142 for more information.                                        |

#### To assign default numbers and addresses

- 1. Open the required contact card, or create a new one, as shown above.
- 2. Press Options on and select Defaults.
- 3. Use the joypad to scroll to the field you want to assign, for example Phone number, and press Assign .
- 4. Scroll through the list of numbers or addresses shown, and highlight the one you want to set as the default.
- 5. Press Select .
- Note: When you view the contact card again, the default phone number, address, etc., which you have set up will be underlined.

#### To add a thumbnail image to a contact card

- 1. Open the required contact card, or create a new one, as shown above.
- 2. Press Options ond select Edit.
- 3. Press Options again and select Add thumbnail.
- 4. The thumbnail images stored in your Photo Album will be displayed - use the joypad to scroll through them and press Select to choose the thumbnail to attach.
- Note: When you have attached a thumbnail image to a contact card, if that contact calls your phone, the image will be displayed on the Incoming Call screen next to the contact's name.

#### To assign a ring tone to a contact card

- 1. Open the required contact card, or create a new one, as shown above.
- 2. Press Options on and select Ring tone.
- 3. A list of available ring tones will appear scroll to the one you want to choose, and press Select .
- Tip: To remove an assigned ring tone from a contact card, press Options on a select Ring tone, then select Default tone from the list.
- Note: You can assign a ring tone to a group of contacts. See Creating Contact groups on Page 59. If a contact has been assigned two different ring tones, one individually, and one as part of a contact group, whichever was assigned most recently will be used.

## Shortcuts to calling a contact

If your Contacts directory is very long, having to scroll through pages of names to find a contact is inconvenient. There are a number of shortcuts available from the Now! screen to make it quicker for you to call a contact.

#### To call a contact using voice dialling

- 1. Press and hold the Voice key €.
- 2. When prompted, say the command "Name Dial" clearly into the microphone.
- 3. When prompted, say the name of the contact you wish to call, clearly into the microphone. You

must say the name exactly as it appears in your Contacts list.

- 4. If you have more than one number stored for the contact, you will be prompted to say the number (home, work, etc.) that you wish to call.
- Note: If a name is not fully understood or there are several close matches, you will be prompted to select from a list of possibilities. Simply use the joypad keys to scroll to your selection and press Select or confirm your choice by saying "Yes" or "No" when prompted.
- 5. If all commands and names have been recognised, the contact number will be dialled.
- Warning: Do NOT rely on voice dialling for dialling emergency numbers. In emergencies, stress can cause changes in your voice, which may result in the phone not recognising the command.

### To call a contact using speed dialling

See Speed dial on Page 53 to find out how to set up a speed dial for a phone number.

- 1. Enter the speed dial number that you have assigned to the phone number, using the numeric keypad.
- 2. Press Call  $\square$  to make the call.

## Creating Contact groups

You can create as many contact groups as you like. A contact group can act as a distribution list, making it quicker to send Emails and text messages to multiple recipients.

#### To open the Groups list

• From the Contacts directory, press the right (\*) joypad key to open the Groups list.

#### To create a contact group

- 1. Open the Groups list, as described above.
- 2. Press Options on and select New group.
- 3. Enter the name of the group when prompted using the numeric keypad, or leave the default name *Group*.
- 4. Press OK . The group name will now appear in the Groups list.

### To add a new member to a contact group

- 1. Open the Contacts directory.
- 2. Use the joypad to scroll to the contact to be added to your group.
- 3. Press Options of and select Add to group.
- 4. A list of all your existing groups is displayed. Use the joypad to scroll to the group that the contact is to be added to, and press Select .

## To add multiple members to a contact group

- 1. Open the Groups list.
- 2. Scroll to the group you want to add contacts to, and open it by pressing Select .
- 3. Press Options ond select Add members.

- 4. A list of your contacts is displayed. Use the joypad to scroll to the contacts you want to add to the group.
- 5. Press Select to mark the contact a tick mark will appear next to the contact.
- 6. Repeat this action for all contacts to be added to the group.
- 7. Press OK .

## To remove members from a contact group

- 1. Open the Groups list.
- 2. Scroll to the group you want to remove members from, and open it by pressing Select .
- 3. Scroll to the contact you want to remove from the group.
- 4. Press Options ond select Remove from group.
- 5. Press Yes to remove the contact from the group.

## To assign a ring tone to a contact group

- 1. Open the Groups list.
- 2. Scroll to the group you want to assign the ring tone to, and open it by pressing Select .
- 3. Press Options on and select Ring tone.
- 4. A list of available ring tones will appear scroll to the one you want, and press Select 

  ■.
- Tip: To remove an assigned ring tone from a contact group, press Options on and select Ring tone, then select Default tone from the list.

## Copying between Contacts and SIM

When you create contacts and add them to the Contacts application, they are stored in your phone's shared memory, not in your SIM card.

However, Contacts enables you to copy contact details to your SIM card, and vice-versa, and to access the contacts stored on your SIM card independently.

### To copy information from Contacts to SIM

- 1. In the Contacts directory, use the joypad to select the contact card required, and press Select .
- 2. Highlight the field(s) on the contact card which you want to copy to SIM.
- 3. Press Options on and select Copy to SIM direct.

## To copy information from SIM to Contacts

- 2. Select the contact(s) you want to copy.
- 3. Press Options on and select Copy to Contacts.

# Chapter 6 Messaging

This chapter shows you how to create, send, receive, and manage different types of message:

- SMS (Short Message Service) Text messages.
- MMS (Multimedia Message Service) Messages that may contain text, graphics, animations, photos, audio files, and video clips.
- Email You can use your phone to send and receive Email messages, that can also contain attachments such as photos, audio and video clips, and written documents.
- Instant messages You can use the Instant Messaging (Chat) feature on your phone to send instant messages using a similar chat environment as instant messaging on your desktop computer.

The Messaging feature also allows you to receive messages and data from other sources:

- Cell broadcast your service provider may send you information about, for instance, local weather or traffic conditions. Contact your service provider to find out what information is available via cell broadcast.
- Service messages also known as pushed messages, these are messages from your service provider notifying you about available services, or providing other information. Service messages are downloaded from the Internet.
- Beamed messages messages which have been sent via an Infrared or a Bluetooth connection.

## **Using Messaging**

When you open the Messaging feature, a list of options is displayed.

At the top of the list is the New message function, which provides a shortcut to sending an SMS, MMS or Email message.

The rest of the list shows the default Messaging folders:

| Folder     | Description                                                                                                    |
|------------|----------------------------------------------------------------------------------------------------|
| Inbox      | Contains received messages (except Email).                                                                                                    |
| My folders | Enables you to organise your messages, sent and received, into folders. You can create your own message folders, and organise them as you please. |
| Mailbox    | Used to receive and manage Emails.                                                                                                    |
| Drafts     | Stores unfinished or unsent messages.                                                                                                    |
| Sent       | Stores the last 15 messages sent from your phone.                                                                                                 |
| Outbox     | A temporary storage place for messages being sent.                                                                                                |
| Reports    | Provides a delivery report of the SMS and MMS messages that you have sent.                                                                        |

Use the joypad and Select 
key to open a folder.

Tip: Once you have opened a folder, you can navigate through the different folders using the left () and right () joypad keys.

#### To access Messaging

- From the Now! screen, use the joypad to scroll to Messages.
- 2. Highlight the first line (the Inbox line), and press Select 

  , or select Open from the Options 

  menu, to open your Messaging Inbox.
- Note: You can also open Messaging from the Menu screen, by scrolling to the Messaging icon and pressing Select .

# Creating and sending messages

This section looks at how to create and send different types of messages from your phone.

## Creating a new message

You can create and send a new SMS, MMS or Email message in a number of ways:

- From Messaging, using the New message shortcut.
- From Messaging, selecting Create message from the Options menu.
- From a contact card in Contacts.
- From any screen where Send is listed in the Options menu. For example, you can send a photograph to a friend directly from the Camera.

#### SMS messages

You can send and receive SMS messages of up to 160 GSM characters, or 70 Unicode characters. GSM characters are used for all the Latin based languages, whereas non-Latin characters use Unicode characters which take up more space.

If an SMS message you send or receive is any longer, it is automatically broken down into several small SMS messages, which are joined together as one SMS message when all of the small SMS messages have been received.

Note: When you send a long SMS message, if the phone receiving the messages is not concatenated SMS enabled, then the messages are separate and not necessarily in the correct order.

It is quick and simple to send SMS messages, which also have the following benefits:

- SMS messages are sent instantly.
- SMS messages can be sent or received while a phone call is active.
- SMS messages can be sent to more than one person at a time.
- Most mobile phones support SMS, so most recipients can read SMS messages you send.
- Note: SMS messages cannot be used to send or receive attachments (such as photos).

## To send an SMS message from Messaging

In Messaging, select New message, or, press
 Options and select Create message.

- 2. Select Text message from the list of options by pressing Select .
- 3. Enter the phone number of the recipient in the To: field using the numeric keypad. You can enter as many numbers as you like, but each one must be separated by a semi-colon (;). Press the Hash key to insert a semi-colon.
- Tip: If the message recipient's phone number is stored in Contacts, you do not need to type the number. Just press Select , or press Options and select Add recipient to take you to your Contacts directory. Select one or more contacts to send the message to, then press OK to go back to the message screen.
- 4. Press the down 🔻 joypad key to move to the message field.
- 5. Write your message using the numeric keypad. See *Entering text and numbers on Page 20* for more information.
- Tip: In the navigation bar, the message length indicator shows you how many more characters you can enter before an additional message will be required. For example, 20 (2) means that you have 20 characters left for the text to be sent as 2 SMS messages.
- 6. Send your completed message by pressing Call or press Options and select Send.

## To send an SMS message from Contacts

1. Use the up 🗘 and down 🔻 joypad keys to select a contact card and press Select .

- Select the phone number to use, and press Select ●.
- 3. Select Create message, then choose Text message.
- 4. Enter your message in the body text field.
- 5. Press Options on and select Send.

## SMS sending options

To change how a message is sent, press

Options on and select Sending options when you are editing a message. When you save the message, its sending settings are also saved.

## MMS messages

You can use your phone to send multimedia messages - these are text messages which can contain images (photos, graphics, animations), audio files, and even video clips.

#### MMS connection

Before you can begin sending and receiving MMS messages you must have set up data connections which allow you to connect to the Internet. The fastest and easiest way to configure your phone is to visit <a href="http://www.sendo.com/config">http://www.sendo.com/config</a> to automatically configure your settings. The Sendo Easy Configurator sends an SMS message to your phone containing the settings you require. Alternatively, you can ask your service provider to send you this information (if available).

Note: These settings may have already been configured on your phone by your service provider. Check with your service provider for details.

See Connection settings on Page 44 for details of how to configure your phone's connection settings for Internet access.

#### Sending MMS messages

You can send an MMS message directly from your phone to any other compatible device.

- Note: Only devices that offer compatible multimedia message or Email features can receive and display multimedia messages.
- To send an MMS message from Messaging
  - In Messaging, select New message, or, press
     Options and select Create message.
  - 2. Select Multimedia message from the list of options by pressing Select .
  - 3. Enter the phone number of the recipient in the To: field using the numeric keypad. You can enter as many numbers as you like, but each one must be separated by a semi-colon (;). Press the Hash key to insert a semi-colon.
  - Tip: If the message recipient's phone number is stored in Contacts, you do not need to type the number. Just press Select , or press Options and select Add recipient to take you to your Contacts directory. Select one or more contacts to send the message to, then press OK to go back to the message screen.

- 4. Press the down 🔻 joypad key to move to the message field.
- 5. Write your message using the numeric keypad. See *Entering text and numbers on Page 20* for more information.
- 6. Press Options on and select Insert. The following list of options is displayed:

| Select this    | То                                                                            |
|----------------|-------------------------------------------------------------------------------|
| Image          | Insert any image that is currently stored in the phone into the message.      |
| Video clip     | Insert any video clip that is currently stored in the phone into the message. |
| Sound clip     | Insert any sound clip that is currently stored in the phone into the message. |
| New image      | Launch the Camera, take a photograph, and insert it into the message.         |
| New sound clip | Launch the recorder, record a sound clip, and insert it into the message.     |
| Template       | Insert a predefined text string into the message.                             |

- 7. Use the joypad and Select 
  key to select which type of multimedia object to insert into the message.
- 8. You can preview how the MMS message will look, before sending it, by pressing Options and selecting Preview message.
- Note: You can re-order the components of your MMS message, for example, place the text underneath an image, by selecting Objects from the Options menu. You can also remove components from the Objects view.

9. Send your completed message by pressing Call or press Options on and select Send.

#### To send an MMS message from Contacts

- 1. Use the up 🗘 and down 🔻 joypad keys to select a contact card and press Select .
- 2. Select the phone number to use, and press Select .
- 3. Select Create message, then choose Multimedia message.
- 4. Enter your message in the body text field.
- 5. Press Options and select Insert, then select a multimedia object to insert (see previous table).
- 6. Press Options on and select Send.

### MMS sending options

To change how a message is sent, press

Options on and select Sending options when you are editing a message. When you save the message, its sending settings are also saved.

## Adding multimedia objects to a message

- Note: You can insert a combination of text, image, and sound clip, or text and video clip, but you cannot insert an image and a video clip into the same message.
- To add an image to an MMS message
  - 1. Press Options , select Insert, then Image.

- A list of all stored images is displayed. Use the joypad and Select 

   key to choose which image to add.
- Note: When you send an image via MMS, you can select whether to send it in large or small size. The default size is small, but you can change this by selecting Sending options from the Options menu, and changing the Image size field using Select . Remember that a large image will require more memory to be available on the recipient's phone than a small image.

### To add a video clip to an MMS message

- 1. Press Options , select Insert, then Video clip.
- 2. A list of all stored video clip files is displayed. Use the joypad and Select 
  key to choose which video clip to add.
- To add a sound clip to an MMS message
  - 1. Press Options , select Insert, then Sound clip.
  - 2. A list of all stored sound clip files is displayed. Use the joypad and Select 
    key to choose which sound clip to add.
- To take a photo and send it via MMS
  - 1. Press Options , select Insert, then New image.
  - The Camera will be activated. Use the screen as a viewfinder, and press Select 

     to take a photo.

- 3. Press Select again to insert the new photo into the MMS message
- Tip: A quicker way to send a new photo via MMS message is by simply taking a picture using the Camera, then selecting Send from the Options menu.
- To record a sound clip and send it via MMS
  - 1. Press Options , select Insert, then New sound clip.
  - 2. The recorder will be activated. Press Select 
     to start recording a sound clip. See Recorder on Page 139 for more information on recording sound clips.
  - Once the recording is complete, press Select again to insert the new sound clip into the MMS message.

#### **Email**

You can use your phone to send and receive Email messages, which may also contain items such as photos, audio and video clips, and written documents.

#### **Email connection**

Before you can begin sending and receiving Email messages, you must have set up data connections which allow you to connect to an Email server. The fastest and easiest way to configure your phone is to visit <a href="http://www.sendo.com/config">http://www.sendo.com/config</a> to autoconfigure your settings. The Sendo Easy Configurator sends an SMS message to your phone containing the settings

you require. Alternatively, you can ask your service provider to send you this information (if available).

Note: These settings may have already been configured on your phone by your service provider. Check with your service provider for details.

## Supported formats

Your phone's mail client supports POP3 and IMAP4 mail servers, MIME attachments and SMTP for sending mail.

### Sending Emails

You can send Email messages from your phone to any other compatible device.

- To send an Email from Messaging
  - In Messaging, select New message, or, press
     Options and select Create message.
  - 2. Select E-mail from the list of options by pressing Select 

    one of OK 

    one of OK 

    one of OK 

    one of OK 

    one of OK 

    one of OK 

    one of OK 

    one of OK 

    one of OK 

    one of OK 

    one of OK 

    one of OK 

    one of OK 

    one of OK 

    one of OK 

    one of OK 

    one of OK 

    one of OK 

    one of OK 

    one of OK 

    one of OK 

    one of OK 

    one of OK 

    one of OK 

    one of OK 

    one of OK 

    one of OK 

    one of OK 

    one of OK 

    one of OK 

    one of OK 

    one of OK 

    one of OK 

    one of OK 

    one of OK 

    one of OK 

    one of OK 

    one of OK 

    one of OK 

    one of OK 

    one of OK 

    one of OK 

    one of OK 

    one of OK 

    one of OK 

    one of OK 

    one of OK 

    one of OK 

    one of OK 

    one of OK 

    one of OK 

    one of OK 

    one of OK 

    one of OK 

    one of OK 

    one of OK 

    one of OK 

    one of OK 

    one of OK 

    one of OK 

    one of OK 

    one of OK 

    one of OK 

    one of OK 

    one of OK 

    one of OK 

    one of OK 

    one of OK 

    one of OK 

    one of OK 

    one of OK 

    one of OK 

    one of OK 

    one of OK 

    one of OK 

    one of OK 

    one of OK 

    one of OK 

    one of OK 

    one of OK 

    one of OK 

    one of OK 

    one of OK 

    one of OK 

    one of OK 

    one of OK 

    one of OK 

    one of OK 

    one of OK 

    one of OK 

    one of OK 

    one of OK 

    one of OK 

    one of OK 

    one of OK 

    one of OK 

    one of OK 

    one of OK 

    one of OK 

    one of OK 

    one of OK 

    one of OK 

    one of OK 

    one of OK 

    one of OK 

    one of OK 

    one of OK 

    one of OK 

    one of OK 

    one of OK 

    one of OK 

    one of OK 

    one of OK 

    one of OK 

    one of OK 

    one of OK 

    one of OK 

    one of OK 

    one of OK 

    one of OK 

    one of OK 

    one of OK 

    one of OK 

    one of OK 

    one of OK 

    one of OK 

    one of OK 

    one of OK 

    one of OK 

    one of OK 

    one of OK 

    one of OK 

    one of OK 

    one of OK 

    one of OK 

    one of OK 

    one of OK 

    one of OK 

    one of OK 

    one of OK 

    one of OK 

    one of OK 

    one of OK 

    one of OK 

    one of OK 

    one of OK 

    one of OK 

    one of OK 

    one of OK 

    one of OK 

    one of OK 

    one of OK 

    one of OK 

    one of OK 

    one of OK 

    one of OK 

    one of OK 

    one of OK 

    one of OK 

    one of OK 

    one of OK 

    one of OK 

    one of OK 

    one of OK 

    one of OK 

    on
  - 3. Enter the Email address of the recipient in the To: field using the numeric keypad. You can enter as many addresses as you like, but each one must be separated by a semi-colon (;). Press the Hash key to insert a semi-colon.
  - Tip: If the recipient's Email address is stored in Contacts, you do not need to type it out. Just press Select , or press Options and select Add recipient to take you to your Contacts directory. Select one or more contacts to send

the message to, then press OK 📝 to go back to the message screen.

- 4. Press the down igypad key to move to the Cc: and Subject fields and add recipients and a subject as needed.
- 5. Press the down 🔻 joypad key to move to the message field.
- 6. Write your message using the numeric keypad. See *Entering text and numbers on Page 20* for more information.
- 7. Send your completed message by pressing Call or press Options and select Send.
- Note: Email messages are automatically placed in the Outbox before sending. If something goes wrong when the phone attempts to send it, the Email will be left in the Outbox, with the status Failed.

#### To send an Email from Contacts

- 1. Use the up 🗘 and down 🔻 joypad keys to select a contact card and press Select .
- 2. Select the Email address to use, and press Select .
- 3. Select Create message, then choose E-mail.
- 4. Enter your message in the body text field.
- 5. Press Options ond select Send.

#### **Email attachments**

You can attach many different types of file to an Email message, for example:

- Images.
- · Video clips.
- Sound clips.
- Notes.
- Written documents.
- Tip: You can add multimedia objects (images, video clips, and sound clips) and notes to an Email message in exactly the same way as you would add them to an MMS message, by pressing Options and selecting Insert.

#### To add Email attachments

- 1. From your open Email, press Options ond select Attachments.
- 2. The Attachments view is displayed. From here, you can select the following:

| Select this | То                                                                 |
|-------------|--------------------------------------------------------------------|
| Add         | Attach a file to the Email message.                                |
| View        | Open the selected file and view it, in an appropriate application. |
| Remove      | Remove an attached file from the Email.                            |

- 3. Send the Email as normal by pressing Call or press Options of and select Send.
- Tip: You can send files by Email without having to open the Messaging application, whenever the Options menu contains Send, then Via e-mail.

## Special text messages

Your phone lets you send and receive the following types of predefined text message:

- Picture messages (a text message containing a small, black and white graphic).
- Business cards (contact card data).
- Calendar notes (entries from the Calendar application).

#### To send a picture message

- 1. Open the Photo Album application.
- 2. Scroll to Picture msgs and press Select .
- 3. Use the joypad and Select 
  key to select the graphic to send
- 4. Press Options ond select Send.

#### To send a business card

- 1. Open the Contacts application.
- 2. Open the contact card which you want to send.
- 3. Press Options ond select Send business card.
- 4. Select the sending method (Via SMS, Via MMS, etc.), and send in the normal way.

#### To send a calendar note

- 1. Open the Calendar application.
- In the Day view, highlight the entry which you want to send.
- 3. Press Options ond select Send.

4. Select the sending method (Via SMS, Via MMS, etc.), and send in the normal way.

## Inserting predefined text into messages

You can save time when writing SMS, MMS, and Email messages, by inserting predefined text. Your phone comes with some predefined text strings (templates) already set up, and you can create your own to include the words and phrases that you use most often.

## To insert predefined text into a message

- 1. When the cursor is in the message field, at the point you want to insert predefined text, press Options and select Insert, then Template.
- 2. A list of predefined text strings is displayed. Use the up 🖈 and down 🍑 joypad keys to select the text you want to insert into your message and press Select .

## To create or modify a predefined text string

- 1. In Messaging, open My folders.
- 2. Highlight Templates, and press Select .
- 3. Press Options on and select New template, or highlight one of the existing templates and press Select to open it for editing.
- 4. Type in your text string, and press Done .

## Receiving messages

This section deals with how you are notified when you receive messages, and how you can view and manage the messages that you receive.

## Message notifications

Your phone makes a sound to alert you when a new message arrives (unless you have set the phone's sound to silent). You can change the sound alert by changing the profile settings. See *Profiles on Page 51* for more information.

The number of unopened messages of all types is displayed in Messages in the Now! screen, with a closed envelope icon displayed alongside.

In the title bar at the top of the Now! screen, different icons are displayed to notify you of different types of new message (SMS, Email, voicemail, etc.). These are listed in *Status Indicators on Page 16*.

#### Inbox

All messages you receive (except Email) are displayed in the Inbox. The most recently received messages are displayed at the top.

#### To view your Inbox

- From the Now! screen, use the joypad to scroll to Messages.
- 2. Highlight the first line (the Inbox line), and press Select ●, or select Open from the Options 
  menu.

Note: You can also open your Inbox from the Menu screen, by scrolling to the Messaging icon and pressing Select , and then selecting Inbox.

## Handling new messages

It is easy to open, delete, forward, and reply to messages in your Inbox.

## To open a message

- 1. Open the Inbox, as described above.
- 2. Select the message to open using the up ♠ and down ♥ joypad keys and press Select ●.
- Tip: Use the up (1) and down (2) joypad keys to scroll through the message and the left (1) and right (2) joypad keys to move to the previous or next message in the folder.

## To reply to a message

1. While the received message is open, press Options on and select Reply.

#### To forward a message

- While the received message is open, press
   Options and select Forward.
- 2. Enter the phone number to forward the message to in the To field. Press Send \.\cdot\.

#### To delete a message

- 1. Press Options ond select Delete.
- 2. You will be prompted whether you want to delete the message or not. Press Yes .

There are a number of available options when viewing a received message, depending on the message type:

| Select this        | То                                                                                                    |
|--------------------|----------------------------------------------------------------------------------------------------|
| Reply              | Create a new message in response to a received message. The sender's phone number or Email address is copied to the To: field.     |
| Forward            | Forward a received message to another party. The message contents are copied to an editor, where you should fill in the To: field. |
| Call               | Call the message sender, or a phone number included in a message, by pressing Call .                                               |
| View image         | View a received image.                                                                                                    |
| Save image         | Save a received image to memory.                                                                                                   |
| Play sound clip    | Listen to a received sound clip.                                                                                                   |
| Save sound clip    | Save a received sound clip to memory.                                                                                              |
| Play video clip    | Watch a received video clip.                                                                                                    |
| Save video clip    | Save a received video clip to memory.                                                                                              |
| Objects            | View a list of all the different multimedia objects received in an MMS message.                                                    |
| Attachments        | View a list of files sent as Email attachments.                                                                                    |
| Message<br>details | View detailed information about a received message.                                                                                |
| Move to folder     | Move a message to a different folder, for example My Folders, or a new folder that you have created.                               |
| Copy to folder     | Copy a message to a different folder.                                                                                              |
| Add to contacts    | Copy the sender's details to Contacts, either to a new or an existing contact card.                                                |
| Find               | Search the message for phone numbers,<br>Email addresses, or Internet addresses.                                                   |

## Receiving multimedia objects

Press Options and select Objects to display a list of multimedia objects (image, video clip, sound clip) contained in an MMS message.

From the Objects view, you can use the joypad and Select (a) key to select the object of your choice, and then perform the following options:

| Select this | То                                                                                                    |
|-------------|----------------------------------------------------------------------------------------------------|
| Open        | Open the multimedia file, e.g. display an image, using the full screen.                                            |
| Save        | Store the multimedia file in the phone's memory, e.g. store an image in Photo Album.                               |
| Send        | Send the multimedia file to another compatible device, via MMS, Email, or via an infrared or Bluetooth connection. |

## To listen to a sound clip

- If the MMS message has sound, use the left () and right () joypad keys to control the volume, or press Stop () to stop the sound.
- To listen to the sound clip again, press
   Options and select Play sound clip.

## To watch a video clip

- If the MMS message contains a video clip, the phone's RealOne Player will be automatically activated. See Playing media files on Page 109 for information about playing video clips.
- To play the video clip again, press Options and select Play video clip.

## Receiving Email

New Email messages can be accessed by opening the Mailbox folder in Messaging.

Note: If you attempt to open the Mailbox without having first set up your Email account details, you will be prompted to do so.

You can create up to six separate mailboxes for your different Email accounts.

When you create a new mailbox, the name that you give to the mailbox automatically replaces *Mailbox* in the main Messaging view.

#### Opening the Mailbox

When you open the Mailbox folder, you have two choices:

- Connect to your Email server to access new Emails.
- View previously retrieved Emails off-line.

#### To view new Emails

- In the main Messaging view, use the joypad to highlight Mailbox, and press Select , or in the Now! screen scroll to the Check e-mail line in the Messages plug-in, and press Select .
- 2. You will be prompted whether you want to Connect to mailbox? Press Yes .
- Tip: Another way to connect to the mailbox is to press Options of and select Connect.
- 3. Once the connection is open, press Options on and select Retrieve. You can choose to retrieve:

- New retrieve all new Emails.
- Selected retrieve all Emails which have been marked.
- All retrieve all Emails from the mailbox.
- 4. Scroll to the Email you want to view and press Select 

  to open it.
- Tip: You can save an Email to a folder of your choice by pressing Options on and selecting Copy.
- 5. To close the connection to the Email server, press Options on and select Disconnect.

#### Viewing Emails off-line

Once you have retrieved your Emails from the mailbox, you can close the connection to the Email server and view your Emails off-line. This may help you to save on connection costs.

In off-line mode, you can read, reply to, forward, and delete Emails.

#### To view Emails offline

- 1. Retrieve your Emails from the Mailbox, as shown above.
- 2. In the main Messaging view, use the joypad to highlight Mailbox, and press Select 

  ■.
- You will be prompted whether you want to Connect to mailbox? Press No .

## To reply to an Email

While the received Email is open, press
 Options and select Reply.

Note: Select Reply then To all to copy the address of the sender and all Cc: field recipients to the To: field of the new message.

#### To forward an Email

- 1. While the received Email is open, press Options of and select Forward.
- 2. Enter the Email address to forward the message to in the To: field. Press Send \.

#### To delete an Email

- 1. Press Options ond select Delete.
- Select Phone only to delete an Email from your phone, but leave it on the Email server, or Phone and server to delete an Email from both your phone and the Email server.
- 3. You will be prompted whether you want to delete the Email or not. Press Yes .

#### **Email attachments**

When an Email containing an attachment is open, press Options and select Attachments to open the Attachments view. From here, you can retrieve and view the attachments, save them to the phone's memory, delete, or send them to another recipient.

Warning: Email attachments may contain viruses and may be harmful to your phone or personal computer. Do not open any Email attachments unless you are sure about the trustworthiness of the sender.

#### To view an Email attachment

- 1. If the attachments indicator is dimmed, it means that the attachment has not been retrieved from the mail server. Highlight the attachment, and select Retrieve from the Options menu.
- 2. Press Options on and select Attachments to take you to the Attachments view.
- 3. Use the joypad to scroll to an attachment and press Select . If you are connected to the mail server, the attachment is retrieved and opened. If you are offline, you will be prompted whether you want to retrieve the attachment. Pressing Yes vill start a connection to the Email server.

#### To save an Email attachment

 In the Attachments view, press Options and select Save. The attachment will be saved to the appropriate phone feature. For example, photos are saved to the Photo Album.

## Receiving special text messages

Your phone can receive many pre-defined types of text message which contain specific data.

#### To open a special text message

- Open the Inbox.
- Use the joypad to highlight the message you want to view.
- Press Select .

The following types of message can be received:

| Special message type | Details                                                                                                    |
|----------------------|----------------------------------------------------------------------------------------------------|
| Picture message      | A message containing an image.                                                                                                    |
| Business card        | A message containing contact details.                                                                                                    |
| Ring tone            | A message containing a sound file which can be used as a ring tone for your phone.                                                           |
| Operator logo        | A message from your service provider containing a logo (CLI).                                                                                |
| Calendar entry       | A message containing details of a meeting, appointment, or other calendar event.                                                             |
| WAP message          | A message containing an Internet address.                                                                                                    |
| E-mail notification  | Informs you how many Emails are in your remote mailbox.                                                                                      |
| Settings             | You can receive messages containing various types of settings data, for instance Email settings, or access point settings for MMS messaging. |

#### To save data from a special text message

- To save data received in one of these messages, for example, a ring tone, or a picture, press
   Options and select Save.
- Note: Depending on the type of data, different save options may be available, for example Save business card, Save to calendar, etc.

## Receiving cell broadcasts

You can receive messages on topics such as local weather and traffic conditions from your service provider. Cell broadcast messages are displayed in the Inbox when received, and can be viewed in the same way as normal SMS messages.

## Receiving service messages

Service (or "pushed") messages are sent by your service provider over the Internet. They are displayed in the Inbox when received.

#### To download a service message

- 1. Highlight the message and press Select .
- 2. Press Download message . A connection to the Internet is made, if required, and the message is downloaded.
- 3. Press Back to return to the Inbox.
- Note: You can also view service messages from the Opera browser. See Service messages on Page 116.

## Viewing messages on a SIM

You can view messages stored in a SIM card by copying them to your Inbox.

## To import messages from a SIM card

- 1. From the main Messaging screen, press Options on and select SIM messages.
- 2. Select the message you want to copy using the joypad.
- Tip: To import multiple messages, select Mark from the Options of menu.
- 3. Press Options on and select Copy.
- 4. A list of folders is displayed. Select which folder you want to copy the message(s) to, and press OK .

The messages are imported – the next time you check your Inbox, all the messages you have copied from your SIM card are displayed.

Note: You cannot export anything from your phone's Inbox to a SIM card.

## Messaging Settings

The Messaging feature has a range of different settings, relating to the different message types. To access these settings, press Options of from the main Messaging view, and select Settings, followed by the settings type, e.g. Text message.

## Settings for SMS messages

SMS (short) messages are delivered to your phone through a message service centre, the number for which is obtained from your service provider. You can define more than one message centre and select which one to use.

#### To add a new text message centre

- 1. From the Text message settings list, select Message centres.
- 2. Press Options ond select New msg.centre.
- 3. Enter a name for the service centre and press OK .
- 4. Press the down joypad key 🕶 then Select 🔘 and enter the message service centre number.
- 5. Press OK .
- 6. To use the new message centre, press Back twice to go back to the Text message settings view, select Msg. centre in use, and select the new message centre from the list.

The full range of SMS settings is listed below:

| Select this        | То                                                                                         |
|--------------------|--------------------------------------------------------------------------------------------|
| Message<br>Centres | View the text message service centres that have been defined, or add a new service centre. |
| Msg. centre in use | Select which service centre is used to handle your text messages.                          |
| Receive report     | Set to Yes to see the status of sent messages in the Log.                                  |

| Select this          | То                                                                                                    |
|----------------------|----------------------------------------------------------------------------------------------------|
| Message<br>validity  | Set a maximum amount of time allowed for a message to reach a recipient. If the recipient cannot be reached within the time, the message is removed from the message service centre. |
| Message sent<br>as   | Send a message as text, Email, fax, or paging.<br>These options may not all be available - check<br>with your service provider.                                                      |
| Preferred connection | You can send SMS messages via the normal GSM network, or via GPRS, if supported by the network.                                                                                      |
| Reply via same ctr.  | If set to Yes, when a recipient replies to your message, the reply is sent using the same message service centre. This may not be possible between different operators.              |

## Settings for MMS messages

| Select this             | То                                                                                                    |
|-------------------------|----------------------------------------------------------------------------------------------------|
| Preferred connection    | Select the access point for connection to the multimedia message service centre.                                                                                                    |
| Secondary conn.         | Select a secondary connection.                                                                                                    |
| Multimedia<br>reception | Select from:  Only in home net MMS messages can only be received when you are in your home network  Always on - MMS messages can always be received  Off - MMS messages cannot be received. |

| Select this             | То                                                                                                    |
|-------------------------|----------------------------------------------------------------------------------------------------|
| On receiving msg.       | Select from: Retr. immediately - retrieve received MMS messages immediately Defer retrieval - save received messages to be retrieved later Reject message - reject MMS messages. The service centre will delete any received MMS messages. |
| Allow anon.<br>messages | Select No to reject messages from anonymous senders.                                                                                                    |
| Receive<br>adverts      | Select whether or not you want to receive advertisements via MMS message.                                                                                                    |
| Receive report          | Set to Yes to see the status of sent messages in the $\ensuremath{Log}.$                                                                                                    |
| Deny report sending     | Select Yes to stop the phone from sending reports of received MMS messages.                                                                                                    |
| Message<br>validity     | Set a maximum amount of time allowed for a message to reach a recipient. If the recipient cannot be reached within the time, the message is removed from the message service centre.                                                       |
| Image size              | Select the size of images sent in MMS messages: Small - maximum size 160 x 120 pixels Large - maximum size 640 x 480 pixels.                                                                                                    |
| Speaker                 | Select which speaker sounds received via MMS will be played through.                                                                                                    |

## Settings for Email

| Select this             | То                                                                                                    |
|-------------------------|----------------------------------------------------------------------------------------------------|
| Mailbox<br>name         | Enter the name of the mailbox to be used.                                                                                                    |
| Access point in use     | The Internet Access Point (IAP) used for the selected mailbox.                                                                                                    |
| My mail<br>address      | Enter your Email address, obtained from your service provider. The address must contain the @ character.                                                                                       |
| Outgoing<br>mail server | Enter the IP address or host name of the computer that sends your Email.                                                                                                    |
| Send<br>message         | Select when Email is sent from your phone.  Immediately - a connection to the mailbox is started when you press Send.  During next conn the Email is sent next time you connect to the server. |
| Send copy to self       | Select Yes to send a copy of all your sent Emails to your own Email address.                                                                                                    |
| Include<br>signature    | Select Yes to include a signature in your Emails, and to create or edit the signature text.                                                                                                    |
| User name               | Enter your user name, obtained from your service provider                                                                                                    |
| Password                | Enter your password. If you leave this field<br>blank, when you try to connect to the Email<br>server you will be prompted for your password                                                   |
| Incoming<br>mail server | Enter the IP address or host name of the computer that receives your Email.                                                                                                    |
| Mailbox type            | Select the Email protocol - POP3 or IMAP4.                                                                                                    |
| Security                | Secure the connection to your remote mailbox                                                                                                    |
| APOP secure login       | Used with POP3 only, to encrypt the sending or passwords to the remote Email server.                                                                                                    |
| Retrieve<br>attachment  | Select No to retrieve Emails without their attachments.                                                                                                    |

| Select this         | То                                                                                         |
|---------------------|--------------------------------------------------------------------------------------------|
| Retrieve<br>headers | Used with IMAP4 only, you can define the number of Email headers to retrieve to the phone. |

## Settings for service messages

Contact your service provider to find out more details about service messages. The following settings are available:

| Select this          | То                                                                                                    |
|----------------------|----------------------------------------------------------------------------------------------------|
| Service<br>messages  | Select On if you want to receive service messages, and Off if you do not.                                      |
| Authentic.<br>needed | Select Yes to receive service messages only if they can be authenticated, or No to allow any service messages. |

## Settings for cell broadcast

Contact your service provider to find out whether you can receive cell broadcast, and which topics are available.

| Select this        | То                                                                                                    |
|--------------------|----------------------------------------------------------------------------------------------------|
| Reception          | Select On if you want to receive cell broadcast messages, and Off if you do not.                          |
| Language           | Select All to receive cell broadcast messages in any language, or specify the language(s) of your choice. |
| Topic<br>detection | Select On to save the topic number automatically when you receive a message with a new topic.             |

## General message settings

These settings apply to all types of message. Select Other from the Messaging settings list to access the following:

| Select this           | То                                                                                                    |
|-----------------------|----------------------------------------------------------------------------------------------------|
| Save sent<br>messages | Select Yes to save a copy of all sent messages into the Sent folder.                                                                                                  |
| No. of saved msgs.    | Define how many messages can be stored in<br>the Sent folder at a time. If the limit is reached,<br>the oldest message will be deleted to make<br>room for a new one. |
| Memory in use         | Define whether to use the phone's memory, or a memory card, if one is available.                                                                                      |

## Instant Messaging (Chat)

You can use the Instant Messaging (Chat) feature on your phone to send instant messages using a similar chat environment as instant messaging on your desktop computer. Features include:

- Sending and receiving instant messages.
- Seeing the status of others in your Instant Messaging contacts list.
- Inviting other people to a chat conversation.
- Blocking contacts from seeing your status or sending you messages.
- Note: Before you can begin sending and receiving instant messages, you must have set up data connections which allow you to connect to the Internet. The fastest and easiest way to configure your phone is to visit <a href="https://www.sendo.com/config">https://www.sendo.com/config</a> to autoconfigure your

settings. The Sendo Easy Configurator sends an SMS message to your phone containing the settings you require. Alternatively, you can ask your service provider to send you this information (if available).

## Getting started with Instant Messaging

Note: To use Instant Messaging, you need an Instant Messaging account. Also, you will need to define an Instant Messaging server (see Instant Messaging Settings on Page 80). Contact your service provider for information on Instant Messaging accounts and settings.

## To log in and out of Instant Messaging

- 1. On the Menu screen, open the Extras folder, scroll to the Chat icon and press Select .
- 2. The Log in screen is displayed. Enter your User ID and Password, and press Log in . The main Chat screen is displayed.
- Note: If you do not log in, the Instant Messaging feature will start but you will be offline. To log in, you can press Options in the main Chat screen and select Log in.
- 3. To log out, press Options on and select Log out.
- Note: If you do not log out of Instant
  Messaging, the Internet connection stays open.
  This may result in additional charges from your service provider.

The main Chat screen displays three views:

- Conversations Start a conversation with one of your chat contacts. This can be thought of as a private chat room.
- Chat Contacts Add and remove details for your chat contacts.
- Chat Groups Start a conversation with a group of your chat contacts. This can be thought of as a general chat room.

To open one of these views, press Select  $\bigcirc$ . Once opened, you can navigate between the views using the  $\bigcirc$  and  $\bigcirc$  joypad keys.

## **Using Instant Messaging**

#### To add a chat contact

- 1. Go to the Chat Contacts view, press Options on and select Create new.
- 2. Enter the nick name, real name and user ID for the contact and press Done \( \bullet \).

#### To delete a contact

- 1. In the Chat Contacts list, use the 🗘 and 🔻 keys to scroll to the contact's name, press Options 🛂, and then select Delete.
- 2. You will be asked to confirm, press Yes to delete the contact.

#### To start/end a conversation

 Log in to Instant Messaging and go to the Conversations view. A list of all active conversations is displayed.

- 2. Press Options , select New conversation and then:
- Select recipient to select one of your chat contacts, or
- Enter user ID to enter a specific user ID for a recipient.
- 3. Once you have started a conversation successfully, you can send instant messages. Simply enter your message, press Options and select Send.
- For information on text input, see Entering text and numbers on Page 20.
- 4. To end a conversation, press Options ond select End conversation.

#### To create a group

- 1. Go to the Chat Groups view, press Options and select Create new group.
- 2. Enter the details for the group as listed below:
- Group name Enter a name for the group.
- Group ID Enter a unique ID for the group.
- Topic Enter a topic.
- Welcome note Enter a message that will be displayed when someone joins the group.
- Group size Enter the maximum number of people who can join the group.
- Allow search Choose whether to allow this group to be displayed if another person performs a search for groups.

- Editing rights Choose who you want to be able to edit the group details. This can be Grp. creator only (you) or Selected (choose from your chat contacts).
- Group members Choose who you want to be able to join the group. This can be All (anyone) or Selected (choose from your chat contacts).
- Allow private msgs Choose whether to allow members to send private messages (to a single member only).

## To remove a group chat

- 1. In the Chat Groups view, use the 🗘 and 🔻 keys to scroll to the group you want to delete.
- 2. Press Options , and select Chat group then Delete.

#### To search for groups and users

- In the main view, Chat Contacts view or Chat Groups view, press Options and select Search.
- 2. You will be prompted to select what type of search you want to perform:
- Groups Search for chat groups. Choose to search by group name, topic or members.
- Users Search for users. Choose to search by name, user ID, phone number or Email address.
- 3. All groups or users matching your criteria are displayed. Press Options to do one of the following:
- Add to chat contacts Add a user to your Chat Contacts.

- Join Join a chat group.
- Save group Save a chat group to your Chat Groups.

## To start/end a group chat

- 1. In the Chat Groups view, use the 🗘 and 🔨 keys to scroll to the group you want to start a chat with.
- 2. Press Options , and select Chat group then Open.
- 3. To leave a chat, press Options , and select End.
- To invite a contact to an ongoing group chat
  - Press Options , select Send invitation, and then use the and keys to select a contact.
- To block or unblock a contact from seeing your status and sending you messages
  - In your Chat Contacts list, use the and and weys to select the contact's name, press
     Options and select Blocking options then Add to blocked list or Unblock.
  - Tip: You can also access the blocking options from the Chat Groups view, Conversations view and during chats.

## To watch the status of your contacts

1. In your Chat Contacts list, use the 🗘 and 🔾 keys to scroll to the contact's name, press Options 📢, and then select Switch tracking on.

- 2. When the contact goes online or offline, the status is shown in your Chat Contacts list.
- To send a private message in a group chat
  - 1. During a group chat, press Options on and select Send private msg.
  - 2. Scroll to the member you want to send a private message to, and press Select . This message will only be visible to that member of the group.
  - Note: Once you send a private message, the next message will be visible to all members of the group (unless you select Send private msg again).

## **Instant Messaging Settings**

Press Options from any of the Instant Messaging views, and select Settings. The options are listed below.

#### Chat settings:

| Select this           | То                                                                                                    |
|-----------------------|----------------------------------------------------------------------------------------------------|
| Use screen name       | Display your nick name by default (Yes). You will be prompted to enter a name.                                                          |
| Chat presence         | Select if you want your status (online/offline) visible to all (Active for all) or you want to keep your status invisible (Not active). |
| Message speed         | Select the speed of Instant Messaging updates.                                                                                          |
| Reload user<br>status | Select if you want your chat contacts updated Automatically or Manually.                                                                |
| Block<br>invitations  | Block all invitations sent to you (Yes).                                                                                                |
| Login type            | Select if you want Automatic or Manual log in.                                                                                          |

#### Server settings:

| Select this   | То                                                                                                    |
|---------------|----------------------------------------------------------------------------------------------------|
| Chat servers  | Display a list of existing Instant Messaging servers. Press Options of and select:  Edit - Edit an existing Instant Messaging server.  See the Server configuration options below.  Create new server - Create a new Instant Messaging server. See the Server configuration options below.  Delete - Delete an existing Instant Messaging server. |
| Server in use | Display a list of existing Instant Messaging servers. Scroll to the server you want to use and press Select .                                                                                                    |

## Server configuration:

| Select this         | То                                              |
|---------------------|-------------------------------------------------|
| Server name         | Enter a name for the server.                    |
| Access point in use | Select the access point to use for this server. |
| URL address         | Enter the URL (web address) of the server.      |
| User ID             | Enter your User ID.                             |
| Password            | Enter your password.                            |

## Chapter 7 Now! Screen

The Now! screen acts as your phone's home page. When you switch your phone on, the Now! screen will appear, and will be displayed until you choose to activate another feature or go to another screen.

Your phone's Now! screen has advantages over the "idle" screen of many other mobile phones, as it gives you quick and easy access to many of your phone's key features, and allows you to add your own links to phone features, web sites, photos, games, or whatever you use most often.

Exiting a feature launched from the Now! screen will take you back to the Now! screen, as will pressing Back/Exit repeatedly. Press the Menu key to switch between the Now! screen and Menu screen.

## Navigating the Now! screen

The Now! screen has three different views or panes, which you can navigate between using the left () and right () joypad keys:

- My Pane Status information (such as calls, appointments, messages, etc.) as well as your own links to phone features.
- Favourites Links to web and WAP pages as well as files such as photos, sounds and music.
- History A history of recently used features.

In each pane, use the up and down joypad keys to scroll through the sections, known as plugins, and use the Select key to open a link.

Note: The content of the Now! screen's three panes may not be exactly the same as that shown in this guide. Content which is specific to your service provider is not described here, and information about such content should be obtained from your service provider.

## Plug-ins

The sections displayed in each of the panes are known as plug-ins. You can add, remove and move these plug-ins as needed. See *Personalising the Now! screen on Page 83* for more details.

The plug-ins available are as follows:

- Calendar Links and status information for the Calendar
- Call record Links and status information for the Call log.
- Cell broadcast Links and status information for cell broadcast messages.
- Messaging Links and status information for SMS, MMS and Email messages.
- Recent actions Links and status information for recently used features.
- Sim services Links and status information for any SIM services, if any, that your operator provides.
- Content plug-ins Links to features and files.

## Using the soft keys

You can press Options from the Now! screen at any time to display a list of available commands.

Pressing the right soft key will take you immediately to whichever feature a shortcut has been set up to - this is indicated by the label above the soft key, for instance, if Camera is displayed, pressing the right soft key will open the Camera. You can set this shortcut to any feature you like.

## To set the right soft key shortcut

- 1. Press Options on and select Pane settings.
- 2. From the Settings list, select Right selection key.
- 3. A list of phone features is displayed. Use the joypad to scroll to the feature that you want to create a shortcut to (probably the feature that you use most often), and press Select .

## Making calls from the Now! screen

There are a number of ways that you can make a call, while the Now! screen is displayed:

- Type in the phone number, using the numeric keypad.
- Press a speed dial that you have assigned to a phone number.
- Use voice dialling.

See *Phone Calls on Page 29* for further information about making and receiving calls.

# Accessing features from the Now! screen

You can access some features quickly from the Now! screen, without having to go to the Menu screen.

Note: You can add links to other phone features (applications) to the My pane and Favourites pane, so that you can access the features that you use most from the Now! screen. See Personalising the Now! screen on Page 83.

## To open your Inbox (SMS/MMS)

 Use the joypad to scroll to a Messages line under the Messages plug-in, and press Select .

#### To open your Mailbox (Email)

 Use the joypad to scroll to the Check e-mail line under the Messages plug-in, and press Select .

## To open the Log

 Use the joypad to scroll to a Calls line under the Call record plug-in, and press Select .

## To open the Calendar

 Use the joypad to scroll to a Calendar line under the date heading, and press Select .

#### To open the Tasks feature

 Use the joypad to scroll to a Tasks line under the date heading, and press Select .

## Now! screen Options menu

The following commands are available by pressing the Options key:

| Select this                       | То                                                                                                    |
|-----------------------------------|----------------------------------------------------------------------------------------------------|
| Wrap off /<br>Wrap on             | Turn the text wrap feature of the current pane off/on.                                                                               |
| Application link                  | Insert a link to a feature (application) into the current pane. This menu option is not available from the Favourites pane.          |
| Open                              | Activate the feature or other link that is currently highlighted.                                                                    |
| Delete link /<br>Delete Favourite | Remove a link to a feature, web site, or other object.  Note: Some of the links that your phone was supplied with cannot be deleted. |
| Pane settings                     | Personalise your Now! screen by changing the display. See Personalising the Now! screen.                                             |
| Insert pane                       | Add a new pane to the Now! screen.                                                                                                   |
| Delete pane                       | Remove the current pane from the Now! screen.                                                                                        |
| Help                              | Activate the context-sensitive Help feature                                                                                          |

## Personalising the Now! screen

You can personalise your Now! screen by selecting your own background image, by customising the layout, and by creating links to phone features, websites, photos, video clips, sound clips, documents, etc.

Press Options on and select Pane settings to display the following settings:

- Pane name Set the name of the current pane to something more personal.
- Wallpaper You can choose an image from the Photo Album to use as background wallpaper for a pane. The image will fill the whole screen area, but you will still be able to see the foreground data clearly.
- Pane order Select the order of the panes displayed in the Now! screen.
- Right selection key Choose the feature for the right soft key when the pane is displayed.
- Default pane Select which pane is displayed by default when the phone is switched on.
- Text colour Select the colour. of the text for this pane.
- Select plug-ins Select the plug-ins to display in this pane.
- Content Links Select the content to display in this pane.
- Plug-in order Select the order of the plug-ins displayed in this pane.

#### **Favourites Pane**

You can adapt the Now! screen to suit the way you use your phone, by creating your own links in the Favourites pane.

This gives you quick and easy access to your favourite things, for example:

- Your most frequently visited web sites.
- Your favourite games.
- Your favourite photos, video clips, and sound clips.
- Useful documents.
- The phone features which you use most.

When you have added a new link, it will be displayed in the Favourites pane.

#### To add a link to the Favourites pane

 While using a feature such as the Photo album, press Options , and select Add to Favourites.

## **Chapter 8** Calendar and Tasks

This chapter shows you how the phone's Calendar and Tasks features can help you stay organised.

## **Using Calendar**

Use the Calendar to organise your business and personal schedules. You can keep track of your meetings and appointments, birthdays, anniversaries, and other events and set an alarm to remind you of upcoming events.

You can view the Calendar by day, week, or month.

#### To access Calendar

 From the Now! screen, use the joypad to scroll to a Calendar line under the date heading, and press Select .

or

- From the Menu screen, use the joypad to scroll to the Calendar icon, and press Select .
- To create a new calendar entry
  - 1. Open the Calendar, as instructed above.
  - 2. Press Options on and select New entry.
  - 3. Select one of the following from the menu list, using the joypad and Select key:

| Select this | То                                                                                                    |
|-------------|----------------------------------------------------------------------------------------------------|
| Meeting     | Create an appointment with a specific date and time.                                                                    |
| Memo        | Create a general reminder note for a specified day.                                                                     |
| Anniversary | Create a reminder for a birthday, anniversary<br>or other special date. Anniversary entries are<br>repeated every year. |

- 4. Enter information in the fields displayed. Use the joypad to scroll between fields.
- 5. Press Done to save the entry to the Calendar.
- Tip: To create a new calendar entry quickly from the Day, Week, or Month calendar views, just type in any character from the numeric keypad. This automatically begins the New entry process.
- Note: If you decide you do not want to create an entry while you are composing it, just press
  Options and select Delete.

## Calendar entry fields

When you create a new calendar entry, the following fields are displayed:

| Field      | Description                                                               |
|------------|---------------------------------------------------------------------------|
| Subject    | Enter the title of, or a description of, the event.                       |
| Location   | Where the event is taking place (this field is optional).                 |
| Start time | What time the event starts.                                               |
| End time   | What time the event finishes.                                             |
| Start date | What date the event starts.                                               |
| End date   | What date the event finishes.                                             |
| Alarm      | Select On or Off, depending on whether you want a reminder for the event. |
| Alarm time | At what time you want to be reminded of an event.                         |
| Alarm date | On what date you want to be reminded of an event.                         |

| Field           | Description                                                                                          |
|-----------------|----------------------------------------------------------------------------------------------------|
| Repeat          | Set up a recurring event, for example a monthly staff meeting.                                       |
| Repeat Until    | What date do you want the recurring entry to finish.                                                 |
| Synchronisation | Choose what should happen to an entry when you synchronise the Calendar with your personal computer. |

#### To view a calendar entry

- 1. Open the Calendar.
- 2. Select the entry you wish to view, using the up

  → and down → joypad keys to scroll, and
  press Select ●.

## To edit a calendar entry

- 1. Open the Calendar.
- 2. Select the entry you wish to view, using the up and down joypad keys to scroll, and press Select .
- 3. Make the necessary changes in the entry fields, and press Done •.
- Note: If the entry you are editing is a recurring event, you can select from All occurrences (all repeated entries are changed) or This entry only (only the current entry is changed).

#### To delete a calendar entry

- 1. Open the Calendar.
- 2. Highlight the entry you wish to view, using the up and down joypad keys to scroll.
- 3. Press Options on and select Delete.

- 4. You will be prompted whether you want to permanently delete the entry. Press Yes .
- Note: If the entry you want to delete is a recurring event, you can select from All occurrences (all repeated entries are deleted) or This entry only (only the current entry is deleted).
- Tip: Delete old Calendar entries regularly in order to free up shared memory in your phone.

## Viewing your schedule

You can view your schedule in different ways:

- Day
- Week
- Month

#### Day view

You can use the Day view to view events on a given day.

#### To view your schedule in Day view

- 1. Open the Calendar.
- 2. Scroll to a day and press Select .

## To go to a different day

- Press Options on and select Go to date. Enter the date that you want to view using the numeric keypad, and press OK or
- If you are already in day view, use the left () and right () joypad keys to scroll between days.

Note: You can use these methods to go to a different date from Week or Month view as well.

#### Week view

The Week view displays your schedule for the current week

The Week view below displays the hours from 8:00 am to 3:00 pm on the left hand side of the screen.

Move up 🗘 or down 🐨 with the joypad to display all 24 hours.

Press the left joypad key to scroll through previous weeks or press the right joypad key to scroll through future weeks.

Tip: When you go to Week view, the hours last shown are displayed, until you change them.

## To view appointments for the week

- 1. Open the Calendar.
- 2. Press Options on and select Week view.

#### Month view

The Month view displays an overview of your monthly schedule. Appointments, all-day events and anniversaries are indicated by a red triangle on the specific date.

You can move up 🖈 with the joypad to scroll through previous months and down 🏵 to scroll through future months.

#### To view your schedule for the month

- 1. Open the Calendar.
- 2. Press Options on and select Month view.

## Calendar view settings

Press Options on and select Settings to change the Calendar settings:

| Select this     | То                                                                     |
|-----------------|------------------------------------------------------------------------|
| Default view    | Choose which view is displayed when you open the Calendar.             |
| Week starts on  | Change the starting day of the week.                                   |
| Week view title | Change the title of the Week view to be the week number, or the dates. |

#### Calendar reminders

You can set a reminder for a Calendar entry so that you will be notified before the event.

Tip: You can select the way in which the phone alerts you to reminders by changing the phone's Profile settings. See Profiles on Page 51. For example, you might prefer the phone to vibrate rather than produce an audible alert.

#### To set a calendar reminder

- 1. Create or open a Calendar entry
- 2. Scroll to the Alarm field and press Select 

  then select On.
- Scroll down to the Alarm time and Alarm date fields which have now appeared, and fill them in with the time and date you want the reminder to commence.

4. Press Done \( \cdot \).

When you receive a reminder, you have two options:

- 1. Press Stop to dismiss the reminder (the item will still remain on your calendar, but you won't receive any further reminders)
- 2. Press Snooze to be reminded again at five minute intervals until you press Stop.

The alarm duration if you do not press either soft key is 60 seconds.

## Sending and receiving Calendar information

When you have created a new calendar entry on your phone, you can synchronise the Calendar with your desktop PC, to keep your schedule information up-to-date in all locations. You can also send and receive calendar information via SMS, via Email, or via an infrared or Bluetooth connection.

See Messaging on Page 61 and Connectivity on Page 142 for more information about sending and receiving data.

## **Using Tasks**

A task is a personal or work-related project, assignment, or errand, which you can track through to completion. You can also add your tasks to the Calendar, so that when you look at your schedule, you can see your outstanding tasks as well as your appointments, meetings and other events.

#### The Tasks list

The Tasks list displays your "things to do" list. An item is followed by an exclamation mark if it has been marked as high priority and a down arrow if it has been marked as low priority. Overdue tasks are displayed bold and red. Completed tasks are displayed with the corresponding check box marked.

Note: If you synchronise Tasks with your desktop PC, completed tasks are removed from your phone after synchronisation. They are displayed in grey with a strikethrough on your desktop PC.

## Using the Tasks list

#### To access Tasks

 From the Now! screen, use the joypad to scroll to the Tasks line under the date heading, and press Select .

or

 From the Menu screen, use the joypad to scroll to the Tasks icon, and press Select .

#### To create a new task

- 1. Open Tasks, as outlined above.
- 2. Press Options and select New task.
- 3. Enter information in the fields displayed. Use the joypad to scroll between fields.
- Tip: To set the priority of a task, highlight the Priority entry field and press Select then choose from High, Normal, or Low.
- 4. Press Done \cdots.

Note: If you decide you do not want to create a task while you are composing it, just press
Options and select Delete.

#### To edit a task

- 1. Open the Tasks list.
- 2. Select the entry you wish to view, using the joypad and Select 
  key.
- 3. Make the necessary changes in the entry fields, and press Done •.

#### To delete a task from the Tasks list

- 1. Open the Tasks list.
- 2. Highlight the task you want to delete, using the joypad.
- 3. Press Options on and select Delete.

## Tasks entry fields

When you create a new task, the following fields are displayed:

| Field           | Description                                                                                       |
|-----------------|---------------------------------------------------------------------------------------------------|
| Subject         | Enter the title of, or a description of, the task.                                                |
| Due date        | What date the task should be completed by.                                                        |
| Priority        | Select whether the task has high, normal, or low priority.                                        |
| Synchronisation | Choose what should happen to a task entry when you synchronise Tasks with your personal computer. |

## Completing a task

Once you have completed a task, rather than deleting it, you can choose to mark the task as complete. A tick will then appear next to the task to indicate that it is now done.

Note: If a task is overdue, and has not been marked as complete, an Overdue task icon is displayed next to the task.

#### To mark a task as complete

- 1. Open the Tasks list.
- 2. Scroll to the task you want to mark using the up and down joypad keys.
- 3. Press Options on and select Mark as done.
- Tip: To restore a task status, press Options on and select Mark as not done.

## Sending and receiving Tasks information

When you have created a new task on your phone, you can synchronise Tasks with your desktop PC, to keep your schedule information up-to-date in all locations.

See Connectivity on Page 142 for more information about sending and receiving data.

## Chapter 9 Camera

This chapter explains how operate the phone's builtin digital camera with flash, how to send photos that you have taken, and how to organise and edit your pictures in the phone's Photo Album.

- Warning: Although the flash and red eye facilities are safe, use them sensibly. Avoid firing the flash very close to someone's eyes (less than 30cm/12in) and do not fire the flash at drivers of road vehicles.
- Note: Obey all local laws governing the recording of images.

#### Camera

The digital camera enables you to take pictures wherever and whenever you like. You can snap your friends, family, or even yourself, and the built-in LED flash unit lets you take pictures day or night. The Camera is simple to use, and produces high-quality digital images in a choice of sizes.

Pictures are saved directly to the Photo Album, where you can rename and reorder them as you please. The Photo Album also has fun editing facilities, so you can morph images, add borders and text captions, and make lots of other enhancements to your favourite pictures (see *Image Editor on Page 96*).

You can send your photos by MMS, Email, or via a Bluetooth or infrared connection. You can also transfer photos to your personal computer using Sendo PC Connect (see Connecting to your PC on Page 146).

Note: If you receive a call when you are using the Camera, the Incoming Call screen is displayed. You can accept or reject the call as you would normally. If you accept the call, the Camera screen is displayed again when the call ends. If you reject the call, the Camera screen is redisplayed immediately.

## Taking a photo

### To take a photo

- 1. Activate the Camera from the Now! Screen by pressing and holding numeric key 3 , the Camera shortcut key.
- Note: You can also activate the Camera from the Menu screen, by scrolling to the Camera icon and pressing Select .
- 2. Holding the phone upright, use the screen as the viewfinder for your picture.
- Tip: To take a photo of yourself, turn the phone round so the camera lens is facing you. Look at the self-portrait mirror near the lens, and position your reflection in the centre of the mirror. When you take a photo, your image will be aligned correctly.
- 3. Press Select to take the photo. The picture is displayed on screen.

To take further photos, press Select © to re-activate the viewfinder, and repeat steps 2 and 3.

Note: Your photos are automatically saved to the Photo Album. If you do not want to save a picture, press Options and select Delete.

You will be prompted to confirm whether you are sure that you want to delete the image – press Yes or No accordingly.

## To take a photo using the self timer

- 1. Activate the Camera.
- 2. Holding the phone upright, use the screen as the viewfinder for your picture.
- 3. Press Options of and select Self timer. A countdown timer is displayed at the bottom of the screen. When the counter reaches zero, the photo is taken.

## Sending a photo

Once you have taken a photo, you can send it to your friends straight away.

## To send a photo

- 1. Press Options ond select Send.
- 2. Scroll through the sub-menu to select a method of sending your picture and press Select .

#### Options are:

- Via MMS
- Via e-mail
- Via infrared
- · Via Bluetooth

To find out how to send pictures via a Bluetooth or infrared connection, see Connectivity on Page 142.

 If you have selected Via MMS or Via e-mail, a new message screen is displayed. Send your message in the normal way. For more information see Creating and sending messages on Page 62.

## Camera options

The Options menu in the Camera screen contains the following commands:

| Select this     | То                                                                                      |
|-----------------|-----------------------------------------------------------------------------------------|
| Capture         | Take a photo.                                                                           |
| Self timer      | Take a photo when the countdown timer reaches zero.                                     |
| Camcorder       | Launch the Camcorder.                                                                   |
| Delete          | Delete an image.                                                                        |
| Send            | Send an image to a recipient via MMS, Email, or via a Bluetooth or infrared connection. |
| Rename<br>image | Rename an image file.                                                                   |
| Go to images    | Open the Photo Album. See <i>Photo Album on Page 93</i> for details.                    |
| Edit picture    | Open the Image Editor. See <i>Image Editor on Page 96</i> for details.                  |
| Settings        | Change the Camera settings. See the <i>Settings</i> section below.                      |
| Help            | Activate the context sensitive help function.                                           |
| Exit            | Close the Camera.                                                                       |

## **Settings**

Selecting Settings from the Options menu gives you a scrollable list of settings that you can change:

| Select this          | То                                                                                                    |
|----------------------|----------------------------------------------------------------------------------------------------|
| Image quality        | Choose the level of picture quality - High, Normal, or Basic. High - produces the best quality images, but consume the most memory. Basic - produces images of slightly lower quality, but use far less memory so you can store more of them. Normal - falls between High and Basic in terms of both quality, and memory consumption. |
| Flash                | Enable or disable the LED flash.                                                                                                    |
| Red eye              | Enable or disable the red eye preflash feature.<br>This feature will produce one or more flashes<br>before a photo is taken to help reduce red eye.                                                                                                    |
| Red eye<br>preflash  | Specify the number of flashes used by the red eye feature.                                                                                                    |
| Defaultimage<br>name | Set a base name that will automatically be given to all new images, e.g. "Picture". Subsequent pictures taken will be named "Picture(01)", "Picture(02)", etc., until the base name is changed. If you do not set a base name, pictures will be given the base name "Photo" by default.                                               |
| Image store          | Select whether you want to store photos in the phone memory, or in a memory card, if you have one.                                                                                                    |

#### Camera mode

When taking a picture, you can choose from three different Camera modes, which define the size and orientation of your photo. Use the left (3) and right (5) joypad keys to switch between the different modes.

| Select this | То                                                                                                    |
|-------------|----------------------------------------------------------------------------------------------------|
| Large       | Take a standard landscape picture, 640 x 480 pixels.                                                                                            |
| Medium      | Take a medium sized landscape picture, 400 x 300 pixels.                                                                                        |
| Small       | Take a smaller, icon-sized, portrait picture (80 x 96 pixels) which can be added to a contact card.                                             |
| x2          | Take a small, medium or large picture, with 2x zoom.                                                                                            |
| Night       | Take a picture when lighting conditions are poor, and a longer exposure time is needed. Picture size and orientation is the same as Large mode. |

Note: When viewing pictures taken in Large,
Medium and Night modes on your phone, the
images will be scaled to fit the screen. This
means that they will appear less detailed than
when viewed on a higher resolution screen,
such as a personal computer.

## Memory consumption

Photographs use shared memory (see *Shared memory on Page 25* for more information). The higher the resolution, the more memory a picture will use. Small pictures take up very little memory, as they are so small.

The quality setting also affects memory – pictures taken with the quality set to High will use the most memory.

You can also store photos on a memory card, if you have one.

Note: There may be a limit to the memory size of pictures that you can send in an MMS message. Check with your service provider for details.

The approximate number of pictures you can take with the available memory and the chosen quality and size settings, is displayed at the bottom of the screen in the Camera feature.

## **Timeout**

To save the phone's battery, the Camera viewfinder will automatically switch itself off after approximately 60 seconds if you have not pressed any keys. To reactivate the viewfinder, press Select , or Continue

## Photo Album

In the Photo Album, you can store, view and manage your pictures: photos taken with the Camera, and images that you have received from other sources.

- Note: The Camera produces JPEG pictures, but the following image file types can also be stored in the Photo Album:
- GIF 87a/89a.
- WBMP Wireless bitmap.
- MBM Symbian bitmap format.
- BMP Standard bitmap format.
- TIFF/F Class F support only.
- JPEG
- OTA e.g. CLI and Operator logos.
- EXIF

#### To open the Photo Album

• From the Menu screen, scroll to the Photo Album icon and press Select .

or

• From the Camera, press Options of and select Got to Photo Album.

## Managing your pictures

It's easy to build your own image management system, by creating and deleting folders to store your pictures in, and moving pictures to whichever folder you like.

Note: See Common actions on Page 19 to find out how to create and delete folders, and how to mark and move items to folders.

Your pictures appear in the Photo Album as a list of thumbnail images.

Use the Options of menu to manage your images:

| Select this                      | То                                                                                                    |
|----------------------------------|----------------------------------------------------------------------------------------------------|
| Open                             | Display the currently highlighted image on the screen.                                                                                                |
| Send                             | Send the currently highlighted image via MMS<br>Email, or via a Bluetooth or infrared<br>connection.                                                  |
| Delete image                     | Delete the currently highlighted image from memory.                                                                                                   |
| Move to folder                   | Move the currently highlighted image to the selected folder.                                                                                          |
| New folder                       | Create a new folder in the Photo Album to store images.                                                                                               |
| Edit list                        | Mark one or more images.                                                                                                    |
| Rename<br>image                  | Rename the currently highlighted image. You will be asked to type in the new name that you have chosen for the image, and to confirm the name change. |
| Receive<br>image via<br>infrared | Receive an image via an infrared connection and store directly to the Photo Album.                                                                    |

| Select this           | То                                                                                                    |
|-----------------------|----------------------------------------------------------------------------------------------------|
| Show details          | View available information about the currently highlighted image: - Name Date and time taken Size Image format.                               |
| Add to favourites     | Add a link to the currently highlighted image in the Favourites pane in the Now! screen. See Favourites Pane on Page 84 for more information. |
| Refresh<br>thumbnails | Refresh the thumbnails used in all features of the phone.                                                                                     |

## Viewing your pictures

#### To view your pictures

- 1. Browse through the image thumbnails using the joypad.
- 2. To open an image press Select 

  Options 

  onumber of and select Open.
- When an image is open, use the left () and right
   joypad keys to view the previous or next picture in the current folder.
- Note: Animated GIF files are opened in the same way. The animation is played only once, after which the displayed image is fixed. To replay the animation, the image must be closed and re-opened.

The picture is scaled to fit into the central section of the screen. You can select Full Screen from the Options of menu to expand the picture to fill the entire screen.

## Zooming

To zoom in/out on an image, select the Zoom in and Zoom out commands in the Options of menu. The zoom ratio is not stored when the image is closed.

Note: You cannot perform zooming on a GIF animation while it is playing.

## **Panning**

Use the joypad to pan around the image when zooming, or in full screen mode, to focus on one particular part of the image.

#### Rotation

You can rotate an image by selecting Rotate, then Left or Right from the Options of menu. The image will revert to its original orientation when it is closed.

## Editing your pictures

You can enhance your photos and images with text, icons, frames and effects. To edit a picture, select Edit picture from the Options on how to use this feature.

## Sending your pictures

You can send pictures from the Photo Album via MMS, Email, or via an infrared or Bluetooth connection at any time, in exactly the same way as you would send a photo you have just taken with the Camera. See Sending a photo on Page 91 for more information.

## Receiving pictures

Your phone can receive pictures via MMS, as Email attachments, or via a Bluetooth or infrared connection. These pictures can be saved to the Photo Album, as long as the image type is compatible (see Managing your pictures on Page 94 for a list of supported image types).

To save an image received via MMS or Email, select Save picture from the Options of menu while the message is open.

See Connectivity on Page 142 for more information on receiving data via a Bluetooth or infrared connection

## **Chapter 10 Image Editor**

This chapter explains how to use the Image Editor feature to enhance your photos and images with text, icons, frames and effects, as well as create new images.

The Image Editor produces JPEG images, but the following image file types can be opened:

- GIF 87a/89a.
- WBMP Wireless bitmap.
- MBM Symbian bitmap format.
- BMP Standard bitmap format.
- TIFF/F Class F support only.
- JPEG
- OTA e.g. CLI and Operator logos.
- EXIF

## Starting/Exiting the Image Editor

#### To start the Image Editor

- 2. Select the Open image option to open an existing image or select Create image to create a new image. These options are described further below.

#### To open an image

- 1. Select Open image.
- 2. Use the joypad to browse the list of images from the Photo Album.

3. Press Select 
to open an image.

The image is opened in the main view of the Image Editor, ready for editing.

Note: If the image in the Photo Album is copyprotected, it cannot be opened in the Image Editor.

## To create a new image

- 1. Select Create image.
- 2. A new image is opened in the main view of the Image Editor, ready for editing.

## To exit the Image Editor

- 1. Press Options and select Exit when in the main view, or press Exit when in the start up screen.
- 2. You will be asked to confirm the action. Press Yes vo exit.

## Image Editor main view

In the Image Editor main view you can edit, preview, save and send your images.

## To preview an image

- 1. Press Options ond select Preview to hide the object selector.
- 2. To display the object selector again after preview, press Select .

## To save an image

1. Press Options ond select Save.

- 2. The Image Editor merges the inserted objects into one image and saves it to the Photo Album.
- Note: Since the inserted objects are merged into the background of the image during saving, you cannot edit the objects on the saved image after exiting the Image Editor.

#### To send an image

1. Press Options on and select Send, then via MMS, via Bluetooth, via infrared or via e-mail.

To find out how to send images via a Bluetooth or infrared connection, see Connectivity on Page 142.

2. If you have selected via MMS or via e-mail, a new message screen is displayed. Send your message in the normal way. For more information see Creating and sending messages on Page 62.

## Inserting new objects

This section describes how to insert:

- Text boxes.
- Icons (for example heart, eyes and roses).
- Frames (picture frames).
- Other images.

#### To insert text

- 1. Press Options on and select Insert then Text.
- 2. Scroll through the text boxes and press Select 
  on the text box you want to use.

- 3. Enter the text you want to put in the text box and press Select .
- 4. Use the joypad to move the text box around the image, and press Select 
  to the place the text box where you want it.
- Tip: To resize the text box after inserting it, use the joypad to highlight the text box and press Select . Select the Resize option from the joypad menu.

#### To insert an icon

- 1. Press Options on and select Insert then Icon.
- 2. Scroll through the icons and press Select 
  on the icon you want to use.
- 3. Use the joypad to move the icon around the image, and press Select 
  to the place the icon where you want it.

#### To insert a frame

- 1. Press Options on and select Insert then Frame.
- 2. Scroll through the frames and press Select 
  on the frame you want to use.
- 3. The frame is placed on the image.

## To scale an image in a frame

- Use the joypad to highlight the image and press Select ●.
- 2. Select the Scale option from the joypad menu.
- 3. Use the 🗘 and 💟 joypad keys to scale the image and press Select 🔘 to accept the change.

#### To insert an image

- 1. Press Options on and select Insert then Image.
- 2. Scroll through the images and press Select 
  on the image you want to use.
- 3. The image replaces the current background image. Any text, icons, frames, etc. are left unchanged.

## **Effects**

This section describes how to modify your image using effects:

- Produce a mosaic blur.
- Distort an image with a convex effect.

#### To blur an area of an image

- 1. Press Options and select Effects then Mosaic hlur.
- 2. Move the cross (using the joypad) to the desired starting point, and press Select .
- 3. Use the joypad to scale the rectangular area, and press Select .
- 4. The mosaic is created from the selected area.
- Tip: To adjust the blur level, highlight the rectangle using the joypad and press Select 
  ■. Select Blur and then More or Less from the joypad menu.

#### To distort an area of an image

- 1. Press Options on and select Effects then Distort.
- 2. Move the distort area (using the joypad) to where you want it on the image, and press Select .
- 3. Use the joypad to scale the rectangular area, and press Select .
- 4. The image is distorted in the selected area.
- Tip: To adjust the distort level, highlight the rectangle using the joypad and press Select 
  ■. Select Distort then More or Less from the joypad menu.

## Editing inserted objects

This section describes how to edit inserted objects and background images.

#### To edit the text in a text box

- 1. Highlight the text box using the joypad.
- 2. Press Select and select the Edit text option.
- 3. Enter your text and press Select 
  to accept your changes.

#### To change font colour in a text box

- 1. Highlight the text box using the joypad.
- 2. Press Select 
  and select the Font colour option.

#### To move an inserted object

- 1. Highlight the object using the joypad.
- 2. Press Select 
  and select the Move option.
- 3. Use the joypad to move the object and press Select 

  to place the object on the image.
- Tip: Pressing and holding the joypad keys moves the object faster.

## To scale an icon or background image object

- 1. Highlight the object using the joypad.
- 2. Press Select 
  and select the Scale option.
- 3. Use the 🗘 and 🍑 joypad keys to scale the object and press Select 🔘 to accept the change.
- Note: When scaling an object, the aspect ratio stays the same unlike resizing, where you can stretch and narrow icons.
- Tip: Pressing and holding the 🖭 and 🔻 joypad keys scales the object faster.

#### To resize an object

- 1. Highlight the object using the joypad.
- 2. Press Select 
  and select the Resize option.
- 3. Use the joypad keys to resize the object and press Select 

  to accept the change.
- Note: When resizing an object, the aspect ratio is not maintained.
- Tip: Pressing and holding the joypad keys resizes the object faster.

#### To rotate an object

- 1. Highlight the object using the joypad.
- 2. Press Select and select the Rotate option.
- 3. Use the and joypad keys to rotate the object and press Select to accept the change.
- Tip: Pressing and holding the 🗘 and 🔻 joypad keys rotates the object faster.

#### To flip an object

- 1. Highlight the object using the joypad.
- 2. Press Select 
  and select the Flip option and then vertical or horizontal.
- 3. The object is flipped according to the selection.

#### To change the order of overlapping

- 1. Highlight the object you want to relocate, using the joypad.
- 2. Press Select and select the Order option and then bring to front, send to back, bring forward, or send backward.
- 3. The object is placed in its new position.

#### To adjust a mosaic blurred area

- 1. Highlight the mosaic blurred area using the joypad.
- 2. Press Select 

  and select the Blur option and then More, or Less.

#### To adjust the distort level of a distorted area

- 1. Highlight the distorted area using the joypad.
- 2. Press Select 
  and select the Distort option and then More, or Less.

#### To delete an object

- 1. Highlight the object using the joypad.
- 2. Press the clear key or press Select and select the Delete option.

#### To delete a frame

1. Press Options on and select Delete frame.

## **Undoing the Last Action**

You can undo:

- inserting
- deleting
- editing
- selecting a frame
- adjusting a frame.

## To undo the last action in the Image Editor

- Press , or
- Press Select 
   on an object, and select Undo from the joypad menu, or
- Press Options of and select Undo.

## Chapter 11 Camcorder

This chapter shows you how to record, play, store, and send video clips, using the phone's built-in Camcorder.

Note: Obey all local laws governing the recording of videos.

## Camcorder

The Camcorder enables you to record your own video clips, complete with sound, and play them back. You can also play other video clips stored on your phone, or in a memory card if you have one.

You can store your video clips in the Video Album, and you can send them by MMS, Email, or via a Bluetooth or infrared connection.

Note: If you receive a call when you are using the Camcorder, the Incoming Call screen is displayed. You can accept or reject the call as you would normally. If you accept the call, the Camcorder screen is displayed again when the call ends. If you reject the call, the Camcorder screen is redisplayed immediately.

## Recording a video clip

Recorded clips are in the 3GP file format, which is the standard video file format for MMS messaging.

## To record a video clip

1. In the Menu screen, scroll to the Camcorder icon and press Select .

- Note: You can also launch the Camcorder from the Camera, by selecting Camcorder from the Options menu.
- 2. Holding the phone upright, use the screen as the viewfinder for your video.
- Tip: To record a video of yourself, turn the phone round so the camera lens is facing you. Look at the self-portrait mirror near the lens, and position your reflection in the centre of the mirror. When you record, your image will be aligned correctly.
- 3. Press Select 
  to begin recording, or select
  Record from the Options 
  menu. The
  progress bar indicates how much recording time
  remains.
- 4. To pause recording at any time, press Select 
  and to resume recording press Select 
  .
- 5. To stop recording press Stop .

When you have finished recording a video clip, you can save, send, discard or play the clip.

## Playing a video clip

To play back a video clip that you have just recorded and not yet saved, press Select .

To play a video clip from memory, press

Options in the viewfinder screen and select

Video Album. See Video Album on Page 103 for

details.

Tip: Video clips are played back using the RealOne™ Player. See Playing media files on

Page 109 for more information about playing video clips.

## Sending a video clip

You can send a video clip by selecting Send from the Options of menu:

- Via MMS
- Via Fmail
- Via Infrared
- Via Bluetooth

To find out how to send video clips via a Bluetooth or infrared connection, see Connectivity on Page 142.

If you have selected Via MMS or Via e-mail, a new message screen is displayed. Send your message in the normal way. For more information see Creating and sending messages on Page 62.

## **Camcorder Options**

The Options omenu in the viewfinder screen contains the following commands:

| Select this | То                                                                  |
|-------------|---------------------------------------------------------------------|
| Record      | Record a video clip.                                                |
| Camera      | Launch the Camera viewfinder, in order to take a photo.             |
| Video Album | Open the Video Album, where you can manage your stored video clips. |
| Settings    | Change the Camcorder settings.                                      |
| Help        | Activate the context sensitive help function.                       |
| Exit        | Exit the Camcorder.                                                 |

#### Settings

Selecting Settings from the Options of menu gives you a scrollable list of settings that you can change:

| Select this           | То                                                                                                    |
|-----------------------|----------------------------------------------------------------------------------------------------|
| Audio                 | Set sound to On or Off when recording a video clip.                                                                                                    |
| Quality               | Select the picture quality - High, Medium, or Low.                                                                                                    |
| Frame Rate            | Select the video frame rate.                                                                                                    |
| Resolution            | Select from three frame sizes:<br>128 x 96 pixels.<br>176 x 144 pixels.                                                                                                    |
| File Size             | Set the file size limit. This can specified in terms of time, file size, the amount of memory remaining or the size limit for an MMS message.                                                                                                    |
| File Location         | Select whether you want to store video clips in<br>the phone memory, or in a memory card if you<br>have one.                                                                                                    |
| Default Video<br>Name | Set a base name that will automatically be given to all new video clips, e.g. "Clip".  Subsequent video clips recorded will be named "Clip(01)", "Clip(02)", etc., until the base name is changed. If you do not set a base name, video clips will be given the base name "Video" by default. |
| Reset                 | Restore the default settings which your phone was originally supplied with.                                                                                                    |

#### **Timeout**

To save the phone's battery, the Camcorder viewfinder will automatically switch itself after 60 seconds if you have not pressed any keys. To reactivate the viewfinder, press Select .

### Video Album

To open the Video Album, press Options in the viewfinder screen and select Video Album.

# Storing your video clips

In the Video Album, you can store and manage video clips that you have recorded with the Camcorder, as well as video clips that you have received from other sources.

- Note: The Camcorder saves video clips in 3GP file format, but Real Media files can also be stored in the Video Album.
- Note: The Video Album can be opened from the RealOne Player, as well as from the Camcorder.

You can create your own folders to store your video clips in, and move your clips to whichever folder you like.

Note: See Common actions on Page 19 to find out how to create and delete folders, and how to mark and move items to folders.

Your video clips are displayed in the Video Album as a list of thumbnail still images.

Use the Options of menu to manage your video clips:

| Select this | То                                                                                                    |
|-------------|----------------------------------------------------------------------------------------------------|
| Play        | Play back a video clip using the RealOne Player.                                                                     |
| Loop        | Play back a video clip using the RealOne Player,<br>and continue to play the clip until you select<br>pause or stop. |

| Select this       | То                                                                                                    |
|-------------------|----------------------------------------------------------------------------------------------------|
| Send              | Send a video clip to a recipient via MMS,<br>Bluetooth or infrared connection.                                       |
| Add to favourites | Display a video clip in the Favourites pane in the Now! screen. See Favourites Pane on Page 84 for more information. |
| Delete            | Delete a video clip.                                                                                                 |
| Rename            | Rename a video clip file.                                                                                            |
| Help              | Activate the context sensitive help function.                                                                        |
| Exit              | Exit the Camcorder.                                                                                                  |

# Viewing your video clips

### To play your video clips

- 1. Browse through the thumbnails using the joypad.
- 2. To play a video clip press Select .
- Tip: Video clips are played back using the RealOne Player. See RealOne™ Player on Page 108 for more information about playing video clips.

## Receiving video clips

Your phone can receive video clips via MMS, as Email attachments, or via a Bluetooth or infrared connection. To save a clip received via MMS or Email, select Save from the Options menu while the message is open.

See Connectivity on Page 142 for more information on receiving data via a Bluetooth or infrared connection.

# Chapter 12 MP3 Player

This chapter explains how to use the phone's MP3 Player to play MP3 audio files.

# Using the MP3 Player

With the MP3 Player you can play MP3 audio files stored in your phone's memory, or on a memory card, if one is available. These files are organised as follows:

- Playlist A playlist is used to group individual tracks together, like a music album.
- Track A track is an individual MP3 audio file.

The MP3 Player has two main modes:

- Player From here you can play individual tracks and move between tracks in a playlist.
- Playlist From here you can load, create, change and delete playlists as needed.

### To open the MP3 Player

- 1. From the Menu screen, use the joypad to scroll to the MP3 Player icon and press Select .
- Note: The MP3 Player will open automatically when you choose to play an MP3 file from any other application, for example, an MP3 file from your Favourites pane.
- 2. The MP3 Player will open in Player mode. If no playlist or MP3 file is available, a message will be displayed.

### To exit the MP3 Player

1. Press Options on and select Exit.

#### To change modes

- From Player mode press Playlist to change to Playlist mode.
- From Playlist mode press Player to change to Player mode.

# Using playlists

When you open the MP3 Player, the current or last used playlist is displayed. If there are no playlists, a message is displayed.

### To create a new playlist

- 1. From Player mode press Playlist .
- 2. Use the left (and right (p) joypad keys to scroll to the NEW icon (new playlist) and press Select (or press Options (p) and select Playlist then New).
- Enter the name for your playlist and press Confirm . The playlist is saved automatically.

### To open a playlist

- In Playlist mode, use the left (and right (p) joypad keys to scroll to the OPEN icon (open playlist) and press Select (or press Options (and select Playlist then Open).
- 2. The browser window will now be displayed. The c: drive is the phone memory and the z: drive is the memory card (if you have one).
- 3. Scroll to the c: drive and press the right popped key to display the folders.

- 4. Scroll to the c:\playlist folder and press Select 
  to open the folder.

### To add tracks to a playlist

- 1. In Playlist mode, open your playlist.
- 2. Scroll to the + icon (add track) and press
  Select 

  (or press Options 

  and select Track
  then Add).
- 3. The browser window will now be displayed. The c: drive is the phone memory and the z: drive is the memory card (if you have one).
- 4. Press the right ( ) joypad key to display folders and press Select ( ) to open folders and display their contents.
- Tip: Any folder that contains sub-folders will have a + icon displayed next to it (similar to Windows Explorer).
- 5. Once you have found the tracks you want to add to the playlist, press Select to check the box. You can select one or more tracks within a single directory. When complete, press Options and select Use Files to add the track(s) to the playlist.

### To manage tracks in a playlist

- 1. In Playlist mode, open your playlist.
- 2. As well as adding tracks, you can:

| Tasks                | Description                                                                                                    |
|----------------------|----------------------------------------------------------------------------------------------------|
| Remove               | To remove a track from the playlist:  • Highlight the track.  • Scroll to the x icon (remove track) and press Select                                                                                                    |
| Move                 | <ul> <li>To move a track in the playlist:</li> <li>Highlight the track.</li> <li>Scroll to the ↑ icon (move up) or ↓ icon (move down) and press Select .</li> <li>Or, press Options , and select Track then Move Up or Move Down.</li> </ul> |
| Properties           | To display the properties for a track:  • Highlight the track.  • Press Options , and select Properties.                                                                                                    |
| Add to<br>Favourites | <ul> <li>To add a shortcut to the track to your Favourites:</li> <li>To display the properties for a track:</li> <li>Highlight the track.</li> <li>Press Options , and select Add to Favourites.</li> </ul>                                  |

### To manage playlists

- 1. In Playlist mode, open your playlist.
- As well as opening and creating playlists, you can:

| Tasks  | Description                                                                                                    |
|--------|----------------------------------------------------------------------------------------------------|
| Rename | To rename a playlist:  • Press Options  and select Playlist then Rename.  • Enter the name for your playlist and press Confirm  . The playlist is saved automatically. |
| Delete | To delete a playlist: • Press Options and select Playlist then Delete.                                                                                                 |
| Сору   | To copy a playlist to/from a memory card:  • Press Options ( ) and select Copy then to MMC or from MMC.                                                                |

# Playing MP3 files

### To play an MP3 file

- From Playlist mode Highlight the track, scroll to the ▶ icon (play track) and press Select (or press Options (or and select Play). The MP3 Player will change to Player mode and the track will start playing.
- From Messaging or Favourites Highlight the MP3 file message or link and press Select . The MP3 Player will open in Player mode and the file will start playing.

#### To control Player mode

 The following controls are available in Player mode. The current action is highlighted in the playback status bar at the bottom of the screen.

| Control             | Description                                                                                                    |
|---------------------|----------------------------------------------------------------------------------------------------|
| Play                | Press Select  to play the current track.                                                                                                    |
| Pause               | During playback, press Select  to pause the current track.                                                                                                    |
| Resume              | During pause, press Select  to resume playback.                                                                                                    |
| Stop                | During playback or pause, press and hold Select (a) to stop playback.                                                                                                    |
| Volume              | Use the up 🖈 and down 🍑 joypad keys to increase or decrease the volume.                                                                                                    |
| Mute/Unmute         | Press Options of and select Mute On or Mute Off to turn the sound off / on.                                                                                                    |
| Forward/<br>Reverse | During playback, press and hold the left () or right () joypad key to move backward or forward in a file.                                                                                                    |
| Next/Previous       | <ul> <li>During playback:</li> <li>Press and the left joypad key within the first 5 seconds of a track to go to the start of the previous track.</li> <li>Press and the left joypad key after the first 5 seconds of a track to go back to the start of the current track.</li> <li>Press and the right joypad key at any time to go to the start of the next track.</li> </ul> |
| Settings            | Press Options of and select Settings to change the MP3 Player settings. See MP3 Player settings below.                                                                                                    |

# MP3 Player settings

Press Options on and select Settings to display the following settings:

| Select this           | То                                                                                                    |
|-----------------------|----------------------------------------------------------------------------------------------------|
| Display Type          | Set the MP3 Player display type - Standard or Full Screen.                                                                                                    |
| Random                | Select On to allow tracks to played randomly in a playlist.                                                                                                    |
| Repeat                | Select On to allow a playlist or track to play again as soon as it has finished.                                                                                                    |
| Track Time<br>Display | Change the track time display in Player mode - Elapsed Time or Time Remaining.                                                                                                    |
| Autolock<br>Keypad    | Select On to automatically lock the keypad after approximately 1 minute of inactivity. This setting only affects the MP3 Player. To unlock the keypad, press Unlock  the heypad, press Unlock |
| Playlist<br>Display   | Select how tracks are displayed in a playlist - Filename or Trackname.                                                                                                    |

# Chapter 13 RealOne™ Player

This chapter explains how to use the phone's RealOne™ Player to play audio and video files.

# Using RealOne Player

With the RealOne Player you can play audio and video clips stored in your phone's memory, or on a memory card, if one is available. You can also stream live video or audio content from the Internet directly to your phone.

The following types of media (video, music, and other audio) file can be played:

- RealMedia
- 3GP
- AMR

### To open the RealOne Player

- From the Menu screen, use the joypad to scroll to the RealOne Player icon and press Select .
- Note: The RealOne Player will open automatically when you choose to play a 3GP or RealMedia file from any other application, for instance, a video clip in Camcorder or Favourites. AMR files will, by default, be played by the Recorder application.

# Managing your media files

When you open the RealOne Player, you can see a list of the media files stored in your phone's memory. If there are no files, No clips is displayed.

If you are using a memory card, you will also be able to see a list of the media files that are stored on the memory card.

Tip: Use the left () and right () joypad keys to switch between these two lists.

In this List view, you can arrange your media files as you choose by creating and deleting folders, moving files, and re-naming items. If you have a memory card, you can move files from the phone's memory to the memory card, and vice-versa.

If you have video or sound files which you play frequently, you may want to add them to your Favourites. You can then play a file directly from the Now! screen, with one press of the Select key .

#### To add a media file to Favourites

- 1. Use the joystick to highlight the file you want to add to Favourites.
- 2. Press Options on and select Add to Favourites.
- 3. An icon representing the file should now appear in the Favourites pane of the Now! screen.

# Playing media files

### To play a media file

- 1. Use the joypad keys to scroll through the media file lists and highlight the one you want to play.
- 2. Press Options on and select Play, or just press Select . The file will now play.
- Tip: You can avoid having to scroll through the lists of stored files to find a media file that you have played recently. Press Options , and select Open, then Open recent. A list of the 6 most recently played files is shown. Use the joypad and Select key to select and play the file.

#### To control the volume

- Use the left () and right () joypad keys to decrease or increase the volume.
- To mute the sound completely, press until the mute icon appears, or press Options and select Mute.
- To turn the sound back on from mute, press very until the mute icon disappears, or press
   Options and select Unmute.

### To stop or pause a playing media file

- Press Stop to stop the file playing. You can play the file again from the beginning by pressing Options and selecting Play.
- Press Pause to pause playing. You can resume playing the file from the point at which you paused, by pressing Options and selecting Resume, or simply by pressing Select .

When a media file has finished playing, or when you have paused or stopped it, the Options of menu becomes available, offering the following options:

| Select this          | То                                                                                                    |
|----------------------|----------------------------------------------------------------------------------------------------|
| Play                 | Play the media file again, from the beginning (Note: this option is not available if you have pressed Pause).                         |
| Resume               | Resume playing the media file, from the point at which it was paused (Note: this option is only available if you have pressed Pause). |
| Seek                 | Move the current position in the media file forwards or backwards.                                                                    |
| Mute/Unmute          | Turn the sound off / turn it back on.                                                                                                 |
| Save                 | Save the media file to the phone's memory, or to a memory card if you have one.                                                       |
| Clip info            | Display information about a media file, such as title, author, file type, and file size.                                              |
| Add to<br>Favourites | Add a shortcut to the clip to your Favourites.                                                                                        |
| Settings             | Change the RealOne Player settings.                                                                                                   |
| Help                 | Activate the context sensitive help facility.                                                                                         |
| Exit                 | Exit the RealOne Player.                                                                                                    |

# Playing files from the Internet

The RealOne Player lets you play video and sound files directly from the Internet, without having to store them in the phone's permanent memory. This is known as streaming.

#### To stream a media file from the Internet

- 1. Open the RealOne Player application.
- 2. Press Options on and select Open, then URL
- 3. Type in the URL (website address) of the site that you want to stream content from.
- The phone will connect to the site, and the file will be downloaded and then played. You can pause, resume and stop the file playing in the normal way.
- Note: Before you can stream data, you must have set up an Internet connection. See Connection settings on Page 44 for details of how to configure your phone's connection settings for Internet access.

# Sending media files

You can send a media file to any other compatible device.

#### To send a media file

- 1. In the List view, use the joystick to highlight the media file you want to send.
- 2. Press Options on and select Send.

3. Select the sending method: Via MMS, Via Email, Via Bluetooth or Via infrared. See Messaging on Page 61 for information on sending MMS and Email messages, and Connectivity for more information about Bluetooth and infrared connections.

# RealOne Player settings

If you press Options on and select Settings, a list of four categories is displayed:

- Video
- Playback
- Network
- Proxy

Select Video for the following settings:

| Select this | То                                                                                                    |
|-------------|----------------------------------------------------------------------------------------------------|
| Performance | Select On for higher framerate but lower picture quality, or Off for slower framerate but higher picture quality. |
| Auto. scale | Select On to have automatic resizing of a video image.                                                            |

Select Playback for the following settings:

| Select this | То                                             |
|-------------|------------------------------------------------|
| Repeat      | Select On to have the media file start playing |
|             | again as soon as it has finished.              |

# Select Network for the following settings:

| Select this             | То                                                                                                    |
|-------------------------|----------------------------------------------------------------------------------------------------|
| Default<br>Access Point | Set the Internet access point to be used (see Connection settings on Page 44 for further information) |
| Bandwidth               | Select Automatic to always get the best possible delivery rate, or Fixed.                             |
| Maximum<br>bandwidth    | Select the maximum bandwidth for streaming content.                                                   |
| Connect timeout         | Change the waiting time for the initial server connection when streaming content.                     |
| Server<br>timeout       | Change the maximum time allowed before discontinuing when no response is received from the server.    |

# Select Proxy for the following settings:

| Select this | То                                                                                                   |
|-------------|----------------------------------------------------------------------------------------------------|
| RTSP Proxy  | Select to enable or disable a proxy.                                                                 |
| Hostname    | Enter a hostname.                                                                                    |
| Port        | Enter a port number which is available for streaming. Ask your service provider if you are not sure. |

# **Chapter 14 Internet**

This chapter explains how to browse the Internet, using the phone's built-in Web and WAP browsers. You can:

- View web and WAP pages.
- Bookmark page addresses for quick future access.
- Save pages for viewing off-line.
- Add links to your favourite sites to the Favourites pane in the Now! screen.
- Download images, audio, video clips, Java games and more to your phone (using the Web browser).
- Stream audio and video content from a web site (using the Web browser), i.e. listen to or watch clips without having to download them to your phone's memory.
- Receive Push messages from your WAP service provider. These are messages received via SMS messages which can call up WAP pages. These can be used to notify you about things such as sports results, or weather forecasts.

Before you can use your browsers, you must have set your phone up to be able to connect to the Internet. The fastest and easiest way to do this is to visit http://www.sendo.com/config to autoconfigure your settings. The Sendo Easy Configurator sends an SMS message to your phone containing the settings you require. Alternatively, you can ask your service provider to send you this information (if available). See Connection settings on Page 44 for more details about your phone's connection settings.

Note: These settings may have already been configured on your phone by your service provider. Check with your service provider for details.

# Using the Web browser

The Web browser lets you browse the web with your phone. The browser's Small Screen Rendering technology means that web pages, including those that use frames, are resized to fit nicely onto the phone's screen. Unlike some other phones, you do not have to scroll horizontally to view a page properly.

The Web browser supports the HTTP protocol (Hypertext transfer protocol). You can view web pages which use:

- HTML Hypertext markup language.
- XHTML Extensible hypertext markup language.
- Frames Sections of a web page, which contain their own content.
- Note: Contact your service provider for information about what Internet services are available, tariffs, and how to use the services provided.

#### To connect to the Internet

- 1. On the Menu screen, use the joypad to scroll to the Web icon and press Select .
- 2. A default HTML page is displayed on the screen giving general information about the Web

browser and Sendo. Note that you have not connected to the Internet yet.

- 3. Press Options , select Open and then select Web Page, or just press .
- Enter the web address (URL) of the web site you want to access
- Tip: Press up 🗘 on the joypad for a list of previously entered addresses, or press down 🔻 to choose between prefixes and suffixes.
- 5. Press Ok to open the web page. You will be prompted whether you want to connect to the server. Press Yes to open the web page. You will be prompted whether you want to connect to the server.
- Note: You can also connect to the Internet by opening a URL from any screen, for example, from within an Email, or from the Favourites pane in the Now! screen.

#### To disconnect from the Internet

• Press Options on and select Disconnect.

or

- Press and hold the End key 🗗.
- Note: A short press on the End key will take you back to the Now! screen, but the Internet connection will remain active.

The Open menu under Options provides the following list of options:

| Select this  | То                                                              |
|--------------|-----------------------------------------------------------------|
| Web page     | Enter a new web address.                                        |
| Typed URLs   | Display a list of previously entered addresses.                 |
| Bookmarks    | Open the bookmarks tab. See the <i>Bookmarks</i> section below. |
| Home page    | Open your home page.                                            |
| History list | Display a list of recently visited web pages.                   |

# Display modes

Press Options on and select Display for the following display modes:

| Select this   | То                                                                                                    |
|---------------|----------------------------------------------------------------------------------------------------|
| Full screen   | Use the entire screen for browsing. This mode is off by default.                                                     |
| Small screen  | Reformat web pages to fit your screen. If<br>disabled, the Web browser will show web<br>pages without changing them. |
| Select images | Enter image mode. This allows you to reload and save images.                                                         |

Tip: Press to turn full screen mode on/off.

Press to turn small screen on/off. Press
to turn image mode on/off.

# Navigate web pages

Page navigation will vary slightly depending on the display mode.

| General page navigation |                                                                                              |
|-------------------------|----------------------------------------------------------------------------------------------|
| Press                   | То                                                                                           |
| Joypad up or<br>down    | Scroll the page up/down.                                                                     |
| Joypad left or right    | Navigate between page elements (for example, links, buttons or form fields).                 |
| Select                  | Activate a page element (for example, follow a link, click a button, or enter a form field). |
| ( <u>0</u> ) 64 3       | Go to the top of the page.                                                                   |

| Small screen mode, off          |                                                       |
|---------------------------------|-------------------------------------------------------|
| Press                           | То                                                    |
| Select                          | Toggle between Scroll and Focus navigation.           |
| Joypad up, down,<br>left, right | Scroll in all directions in scroll mode.              |
| Joypad up, down,<br>left, right | Change the focus between page elements in focus mode. |

| Image mode, on                  |                        |
|---------------------------------|------------------------|
| Press                           | То                     |
| Joypad up, down,<br>left, right | Move between images.   |
| Options 💽                       | Reload or save images. |

Web browser. Press Back to go back to the current web page.

The Navigation menu under Options provides the following list of options:

| Select this     | То                                                              |
|-----------------|-----------------------------------------------------------------|
| Previous        | Go back to the previously visited web page.                     |
| Next            | Go forward in the history of visited web pages.                 |
| Reload page     | Download the current web page again.                            |
| Stop loading    | Discontinue the download of a web page.                         |
| Go to top       | Scroll to the top of the current web page.                      |
| Add<br>bookmark | Add the current web page address to your bookmarks (see below). |

#### **Bookmarks**

A bookmark consists of a bookmark title, web page address (URL), and in some cases a user name and password. Bookmarks enable you to access web sites quickly, without having to type out the URL.

Note: Your phone may have bookmarks preinstalled for web sites other than http://www.sendo.com. Sendo does not take responsibility for the content or security of these web sites.

Press to open the Bookmarks list.

- Note: When you disconnect from the Internet, the page you visited last is kept in memory until you connect again and visit another web page.
- To create a bookmark from the bookmark list
  - Press Options and select New folder/ bookmark.
  - 2. Fill in the data fields the Address field is the only one that must be filled in (with a valid URL).

- 3. Press Options on and select Save.
- Note: From the bookmark list, you can edit, delete, and rename a bookmark, by making the appropriate selection from the Options menu.

### To create a bookmark from a web page

Press Options and select Add bookmark.

#### To send a bookmark

- 1. Use the up 🗘 and down 🔻 joypad keys to highlight the bookmark you want to send.
- 2. Press Options ond select Send.
- 3. Select the method of sending the bookmark SMS, Infrared, or Bluetooth.
- Note: Your phone can receive bookmarks via a text message. To save a bookmark received in this way, press Options on and select Save to bookmarks while the message is open.

# Searching

You can search the web directly without having to visit a search engine first, or search for text in the current web page.

#### To search the web

- 1. Press Options , select Search and then select Internet Search.
- 2. Enter the word(s) you want to search for and press Ok .

## To search a web page

- 1. Press Options , select Search and then select Find in page.
- 2. Enter the word(s) you want to search for and press Ok .
- 3. To find the next occurrence of the word(s)), press Find next . To end the search, press Stop .

# Saved pages

You can save a web page to the phone's memory so that you can browse it at leisure off-line. This is useful for viewing pages containing information which is seldom updated, for example road maps.

Tip: If you have a memory card, you can save web pages to the card, instead of using the phone's memory.

## To save a web page

• While the web page you want to save is open, press Options on and select Save page.

### To view a saved web page

- 1. Open the Web browser.
- 2. Open the Saved pages screen by pressing the right (\*) joypad key.
- 3. Use the joypad to scroll to the saved web page you want to view, and press Select .
- Note: This does not start a connection to the Internet.

In the Saved pages screen, you can connect to the Internet to retrieve the current on-line version of the web page, by selecting Reload from the Options of menu.

## Multiple windows

The Web browser can handle more than one open window, but will let you know before opening a popup window. To manage multiple windows, press Options and select Windows. The following options are displayed:

| Select this    | То                                    |
|----------------|---------------------------------------|
| Switch windows | Set the focus to the previous window. |
| Close window   | Close the current window.             |
| Window list    | List the current open windows.        |

Tip: To disable pop-up windows, press (or use the menu) to open the Display settings.

Scroll down to the Pop-up windows and press

Select to change the setting.

## Service messages

A service message is a message from your service provider, sent over the Internet. See Receiving service messages on Page 73 for more information.

- To view a new service message while browsing
  - 1. Press Options on and select Read service msgs.
  - Note: This option is not available if no new service messages have been received.
  - 2. Use the joypad to scroll to the service message to open, and press Select .

# **Downloading content**

You can download content such as images, polyphonic ring tones, video clips, and Java games from the Internet to your phone. Once downloaded, the items can be accessed from the appropriate feature on your phone, for example, video clips will be stored in the Video Album.

## To download an item from a web page

- 1. Highlight the item using the joypad.
- Press Options , select Manage transfers and select Open/install. Downloading will now commence.
- Note: Not all content is free to download. You may have to pay to download some items. In this case, you may be prompted whether you want to Accept or Cancel the download after following the steps outlined above. You may also be able to see details about the item before you download it, such as a description, and the cost to download. Contact your service provider to find out if this service is available.

# Adding a URL to Favourites

If you access a web page frequently, as well as bookmarking it, you can also add the page's URL (address) to your Favourites, so that you can access the page directly from the Favourites pane in the Now! screen. See Favourites Pane on Page 84 for more details.

#### To add a URL to Favourites

• Press Options on and select Add to favourites.

# Sending URLs and Internet content

You can send the addresses of your favourite web sites to friends and family, as well as forwarding content such as ring tones and images.

Simply use the joypad to highlight the URL or item you want to send, then press Options , select Tools and select Send URL as. Select from the sending options available.

# Clearing the cache

The cache is a part of your phone's memory which is used to store data temporarily. When you browse the Internet, the information and services you access are stored in the cache. This can make accessing the same web pages in the future, much faster. However, you may want to clear the cache at the end of a browsing session, especially if you have accessed confidential information.

#### To clear the cache

• Press Options of and select Clear cache.

### Security

When you are browsing, a security indicator is used to indicate that the data transmission between the phone and the browser gateway or server is encrypted and secure.

Note: This does not guarantee that the connection between the gateway and the content server (where web page contents are stored) is secure. It is up to the service provider to ensure that this connection is secure.

## Settings

Press Options of and select Settings to display the following list of browser settings, which you can change:

| Display Tab          |                                                                                                    |
|----------------------|----------------------------------------------------------------------------------------------------|
| Setting              | Description                                                                                                    |
| Show images          | Select Yes to view images when you are browsing, or No to download text only.                                                                                                    |
| Show animations      | Select Yes to view animations when you are browsing, or No to download text only.                                                                                                 |
| Enable<br>JavaScript | Select Yes to allow JavaScript to be run when you are browsing, or No to disable. Note, that some web pages may not work as intended without JavaScript.                          |
| Pop-up<br>windows    | Select Yes to allow pop-up windows to be displayed when you are browsing, or No to disable. Note, that some sites depend on pop-up windows for displaying additional information. |

| General Tal              | General Tab                                                                                                    |  |
|--------------------------|----------------------------------------------------------------------------------------------------|--|
| Setting                  | Description                                                                                                    |  |
| Connection               | Choose between the following options for establishing an Internet connection: Always ask which access point to use. Use default access point, but warn before establishing a connection. Automatically connect through the default access point.                                                                                                    |  |
| Default connection       | Set the access point used to connect to the Internet.                                                                                                    |  |
| Home page                | Set your home page.                                                                                                    |  |
| Prefixes and<br>suffixes | The browser can complete addresses by adding prefixes (such as "www") at the start of an address, and suffixes (such as "com") at the end. For example, add "no" to the list of suffixes if you access many Norwegian Web sites, or add "com.au" for Australian sites.  Note that prefixes and suffixes you add to the list must be separated by a comma. If you select a new prefix or suffix while typing in an address, the browser will attempt to replace the current prefix or suffix. |  |

| Advanced Tab            |                                                                                                    |  |
|-------------------------|----------------------------------------------------------------------------------------------------|--|
| Setting                 | Description                                                                                                    |  |
| Cache size<br>(KB)      | Specify how much space the Web browser should use to store (cache) local copies of web pages.                           |  |
| Accept cookies          | Select Yes to enable cookies, Ask me to be prompted, and Reject to disable them.                                        |  |
| Enable proxy            | A proxy server can speed up Internet communication or act as interpreter between the Web browser and a special service. |  |
| HTTP proxy<br>host/port | Ask your service provider for information about host name (or IP address) and port number.                              |  |

# Using the WAP browser

The WAP browser lets you browse WAP pages with your phone.

Unlike HTML web pages, WAP pages tend to be a smaller file size and load faster. You may find this useful for certain information such as traffic updates or travel timetables.

Note: Contact your service provider for information about what WAP services are available, tariffs, and how to use the services provided.

### To connect to the Internet using WAP

- 1. On the Menu screen, use the joypad to scroll to the WAP icon and press Select , or press and hold numeric key 2 , the WAP shortcut key.
- 2. A list of bookmarked WAP sites is displayed. Your homepage appears at the top of the list.
- 3. Use the up and down joypad keys to scroll through the list. As you do so, the WAP URL (web address) of the WAP site appears at the bottom of the screen.
- 4. Press Select 

  to open the page of your choice.
- 5. You will be prompted whether you want to connect to the server. Press Yes .
- Note: You can also connect to the Internet by opening a WAP page address from any screen, for example, from within an Email, or from the Favourites pane in the Now! screen.

#### To disconnect from the Internet

• Press Options on and select Disconnect.

or

- Press and hold the End key 🗹.
- Note: A short press on the End key will take you back to the Now! screen, but the WAP connection will remain active.

# Navigating with the browser

Once you have a WAP connection, you can use the browser to navigate to the pages of your choice.

Note: You can switch to other features on your phone using the Menu key , while maintaining a WAP connection.

# To enter a WAP page address

- 1. Press Options ond select Go to WAP address.
- 2. Use the numeric keypad to enter the URL of the WAP page required in the Go to: field.
- Tip: As a shortcut, you can just start to type in a URL while the browser is open the Go to: field will automatically appear.
- 3. Press Select .

# To go to a WAP page you have viewed previously

1. Press Options and select History to display a list of URLs of the WAP pages that the browser has been to previously in this session.

- Note: The history list is cleared each time you disconnect from the Internet.
- 2. Use the up (\*\*) and down (\*\*) joypad keys to scroll to the URL of the WAP page you want to view.
- 3. Press Select .
- Tip: Pressing Back will take you back to the previous WAP page when browsing.

#### **Bookmarks**

A bookmark consists of a bookmark title, WAP page address (URL), WAP access point, and in some cases, a user name and password. Bookmarks enable you to access WAP sites quickly, without having to type out the URL.

Note: Your phone may have bookmarks preinstalled for WAP sites. Sendo does not take responsibility for the content or security of these sites.

When you open the WAP browser, a list of all your bookmarks is displayed. You can return to this list at any time during a browsing session by pressing Options and selecting Bookmarks.

- Note: When you disconnect from the Internet, the page you visited last is kept in memory until you connect again and visit another WAP page.
- To create a bookmark from the bookmark list
  - 1. Press Options on and select Add bookmark.

- Fill in the data fields the Address field is the only one that must be filled in, with a valid WAP URL.
- 3. Press Options ond select Save.
- Note: From the bookmark list, you can edit, delete, and rename a bookmark, by making the appropriate selection from the Options menu.
- To create a bookmark from a WAP page
  - Press Options on and select Save as bookmark.
- To send a bookmark
  - 1. Use the up and down joypad keys to highlight the bookmark you want to send.
  - 2. Press Options on and select Send.
  - Select the method of sending the bookmark -SMS, Infrared, or Bluetooth.
  - Note: Your phone may receive bookmarks via text message. To save a bookmark received in this way, press Options and select Save to bookmarks while the message is open.

# Saved pages

You can save a WAP page to the phone's memory so that you can browse it at leisure off-line. This is useful for viewing pages containing information which is seldom updated, for instance road maps.

Note: If you have a memory card, you can save WAP pages to it, instead of using the phone's memory.

### To save a WAP page

• While the WAP page you want to save is open, press Options on and select Save page.

### To view a saved WAP page

- 1. Open the WAP browser.
- 2. Open the Saved pages screen by pressing the right (\*) joypad key.
- 3. Use the joypad to scroll to the saved WAP page you want to view, and press Select .
- Note: This does not start a connection to the Internet.

In the Saved pages screen, you can connect to the Internet to retrieve the current on-line version of the WAP page, by selecting Reload from the Options menu.

# Service messages

A service message is a message from your service provider, sent over the Internet. See Receiving service messages on Page 73 for more information.

- To view a new service message while browsing
  - 1. Press Options on and select Read service msgs.
  - Note: This option is not available if no new service messages have been received.
  - 2. Use the joypad to scroll to the service message to open, and press Select .

## Adding a URL to Favourites

If you access a WAP page frequently, as well as bookmarking it, you can also add the page's URL (address) to your Favourites, so that you can access the page directly from the Favourites pane in the Now! screen. See Favourites Pane on Page 84 for more details

#### To add a URL to Favourites

• Press Options on and select Add to favourites.

# Sending WAP URLs

You can send the addresses of your favourite WAP sites to friends and family.

Simply use the joypad to highlight the WAP URL you want to send, then press Options on and select Send. Select from the sending options available.

# Clearing the cache

The cache is a part of your phone's memory which is used to store data temporarily. When you browse the Internet, the information and services you access are stored in the cache. This can make accessing the same WAP pages in the future, much faster. However, you may want to clear the cache at the end of a browsing session, especially if you have accessed confidential information.

## To clear the cache

• Press Options of and select Clear cache.

# Security

When you are browsing, a security indicator is used to indicate that the data transmission between the phone and the browser gateway or server is encrypted and secure.

Note: This does not guarantee that the connection between the gateway and the content server (where WAP page contents are stored) is secure. It is up to the service provider to ensure that this connection is secure.

### Settings

Press Options of and select Settings to display the following list of browser settings, which you can change:

| Select this          | То                                                                                                    |
|----------------------|----------------------------------------------------------------------------------------------------|
| Default access point | Press Select  to open a list of all available access points, from which you can choose.                                                                                                    |
| Show images          | Select Yes to view images when you are browsing, or No to download text only.                                                                                                    |
| Font size            | Select from 5 text sizes in the browser, from Smallest, to Largest.                                                                                                    |
| Cookies              | Select Allow to enable cookies, and Reject to disable them. A cookie is a piece of data which a web site stores on your hardware (in this case, your phone), after you have browsed it. The data may include information about how you have used the web site. |
| Conf. DTMF sending   | Select Always if you want to always have to confirm the sending of DTMF tones, or First time only. See Sending DTMF signals on Page 34 for more information on sending DTMF tones.                                                                             |

| Select this   | То                                                                                           |
|---------------|----------------------------------------------------------------------------------------------|
| Text wrapping | Select Off if you don't want the text in a paragraph to automatically wrap, or On if you do. |

# **Chapter 15 Games**

Your phone comes with the following games installed and ready to play:

- Sendo Pinball a variation on the classic pinball game.
- Funny Farmer a resource management game for one player, the object being to build your own virtual farm.

This chapter describes how to play these games.

You can download other games to your phone directly from the Internet. For example, there are more games available to download at www.sendo.com/shop.

You can also install games that you have received from another device, via Email, or via a Bluetooth or an infrared connection.

Note: Extra games consume memory. Your phone does not have enough memory to install an infinite number of games. If the phone starts to run low on memory, you may have to remove a game that you have installed.

See Installing a Java application on Page 130 for details of how to install a new game on your phone, and Removing a Java application on Page 131 for details of how to remove an installed game.

Warning: Games which have not been supplied by Sendo are not guaranteed to work correctly, and you install them at your own risk. Product failures caused by any applications not approved by Sendo will not be covered by your warranty.

## Sendo Pinball

Play Sendo's variation on the classic pinball game. The aim of the game is to grab and secure letters to spell out S-E-N-D-O.

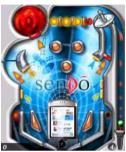

### ▶ Start a game of Sendo Pinball

- 2. Scroll through the list of available games to Sendo Pinball and press Select .
- 3. Scroll to New Game and press Select .

# Playing Sendo Pinball

To win the game, you must first hit the Message Dispatcher (located on the left curve) to score letters.

Now remove the door to the antenna by activating the antenna access spinner (also located on the left curve). The longer the spinner turns, the longer the door is left open.

Complete the game with a skill shot reaching the Antenna sinkhole (located on the right of the screen). The antenna rotates to align with the Info Screen for

a good reception and the letter is secured: you'll receive bonus points.

You can keep on securing letters (and gaining bonus points) until you have spelled S-E-N-D-O. This wins you a super bonus and you can start again.

#### To play Sendo Pinball

- Press the , so or key to launch your ball with the plunger.
- Press the flipper or key to operate the Left
- Press the of or key to operate the Right Flipper.
- Use the 🐑 , 🖭 or 🥌 key to Pause the game.
- To end a game, press the left or right soft key, scroll to Exit and press Select .

# Sendo Pinball options

From the main screen, select Options and press Select 
to turn the game sounds Off/On.

# **Funny Farmer**

The object of the game is to build a virtual farm where you're the farmer. You can grow crops, rear livestock and sell your produce at the local shop. The more care you take of the farm, the more money you can make, and the bigger and better the farm can become. Your ultimate aim is to win all 8 farming trophies available.

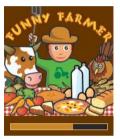

# To start a game of Funny Farmer

- 2. Scroll through the list of available games to Funny Farmer and press Select .
- 3. Select New game to start a new game or Continue to continue a previously saved game.

# Playing Funny Farmer

When the game begins you have a small amount of money available. Use this cash to buy any seeds you can afford at the shop. You must plant the seeds and water them in order to grow produce which you can sell back to the shop. As you sell the produce and make more money you will be able to afford more

seeds, chickens, cows and even add extensions to your farm.

Tip: You can save the game at any time and return to it later by pressing Options on and selecting Save and exit.

# To play Funny Farmer

- Use the joypad to move the farmer up ♠, down
   , left () and right ♠).
- Press Select 
   on to perform an action or confirm a choice. For example, if you are standing next to a crop when you press Select 
   on, the crop is watered.
- Press Options to exit the game. You can choose whether you want to save your current game or not.
- Press Items to check your full Inventory and current status, and to change game settings.
- Press at any time for Help.
- Tip: There are some occasions when pressing Select results in a choice. For example, when you are in the shop you can either buy or sell. You can also choose what you want to buy or sell, and in what quantity. Use the joypad to make your selections and press Select to confirm.

## **Funny Farmer options**

Press Options to display the following list of options:

| Select this   | То                                                                                                    |
|---------------|----------------------------------------------------------------------------------------------------|
| Sound         | Set music volume. Set sound effects volume.                                                                                                    |
| Services      | Account details - Display your username and password if you have set up a remote account. Upload status - Upload the current game status to your remote account.  Challenge details (if you are taking part in a challenge) - Display the current challenge details. |
| Save and Exit | Save the current game and exit Funny Farmer.                                                                                                    |
| Exit          | Exit Funny Farmer without saving the game.                                                                                                    |

#### Remote Account

Funny Farmer allows you to play against other gamers using a remote account. Once you have set up an account, you can rank your Funny Farmer games against other players and play challenges.

Note: Remote accounts and details of the facilities and costs is dependent on your service provider. Contact your service provider for further information.

#### To set up a remote account

- Select the Upload status option from the Services menu.
- 2. Press Ok ond enter a username.
- 3. Press Ok on and you will then be prompted to select a connection point.

Your username is sent to the Funny Farmer registration server, that will verify that the name is unique and valid. If the username passes these tests an account will be created for you. If not, an error message is sent back, prompting you to retry.

Upon successful registration, your username and password are sent back to the game. You can view your username and password by selecting the View account details option from the Services menu.

### To rank your performance

 Select the Upload status option from the Services menu.

The entire game status (of the current game) is uploaded to the game server. You will then receive a high score based on your game progress and your current and previous ranking compared to other players.

## To start a new challenge

- 1. Select the Start new challenge option when you start Funny Farmer.
- 2. A list of currently available challenges is sent to the game. Challenges arrive in the form of the challenge name and description.
- 3. Scroll to the challenge you wish to play and press OK .

Once a challenge is accepted a new game starts and a separate saved game is created. This can be saved without overwriting the main game. This way, you can switch between the main game and challenge game without affecting either.

The challenge details can be recalled by selecting the Challenge details option from the Services menu.

- Note: You can only take part in one challenge at a time.
- 4. Select the Upload game status option from the Services menu to update the game server with your current challenge status. The server will then check to see if you have met the challenge criteria.

# **Chapter 16 Managing Applications**

This chapter looks at how you can install and remove applications.

Note: Applications is just a technical term for what are referred to, in other chapters of this guide, as features. The words "application", "program", and "feature" can be used interchangeably in this context.

Your phone has two separate management tools; Program Manager, and Java Apps. Both can be accessed from Tools in the main Menu screen.

The Program Manager feature enables you to:

- Install any (non-Java) applications and software packages which are compatible with your phone.
- View which applications are currently installed on the phone.
- Remove applications and software packages which you no longer require.
- Check the phone's memory consumption.

The Java Apps. feature enables you to:

- Install any J2ME Java application to your phone.
- View the Java applications currently installed on the phone.
- Remove Java applications which you no longer require.

# Program Manager

The Program Manager tool is used to install and remove non-Java applications, and to view the phone's memory consumption.

#### To open the Program Manager

- 1. In the main Menu screen, use the joypad to scroll to the Tools icon, and press Select .
- 2. In the list of tools that is displayed, scroll to Prog. Mgr. and press Select (or press Options and select Open).

When you have opened the Program Manager, a list is displayed of:

- Applications which have been installed, and that can be removed.
- · Applications which have been partially installed.
- Installation files, from which an application can be installed.
- Note: Only Symbian Standard Installation files (with the extension .sis) can be used by Program Manager to install applications to your phone.

The following list of options is available from the Program Manager main view, by pressing

Options ::

| Select this      | То                                                                           |
|------------------|------------------------------------------------------------------------------|
| View details     | View an application's details, e.g. name, size, type, and supplier.          |
| View certificate | View security certificate details attached to an application (if available). |
| Install          | Install an application to the phone.                                         |

| Select this | То                                                                                    |
|-------------|---------------------------------------------------------------------------------------|
| Remove      | Uninstall an application.                                                             |
| View log    | View a log of applications previously installed to the phone, in chronological order. |
| Send log    | Send the installation log via SMS or Email.                                           |
| Memory      | Open the memory view to access details about the phone's memory consumption.          |
| Help        | Access the phone's context-sensitive help facility.                                   |
| Exit        | Exit the Program Manager.                                                             |

# Installing an application

You can install applications specifically intended for the phone, or any application which is designed to run on a Symbian operating system.

Note: If you install an application which was not intended for the phone, it may look very different to, and function differently from, the other applications which your phone was supplied with.

To install a Symbian-compatible application, you must have a SIS (Symbian Standard Installation) file from which to install the application.

A SIS file can be received in a number of ways:

- Transferred from your personal computer using Sendo PC Connect. (See Connecting to your PC on Page 146).
- Downloaded from the Internet, e.g. from http:// www.sendo.com/shop.
- · Sent in an SMS.
- Sent as an Email attachment.

- Sent via an infrared or a Bluetooth connection.
- Warning: Applications which are not approved by Sendo are not guaranteed to work correctly or securely, and you install them at your own risk. Product failures caused by applications not approved by Sendo will not be covered by your warranty.

## To install an application from a SIS file

 In the Program Manager main view, use the joypad to scroll to the SIS file required, and press Select .

#### Or

 Locate the SIS file in another location on the phone. For example, if the SIS file has been sent as an Email attachment, open the Email from your Mailbox, and go to the Attachments view.
 Once the SIS file is located, highlight it using the joypad, and press Select .

Installation will now begin.

During installation, if the Program Manager detects that the software being installed does not have a digital signature or a security certificate, a warning will be displayed about the risks of installation. You will be given the option of cancelling the installation.

Warning: You should not install any software unless you are absolutely sure of its origin and contents.

Once all security checks have been carried out, installation is completed.

# Removing an application

You can remove an application that you have installed at any time.

### To remove an application

- 1. In the Program Manager main view, use the joypad to scroll to the application you want to remove.
- 2. Press Options on and select Remove.
- 3. You will be prompted whether you are sure you want to remove the application. Press Yes or No accordingly.
- Warning: Be careful when removing software. Sometimes, removing one application may cause another associated application not to work properly. To re-install an application that you have removed, you must have the original software installation package, or a full back-up of the application.

## Memory consumption

Your phone has a finite amount of internal memory available, which different applications, files, and other objects must share. See *Shared memory on Page 25* for more information.

You can use the Program Manager to see how much memory has been consumed, and how much is available.

# To open the Memory view

From the Program Manager main view, press
 Options and select Memory.

Note: If you have an external memory card installed on your phone, there will be two memory views to select; Phone memory and Memory card. Otherwise, you will only be able to see the Phone memory view.

In each memory view, a list of applications which use shared memory is displayed, next to how much memory is being used by each. Memory consumption is shown in kilobytes (kB). At the bottom of the list, you can also see the total amount of memory in use, and the total amount of free memory.

Tip: If the phone is running low on memory, you can free memory up by deleting unwanted items such as documents, images, video clips, sound files, contacts, messages, or calendar entries. If you have an external memory card installed, you can free up phone memory by moving objects to the memory card.

# Java Apps.

The Java Apps. tool is used to download Java (J2ME) applications to your phone, and to remove them. Many of the games that you can download from the Internet are Java applications (sometimes also called midlets).

#### To open the Java Apps. tool

1. In the main Menu screen, use the joypad to scroll to the Tools icon, and press Select ●.

2. In the list of tools that is displayed, scroll to Java and press Select (or press Options on and select Open).

In the Java Apps. main view, you can see a list of all Java applications that have been installed. You can launch Java applications from here, or remove them.

Tip: When you install a Java application, you can choose to add it to your Favourites. The application can then be opened by selecting its icon from the Favourites pane in the Now! screen, so you don't have to open the Java Apps. tool every time.

The following list of options is available from the Java Apps. main view, by pressing Options ::

| Select this          | То                                                                                        |
|----------------------|-------------------------------------------------------------------------------------------|
| Open                 | Launch the application.                                                                   |
| View details         | View an application's details, e.g. name, size, type, and supplier.                       |
| Settings             | Change the settings available.                                                            |
| Remove               | Uninstall an application.                                                                 |
| Go to URL<br>address | Start a data connection and view extra information about a Java application.              |
| Update               | Start a data connection and check if there is an update available for a Java application. |
| Add to<br>favourites | Create a shortcut to launching the Java application in your Favourites.                   |
| Help                 | Access the phone's context-sensitive help facility.                                       |
| Exit                 | Exit Java Apps.                                                                           |

# Installing a Java application

You can install any J2ME Java application to your phone.

Note: The phone does not support the installation of PersonalJava applications.

To download a Java application, you must have a Java installation (JAR) file, with the extension .jar or .jad.

A JAR file may be received in a number of ways:

- Transferred from your personal computer using Sendo PC Connect. (See Connecting to your PC on Page 146).
- Downloaded from the Internet, e.g. from http:// www.sendo.com/shop.
- Sent in an SMS.
- · Sent as an Email attachment.
- Sent via an infrared or a Bluetooth connection.
- Warning: Java applications which are not approved by Sendo are not guaranteed to work correctly or securely, and you install them at your own risk. Product failures caused by applications not approved by Sendo will not be covered by your warranty.

# To install an application from a JAR file

- 1. In the Java Apps. main view, press the right joypad key 🕑 to take you to the Install view.
- 2. Use the joypad to scroll to the JAR file required.
- 3. Press Options on and select Install.

- Note: You can also install a JAR file from another location on the phone. For instance, if the JAR file has been sent as an Email attachment, open the Email from your Mailbox, and go to the Attachments view. Once the JAR file is located, highlight it using the joypad, and press Select .
- 4. Press Yes to confirm the installation. Installation will now begin.
- Note: If you try to install a Java application and the JAR file is missing, the phone may ask you to download it. If there is no Access Point defined for Java Apps., you will be asked to select one. When downloading a JAR file, you may be asked to enter a user name and password to access the server. You can obtain these from the supplier or manufacturer of the Java application.

During installation, if the Program Manager detects that the software being installed does not have the appropriate security, a warning will be displayed about the risks of installation. You will be given the option of cancelling the installation.

Warning: You should not install any software unless you are absolutely sure of its origin and contents.

Once all security checks have been carried out, installation is completed. The phone will notify you of this.

#### To add a Java application to Favourites

- 1. In the Java Apps. main view, use the joypad to highlight the installed Java application you require.
- 2. Press Options on and select Add to favourites.

You can now launch the application from the Now! screen, as well as from the Java Apps. tool.

# Removing a Java application

You can remove a Java application that you have installed at any time.

### To remove a Java application

- In the Java Apps. main view, use the joypad to scroll to the Java application you want to remove.
- 2. Press Options on and select Remove.
- 3. You will be prompted whether are sure you want to remove the Java application. Press Yes or No accordingly.

# Java Apps. settings

You can change the following settings by pressing Options on and selecting Settings from the Java Apps. main view:

| Select this           | То                                                                                                    |
|-----------------------|----------------------------------------------------------------------------------------------------|
| Access point          | Select an Internet access point to be used by the application for downloading extra data.                                                                                                    |
| Network<br>connection | Some Java applications may require a data connection to be made with a defined access point. Select one of the following:  Allowed - allow the connection to take place without notifying you.  Ask first - ask before making the connection.  Not allowed - do not allow any connections to be made. |

# Chapter 17 Extras

This chapter tells you about various other features that your phone has.

#### **Document Viewer**

Use the Document Viewer to view the following types of files:

- Microsoft® Word™ documents.
- Microsoft® Excel<sup>™</sup> spreadsheets.
- Microsoft® PowerPoint™ presentations.
- Adobe® Acrobat<sup>™</sup> PDF documents.
- Compressed (Zip) files.

The Companion software supplied with your phone contains an additional Document Viewer plug-in that will enable you to view other document formats on your phone. Refer to the Document Viewer plug-in on Page 134 section below for more details.

#### To open the Document Viewer

- In the Menu screen, scroll to Doc Viewer icon and press Select 

   to open the Document Viewer.
- Note: The Document Viewer will be launched automatically when you open an Email attachment in any of the supported file formats.

## Using the Document Viewer

Each type of document has different display options as each type has different features.

#### To view a document

- Use the up ♠ and down ♥ joypad keys to select a document to view. Press Select ♠, or press Options ♥ and select Open. The document is displayed.
- 2. You can change the view of a document by pressing Document or Spreadsheet.

  Use this option to choose the size of the display, zoom in and out, etc.
- Tip: Use the joypad to move around the whole document.

#### To send a document

- Open the document you want to send, or highlight it in the main Document Viewer document list.
- 2. Press Options of and select Send.
- 3. Select a method of sending the document Via e-mail, Via infrared, or Via Bluetooth.

To find out how to send documents via a Bluetooth or infrared connection, see Connectivity on Page 142.

 If you have selected Via e-mail, a new message screen is displayed. Send your message in the normal way. For more information see Creating and sending messages on Page 62.

# Document Viewer plug-in

The Companion software supplied with your phone contains an additional Document Viewer plug-in. This plug-in allows you to view a large range of other document formats on your phone:

# • Standard Word Processing Formats:

| ANSI Text (7 & 8 | 8 bit)              | All versions         |
|------------------|---------------------|----------------------|
| ASCII Text (7 &  | 8 bit v. available) | All versions         |
| Corel WordPerf   | ect for Windows     | V. 8.0               |
| HTML             |                     | Thru V. 3.0          |
| Ichitaro         |                     | V. 5.0 and 6.0       |
| Ichitaro         |                     | V. 8.0, 9.0 and 10.0 |
| Lotus AMI/AMI    | Professional        | Thru V. 3.1          |
|                  | ext Format (RTF)    | All versions         |
| Microsoft Windo  |                     | Thru V. 4.0          |
| Microsoft Wind   |                     | Thru V. 3.0          |
| Microsoft Word   |                     | Thru V. 6.0          |
| Microsoft Word   |                     | V. 4.0 - 6.0         |
| Microsoft Word   |                     | Word 2000            |
| Microsoft Word   |                     | Word 2002 (XP)       |
| Microsoft Word   |                     | Word 97              |
| Microsoft Word   |                     | Word 98              |
| Microsoft Word   |                     | Thru V. 7.0          |
| Microsoft Word   |                     | All versions         |
| Microsoft Works  |                     | Thru V. 2.0          |
| Microsoft Works  |                     | Thru V. 2.0          |
|                  | fect for Windows    | Thru V. 7.0          |
| Unicode Text     |                     | All versions         |
| WordPerfect      |                     | Thru V. 7.0          |
| C 11 .F          |                     |                      |

#### • Spreadsheet Formats:

| Lotus 1-2-3 (DOS & Windows)   | Thru V.5.0                    |
|-------------------------------|-------------------------------|
| Lotus 1-2-3 for SmartSuite 97 | SmartSuite 97                 |
| Lotus 1-2-3                   | SmartSuite for the Millennium |
| Lotus 1-2-3 Charts (DOS & Win | ndows) Thru V. 5.0            |
| Lotus 1-2-3 (OS/2)            | Thru V. 2.0                   |
| Lotus 1-2-3 Charts (OS/2)     | Thru V. 2.0                   |
| Lotus Symphony                | V. 1.0,1.1 & 2.0              |
| Microsoft Excel 97            | Excel 97                      |
| Microsoft Excel 98            | Excel 98                      |

| Microsoft Excel 2000      | Excel 2000      |
|---------------------------|-----------------|
| Microsoft Excel 2002      | Excel 2002 (XP) |
| Microsoft Excel Windows   | V. 2.2 - 7.0    |
| Microsoft Excel Macintosh | V. 3.0 - 4.0    |
| Microsoft Excel Charts    | V. 2.x - 7.0    |
| Microsoft Windows Works   | Thru V. 4.0     |
| Microsoft Works (DOS)     | Thru V. 2.0     |
| Microsoft Works (Mac)     | Thru V. 2.0     |
| Mosaic Twin               | Version 2.5     |
| QuattroPro for DOS        | Thru V. 5.0     |
| QuattroPro for Windows    | Thru V. 10      |
| VP Planner 3D             | Version 1.0     |
|                           |                 |

#### Standard Graphics Formats:

| Binary Group 3 Fax              | All versions              |
|---------------------------------|---------------------------|
| BMP (RLE, ICO, CUR, & OS/2 DI   | B) Windows                |
| CDR (if BMP image is embedded   | in it) V. 2.0 - 9.0       |
| CGM                             | ANSI, CALS, NIST, V. 3.0  |
| DCX (multi-page PCX)            | Microsoft Fax             |
| EMF                             | Windows Enhanced Metafile |
| EPS                             | If TIFF is embedded       |
| GIF - Graphics Interchange Form | at CompuServe             |
| JFIF (JPEG not in TIFF format)  | All versions              |
| JPEG                            | All versions              |
| PCX                             | PC Paintbrush             |
| PNG                             | Version 1.0               |
| SDW                             | Ami Draw                  |
| TIFF                            | Thru V. 6                 |
| TIFF CCITT Group 3 & 4          | Fax Systems               |
| WMF                             | Windows Metafile          |
|                                 |                           |

#### • High-End Graphics Formats:

| Acrobat version 2.1, |
|----------------------|
| 3.0, 4.0, 5.0        |
| 4,0, 5.0 and 2000    |
|                      |

#### Presentation Formats:

| Corel Presentations         | V. 8.0                        |
|-----------------------------|-------------------------------|
| Novel Presentations         | V. 3.0 & 7.0                  |
| Freelance 96 for Windows 95 | No specific version           |
| Freelance for SmartSuite 97 | SmartSuite 97                 |
| Freelance                   | SmartSuite for the Millennium |
| Freelance for Windows       | V. 1.0 & 2.0                  |
|                             |                               |

Freelance for OS/2
Microsoft PowerPoint for Windows
Microsoft PowerPoint 97
Microsoft PowerPoint 98
Microsoft PowerPoint 2000
Microsoft PowerPoint 2002
Microsoft PowerPoint for Macintosh

Thru V. 2.0 Thru V. 7.0 PPT 97 PPT 98 PPT 2000 PPT 2002 (XP) V. 4.0

Compressed & Encoded Formats:

MIME (text mail) UUEncode No specific version No specific version

Other Formats:

MSG (text only) Microsoft Outlook Mail format vCard Electronic Business Card Versit Version 2.1 PKZip No specific version Self UnZIPping .EXE No specific version

The Companion software contains instructions about how to download this plug-in to your phone.

# Calculator

You can use the calculator to perform any of the standard operations for which you would normally use a handheld calculator. The calculator performs basic arithmetic; addition, subtraction, multiplication, and division.

### To open the calculator

- In the Menu screen, scroll to the Extras folder and press Select .
- 2. Scroll to the Calculator icon and press Select 
  to open the Calculator.

# Using the calculator

When you open the calculator, you can see a blank sheet where calculations will be performed. To the right of this, the mathematical symbols that you can use are displayed.

#### To enter numbers and perform calculations

- 1. Use the numeric keypad to enter a number. Press the Hash key to insert a decimal point. If you make a mistake, press the Clear key to erase the last digit entered.
- 2. Use the joypad to scroll through the mathematical symbols to the one that you require, and press Select .
- 3. Enter another number using the numeric keypad.
- 4. Use the joypad to scroll to the = symbol, and press Select 
  to perform the calculation. The answer will be displayed.
- Note: The calculator has limited accuracy, and rounding errors may occur.
- Tip: You can perform several calculations, one after the other. Use the ∧ and ∨ buttons to move through the sheet and view your previous calculations.

## To clear the current calculation or displayed number

• Press and hold the Clear key 🖸.

or

Press Options and select Clear screen.

#### To retrieve the result of the last calculation

• Press Options , and select Last result.

# Using the memory functions

The MS and MR symbols denote Memory Save and Memory Recall, respectively.

- Select MS to save a number to memory.
- · Select MR to recall a number from memory.

### Converter

Use the converter to convert various types of measures from one unit to another.

### To open the converter

- 1. In the Menu screen, scroll to the Extras icon and press Select 

  to open the Extras folder.
- 2. Scroll to Converter icon and press Select , to open the converter.

# Using the converter

The following conversion types are possible:

- Currency
- Area
- Energy
- Length
- Mass
- Power
- Pressure

- Temperature
- Time
- Velocity
- Volume

#### To perform a conversion

- Use the joypad to scroll to the Type field and press Select 
   of to display a list of possible conversion types.
- 2. Scroll to the conversion you want to perform and press Select , or OK .
- 3. Scroll to the first Unit field and press Select 

  to display a list of available units. Select the unit that you want to convert from.
- 4. Scroll to the next Unit field, and repeat the above step for the unit you want to convert to.
- 5. Scroll to the first Amount field, and enter the numerical value you want to convert, using the numeric keypad. The converted value is displayed in the second Amount field.

You can insert a decimal point in a value by pressing the Hash key

# Currency conversion

Before performing a currency conversion, you must set the base currency, and exchange rate. You will probably want to set your domestic currency as the base currency, from which the exchange rate for all other currencies is set.

Your phone gives you the option of downloading current exchange rates from a currency server, rather

than having to find them out for yourself and enter them manually.

#### To set the exchange rates

- Use the joypad to scroll to the Type field and press Select to display a list of possible conversion types. Select Currency as the conversion type.
- 2. Press Options on and select Currency rates. A list of currencies is displayed, with the current base currency at the top.
- 3. Scroll to a currency that you wish to convert, press Options and select Set rates to download the current exchange rate from the currency server.
- Note: You may be charged for connecting to the network to download exchange rates.
- 4. Alternatively, you can input the exchange rate manually, using the numeric keypad.
- Note: You need to know the approximate current rate of exchange against your base currency in order to enter it manually. For example, if you have set the Euro (EUR) as your base currency, and 1 UK pound sterling (GBP) is currently equal to approximately 1.5 Euros, you should enter 1.5 as the exchange rate for the UK pound sterling.
- 5. Repeat for all currencies that you want to perform conversions on.

#### Downloading exchange rates

The following options are available when downloading exchange rates:

| Select this        | То                                                                                                    |
|--------------------|----------------------------------------------------------------------------------------------------|
| Download<br>method | Select how exchange rates are downloaded.  Manual - selected exchange rates are downloaded to your phone once only.  Automatic - selected exchange rates are automatically downloaded to your phone on a regular basis, so that rates are kept up-to-date |
| Frequency          | Select how often automatic exchange rate downloads occur.  Daily - New exchange rates are downloaded daily.  Weekly - New exchange rates are downloaded once a week.                                                                                      |
| Set curr serve     | r Edit the address of the currency server.                                                                                                    |

## To set the base currency

- Use the joypad to scroll to the Type field and press Select to display a list of possible conversion types. Select Currency as the conversion type.
- 2. Press Options of and select Currency rates. A list of currencies is displayed, with the current base currency at the top.
- 3. To change the base currency, scroll to the currency you want to set, and select Set as base curr from the Options of menu.
- Note: When you change the base currency, all exchange rates are reset to zero, and new exchange rates must be input.

Once you have set a base currency and entered the exchange rates, you can perform a conversion in the normal way (see *To perform a conversion on Page 136*).

# Notepad

The notepad is an electronic version of a paper notepad. It allows you to write notes, which you can then save as text files (.txt).

You can add a note to your Favourites, so that it will appear in the Now! screen, or send it to another compatible device.

## To open the notepad

- 1. In the Menu screen, scroll to the Extras icon and press Select 

  to open the Extras folder.
- 2. Scroll to Notes icon and press Select , to open the notepad.

# Using the notepad

### To write a note

- 1. Press any number key (0-9) to start writing a note.
- 2. Use the numeric keypad to enter text. See Entering text and numbers on Page 20 for more information.
- 3. Press Done to save the note.
- Note: If you decide that you do not want to save the note while you are composing it, press
  Options and select Delete.

#### To send a note

To send a note to another device, press
 Options and select Send, then select the sending method.

#### To add a note to Favourites

Press Options and select Add to favourites.

## Clock

Your phone has a built-in alarm clock feature. A clock displaying the current time, day, and date is displayed in the Now! screen.

## To open the Clock

- In the Menu screen, use the joypad to scroll to the Extras icon and press Select 

   to open the Extras folder.
- 2. Use the joypad to scroll to the Clock. icon and press Select .

# To change clock settings

1. Press Options ond select Settings.

The following setting options can be selected:

| Select this       | То                                                                                                 |
|-------------------|----------------------------------------------------------------------------------------------------|
| Time              | Enter the current time.                                                                            |
| Date              | Enter the current date.                                                                            |
| Date format       | Decide how the date should be formatted, e.g. DD:MM:YY.                                            |
| Date<br>separator | Choose how the fields in a displayed date should be separated, e.g., by a colon (:) or a line ( ). |

| Select this         | То                                                                                                    |
|---------------------|----------------------------------------------------------------------------------------------------|
| Time format         | Decide how the time should be formatted, e.g. 24-hour or 12-hour clock.                                                      |
| Time<br>separator   | Choose how the fields in a displayed time should be separated, e.g., by a colon (:) or a line ( ).                           |
| Clock type          | Select Analogue or Digital.                                                                                                  |
| Auto time<br>update | Switch the setting On to have the date, time, and time zone updated automatically, if you subscribe to this network service. |

Note: You can also access these time and date settings from the phone's Settings features. See Date and time settings on Page 46.

## Using alarms

You can use your phone as an alarm clock.

#### To set an alarm

- 1. Press Options on and select Set alarm.
- 2. Enter the alarm time using the numeric keypad, then press OK .

The alarm is now set, and the alarm indicator will be displayed in the Now! and Menu screens.

- If you want to cancel the alarm, select Remove alarm from the Options of menu.
- If you want to change the time of an alarm, select Reset alarm from the Options (\*) menu.
- Note: An alarm will go off at the set time, even if your phone is switched off (see below).

#### To switch an alarm off

• Press Stop to switch the alarm off.

or

 Press any numeric key, or press Snooze to switch the alarm off for five minutes, after which it will go off again. You can press snooze up to five times, after which the alarm will stop completely.

Please observe the following notes:

#### Note

When activated, the alarm will sound for approximately 1 minute before snoozing (if you do not press , Stop or , Snooze).

If the alarm activates during a call, the phone will beep and the display will flash to indicate that the alarm is active. As described above, press , Stop or , Snooze.

If the volume is set to silent mode, the alarm will still activate with sound.

If the set alarm time occurs when your phone is switched off, the phone will switch itself on (if battery power is available) in order to sound the alarm. Once you have stopped the alarm, you will be prompted whether you want to activate the phone. Press Yes to activate the phone, or No to switch the phone off again.

## Recorder

The Recorder allows you to record and play back audio clips, which can be stored in your phone, or on a memory card if you have one.

You can use the Recorder to create voice memos, to record telephone conversations, or you could even sing your own ring tones!

Note: In some jurisdictions it may be unlawful to record a phone conversation without the consent of all participants. Obey all local laws governing the recording of sound.

#### To open the Recorder

- 1. In the Menu screen, scroll to the Extras icon and press Select 

  to open the Extras folder.
- 2. Scroll to Recorder icon and press Select , to open the Recorder.

#### To record a sound clip

- 1. Press Options ond select Record sound clip.
- 2. Use the joypad and Select 
  key to select one of these functions:

| Select this     | То           |
|-----------------|--------------|
| •               | Record       |
| II              | Pause        |
|                 | Stop         |
| <b>&gt;</b>     | Play         |
| <b>&gt;&gt;</b> | Fast Forward |
| 44              | Fast Rewind  |

## Recorder options

The following additional options are available in the Recorder application, by pressing Options (\*):

| Select this        | То                                                                    |  |
|--------------------|-----------------------------------------------------------------------|--|
| Open               | Open a previously recorded sound clip.                                |  |
| Record sound clip  | Record a new sound clip.                                              |  |
| Delete             | Delete a selected sound clip.                                         |  |
| Move to phone mem. | Store a sound clip in the phone's memory.                             |  |
| Move to mem.card   | Store a sound clip in a memory card, if you have one.                 |  |
| Rename sound clip  | Enter a new name for a sound clip.                                    |  |
| Send               | Send a sound clip via MMS, via Email, via infrared, or via Bluetooth. |  |
| Add to favourites  | Add a sound clip to your Favourites.                                  |  |
| Settings           | Select the audio playback mode -<br>handsfree, or earpiece.           |  |
| Help               | Activate the content-sensitive Help facility.                         |  |
| Exit               | Exit the Recorder.                                                    |  |

### About screen

The About screen displays information about your phone and its features.

### To open the About screen

- 1. In the Menu screen, use the joypad to scroll to the Extras icon.
- 2. Press Select , or press Options and select Open to open the Extras folder.
- 3. Use the joypad keys to scroll to About.
- 4. Press Select , or press Options and select Open to open the About screen.

Within the About screen, there are 3 different views, each showing different information:

- General legal information, such as licenses and copyright information.
- Resources information about the phone's memory - how much is being used, and how much is available.
- System technical information about the phone's hardware, such as the product ID.

Use the left and right joypad keys to switch between the 3 views.

### SIM toolkit

In addition to the features installed on your phone and described in this guide, you may also have certain operator features and services contained on the SIM card. The title and content will vary according to what SIM services, if any, that your operator provides. For example, your operator might offer traffic, news or shopping services.

Any features provided by your SIM card can be accessed from the SIM toolkit, which can be accessed from the Menu screen, and may be located in the SIM or Extras folder.

Note: The SIM toolkit is only shown if it is supported by your SIM card and service provider. The location, name and contents of this feature will vary depending on what services are offered.

### To open the SIM toolkit

- In the Menu screen, use the joypad to scroll to the SIM toolkit icon. This may be located in the SIM or Extras folder.
- 2. Press Select , or press Options and select Open to open the SIM toolkit.

For availability, rates, and information on using SIM services, contact your SIM card vendor (normally your service provider).

Note: Accessing these services may require you to make a phone call or send an SMS for which you may be charged.

# **Chapter 18** Connectivity

This chapter looks at the different ways in which your phone can connect to other devices, for example to your personal computer, or to another phone.

You can send and receive content such as photos, sound files, and video clips, via a Bluetooth connection or an infrared connection to another compatible device.

You can also use Sendo PC Connect to connect your phone to your personal computer. This enables you to do a number of things, for instance:

- Download and upload images, documents, video clips, sound files, applications and more.
- Synchronise data (for example, Contact details, Calendar entries, and Notes) with your PC.

#### To view Connectivity features

 In the Menu screen, use the joypad to scroll to the Connectivity icon, and press Select 

 to open it.

When you open the Connectivity folder, the following options are displayed:

- Bluetooth
- Infrared
- Modem

## **Bluetooth**

Bluetooth is a technology that allows electronic devices such as mobile phones, personal computers and accessories to connect wirelessly, using radio signals, in order to exchange data. You can connect your phone in this way to any device which is Bluetooth enabled, within a range of 10 metres. The connection is disconnected automatically once data has been exchanged.

One of the advantages of Bluetooth over infrared connection is that there does not have to be a clear line of sight between the connected devices. So, for instance, your phone can transmit data while it is in your pocket. You can even connect to a device in a different room, although obstacles such as walls may weaken the signal, and affect performance.

## **Activating Bluetooth**

Before you can use Bluetooth, you must set up your phone to enable a Bluetooth connection to be made.

#### To enable Bluetooth

- 1. In the Menu screen, use the joypad to scroll to the Connectivity icon, and press Select .
- 2. Scroll to Bluetooth and press Select .
- 3. A list of Bluetooth settings is displayed. Highlight the Bluetooth setting, and use the Select ⊚ key to switch the setting to On. If this setting is set to Off, no Bluetooth connections can be made.

## Bluetooth settings

The following list of settings is displayed in the main Bluetooth view:

| Select this           | То                                                                                                    |
|-----------------------|----------------------------------------------------------------------------------------------------|
| Bluetooth             | Select On to enable, and Off to disable, Bluetooth connections.                                                                                                    |
| My phone's visibility | Select Show to all if you want other<br>Bluetooth devices to be able to find your<br>phone by doing a device search, or select<br>Hidden to conceal your phone from other<br>Bluetooth devices.                                            |
| My Bluetooth<br>name  | Enter a Bluetooth name for your phone (maximum of 30 characters). This is the name that other Bluetooth users will see, if you have not set visibility to Hidden. You do not have to enter a name in order to exchange data via Bluetooth. |

Tip: Your phone has its own unique Bluetooth address. To find out what this address is, type in the following code from the Now! screen:

\*#2820#

## Pairing with other devices

Pairing is a way of setting up a secure and trusted relationship with another device. This is also known as bonding. When you pair your phone with another device, you agree a shared passcode for both devices to use. Your phone stores all the pairings that you have set up, so that paired devices will be recognised in future.

Note: You may not be able to exchange data with some devices via a Bluetooth connection, without pairing with them first.

#### To pair with a device

- 1. From the main Bluetooth screen, press the right place joypad key to navigate to the Paired devices view.
- 2. Press Options of and select New paired device. Your phone will search for all Bluetooth enabled devices within the 10 metre range, and display a list of devices found.
- 3. Use the joypad to scroll to the device you want to pair with, and press Select .
- 4. You will be prompted to enter a passcode. Using the numeric keypad, enter a numeric code of up to 16 digits. The same passcode may also be needed on the device which you are pairing with. You do not need to memorise the passcode as it is used only once.
- 5. The other device is now added to the paired devices list, which is displayed when you open the paired devices view.

#### To cancel a pairing

- In the paired devices view, scroll to the paired device whose pairing you want to cancel, and press Options then select Delete.
- Tip: To cancel all pairings, press Options on select Delete all.

#### To name a paired device

- 1. In the paired devices view, scroll to the paired device which you want to assign a name to.
- 2. Press Options then select Assign short name.

3. Type in a name using the numeric keypad, and press OK .

Assigning a memorable, short name to a paired device may help you to recognise the device more easily in future. For instance, you might assign a friend's first name to their mobile phone. The name that you assign is stored in your phone's memory, and cannot be seen by other Bluetooth device users.

- To set a paired device as authorised
  - Press Options and select Set as authorised.

This means that a connection with the paired device can be made without you having to authorise it each time. This is useful for pairing with your own personal computer, or other devices that you own, or with devices owned by people you trust.

Note: You can change an authorised paired device's status back to unauthorised by pressing Options and selecting Set as unauthorised.

## Sending data via a Bluetooth connection

Once you have set up your phone to enable Bluetooth connections, you are ready to send data such as photos, video clips, sound clips, documents, contact details, and more.

- To send data via a Bluetooth connection
  - 1. Locate the data item that you want to send. For example, to send contact details, open Contacts, or to send a photo, open the Photo Album. Use the joypad to highlight the item.

- 2. Press Options of and select Send, then Via Bluetooth. Your phone will search for, and display, a list of Bluetooth enabled devices within a 10 metre range.
- Note: Once the device that you want to connect with appears on screen, you can press Stop to stop the phone searching for any more devices.
- 3. Use the joypad to highlight the device you want to send data to and press Select .
- 4. If the selected device has not been paired with your phone, you will be asked to do this now, by entering a pairing passcode. See step 4 of To pair with a device on Page 143 for more information.
- 5. A connection should now be made, and the message Sending data displayed on the screen.
- Note: Unlike sending data via MMS or Email, if the Bluetooth connection fails, a copy of what you are sending is not stored in the Drafts folder in Messaging.

## Receiving data via a Bluetooth connection

When your phone receives data via a Bluetooth connection, a tone sounds, and you are prompted whether you want to accept the incoming data. If you press Yes (\*\*), the item is placed in the Inbox folder in Messaging, like any other type of new message. You can then open it in the normal way. See Inbox on Page 69 for more information.

## Infrared

Your phone has an infrared port which enables it to connect to other devices using infrared. The port is located on the left side of your phone (see Your phone layout - front view on Page 6). You can connect your phone with any other device that has an infrared port. An infrared connection can only be made if the two devices are in close proximity, preferably less than one metre apart.

Warning: Do not point the infrared beam at anyone's eye or allow it to interfere with other infrared devices

#### To send data via an infrared connection

- 1. Locate the data item that you want to send. For example, to send contact details, open Contacts, or to send a photo, open the Photo Album. Use the joypad to highlight the item.
- 2. Press Options on and select Send, then Via infrared. The intended recipient must also activate the infrared port on their device.
- 3. Point the infrared port on your phone directly at the infrared port of the device you are sending data to, ensuring there are no obstacles in the way. The devices should be no further than 1 metre apart. Data can now be sent.
- Note: A Sending data message will appear on the screen when data exchange begins. If this has still not appeared one minute after activating the infrared connection, you should start the sending procedure again from the beginning.

#### To receive data via an infrared connection

- 1. In the Menu screen, use the joypad to scroll to the Connectivity icon, and press Select .
- 2. Scroll to Infrared and press Select . Your infrared port is now activated.
- 3. Make sure that your phone's infrared port is pointing directly at the infrared port of the device which is sending the data, and that there are no obstacles in the way. The devices should be no further than 1 metre apart.

Once the data has been received, it will appear in your Inbox folder in Messaging, like any other type of new message. You can then open it in the normal way. See *Inbox on Page* 69 for more information.

## Modem

Your phone can act as a modem or as a fax modem for your PC.

#### To use the phone as a modem

- Make a Bluetooth or infrared connection with your PC. See see Bluetooth on Page 142 or Infrared on Page 145 for details.
- If a connection is established, simply select your Sendo X phone as a modem on your PC. This is normally configured in the Windows Control Panel, but you should refer to your PC software documentation for details of how to do this.

## To use the phone as a fax modem

1. From the Menu screen on your phone, scroll to the Connectivity icon and press Select 

■.

- 2. Scroll to the Modem icon and press Select .
- 4. If a connection is established, simply select your Sendo X phone as a fax modem on your PC. This is normally configured in the Windows Control Panel, but you should refer to your PC software documentation for details of how to do this.

# Connecting to your PC

You can connect your phone to your PC and use the Sendo PC Connect software, provided on the Companion CD, to:

- Synchronise your phone's calendar, contacts and e-mail with your PC.
- Install programs (features) on your phone.
- Copy files to and from your phone.
- Back up files and information from your phone to your PC.

Before connecting to your PC, you should install the Sendo PC Connect software. See *Installing the Companion CD on Page 5* for details of how to install this software.

### **USB** Cable and Cradle

Your phone is supplied with a USB cable and may have also been supplied with a cradle. These are used to provide a physical connection to your PC.

#### To use the cable

1. Align the accessory connector on the phone with the connector on the cable. Push the connectors together until they click.

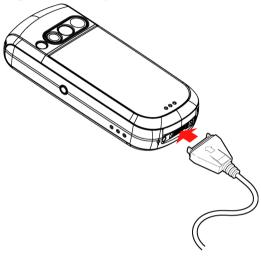

 Align the USB connector on the cable with the USB connector on your PC. Push the connectors together. Refer to your PC documentation for details of USB connections.

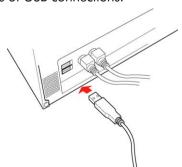

#### To use the cradle

 Align the USB connector on the cable with the USB connector on your PC. Push the connectors together. Refer to your PC documentation for details of USB connections.

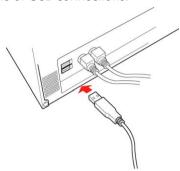

2. Align the accessory connector on the cable with the connector on the back of the cradle (1). Push the connectors together until they click.

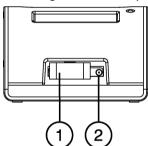

3. Place the phone into the cradle aligning the accessory connector in the cradle with the connector on the phone. Push the connectors together until they click.

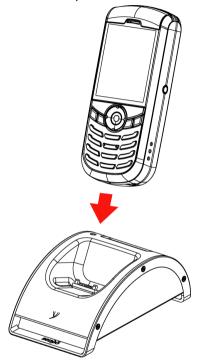

4. You can also charge your phone and a spare battery using the cradle. Connect the charger cable to the connector on the back of the cradle (2). A spare battery can be placed behind the phone, simply make sure the gold-coloured contacts of the battery are touching the contacts in the cradle.

When the spare battery is charging, the LED on the top of the cradle will flash. When charging is complete, the LED will stop flashing.

Note: The cradle will only charge one battery at a time. If you have a phone and a spare battery in the cradle, the phone will take priority over the spare battery.

## Synchronising with your PC

The Sendo PC Connect software is contained on the Companion CD supplied with your Sendo X phone. See *Installing the Companion CD on Page 5* for installation details

- Note: For details on using Sendo PC Connect, click select Help > Help topics from the Sendo PC Connect menu.
- To start Sendo PC Connect on your PC
  - Double-click the Sendo PC Connect icon on your Desktop.

or

- Select Start > Programs > Sendo PC Connect > Sendo PC Connect.
- To select the connection to use

You can connect your phone to your PC using a Bluetooth or Infrared connection or a USB connection via the USB cable or cradle. To connect your phone to your PC, first select the type of connection that you want to use on your PC.

- On your PC, right-click the connection icon (located on the Windows Taskbar, near the clock) and select Properties.
- The types of connection available on your PC are displayed with their corresponding COM port numbers.
- Tick the connection(s) that you will use to connect your phone. Remove the ticks for any connections that you will not use.
- Note: Bluetooth connections are displayed with COM Port (or 'serial' port) numbers, that correspond to virtual Bluetooth serial ports. To find out which COM Port corresponds to your Bluetooth serial port connection, check the settings and documentation supplied with your PC's Bluetooth software.
- On your phone, start the connection by activating Bluetooth or Infrared, or connecting your USB cable. For details on making the connection, see Bluetooth on Page 142, Infrared on Page 145 or USB Cable and Cradle on Page 146.

If the Sendo PC Connect software detects your phone, the Status for that connection will display Connected. The connection icon also indicates the connection status:

- Your device is connected.
- Your device is not connected.

When you have connected to your device, you are ready to start using Sendo PC Connect.

Note: For details on using Sendo PC Connect, click select Help > Help topics from the Sendo PC Connect menu.

# Sync - remote synchronisation

The Sync feature enables you to synchronise your calendar or contacts with various calendar and address book applications on a compatible computer or on the Internet. Synchronisation takes place over a GSM data call or GPRS packet data connection

The synchronisation application uses SyncML technology for synchronisation. For information on SyncML compatibility, please contact the supplier of the calendar or address book application you want to synchronise your phone data with.

### To create a new synchronisation profile

1. If no profiles have been defined, you will be asked if you want to create a new profile. Press Yes . To create a new profile in addition to existing ones, press Options and select New sync profile. Choose whether you want to use the default setting values or copy the values from an existing profile to be used as the basis for the new profile.

- 2. Define the following:
- Sync profile name Write a descriptive name for the profile.
- Bearer type / Host address / Port / HTTP authentication - Contact your service provider or system administrator for the correct values.
- Access point Select an access point you want to use for the data connection. For more information, see Connection settings on Page 44.
- User name Your user ID for the synchronisation server. Contact your service provider or system administrator for your correct ID.
- Password Write your password. Contact your service provider or system administrator for the correct value.
- Calendar Select Yes if you want to synchronise your calendar.
- Remote calendar Enter a correct path to the remote calendar on the server. This must be defined if the previous setting Calendar has been set to Yes.
- Contacts Select Yes if you want to synchronise your contacts.
- Remote contacts Enter a correct path to the remote address book on the server. This must be defined if the previous setting Contacts has been set to Yes.
- 3. Press Done to save the settings.

### To synchronise data

In the Sync main view, the different profiles are displayed. You can also see which protocol the profile uses: http or WAP, and what kind of data will be synchronised: Calendar, Contacts, or both.

- 1. In the main view scroll to a profile, press

  Options and select Synchronise. The status of the synchronisation is shown at the bottom of the screen. To cancel synchronisation before it is finished, press Cancel.
- 2. You are notified when the synchronisation has been completed.

After synchronisation is complete, press

Options on a select View log to open a log file showing the synchronisation status (Complete or Incomplete) and how many calendar or contact entries have been added, updated, deleted, or discarded (not synchronised) in the phone or on the server.

# **Chapter 19 Accessories**

This chapter details the accessories which may be supplied with your phone. These include the stereo headset, Bluetooth headset and foldable keyboard. See the Sendo X Companion CD or visit <a href="http://www.sendo.com/shop">http://www.sendo.com/shop</a> for more information on Sendo approved accessories.

For details of the battery and charger, see *Getting* started on Page 1. For details of the Cradle and USB cable, see *Connecting to your PC on Page 146*.

### Stereo headset

You can use the stereo headset to make and receive voice calls or to listen to music and other audio. It offers stereo quality sound with rotary volume control and a call accept button for easy operation.

To wear the headset, place the right earpiece (short wire) in your right ear, and then place the left earpiece (long wire) in your left ear, with the wire running behind your neck. The microphone should be close to your mouth and unobstructed to allow clear speech during a call.

To connect the headset, carefully remove and rotate the small plastic cover from the headset connector and connect the headset. This is illustrated in Figure 3 below.

Figure 3 Connecting the stereo headset

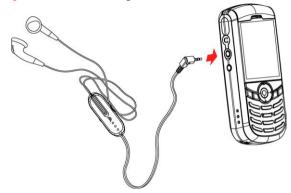

To accept a call and end a call, simply press the call accept button (1). Use the rotary volume switch (2) to control the volume level of the earpieces. These functions are illustrated in *Figure 4* below.

Figure 4 Call accept and volume control

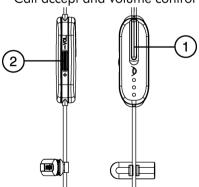

## Bluetooth headset

The Bluetooth headset provides a great hands-free kit, and of course, no wires. Excellent digital audio quality is provided by the crystal clear speaker and noise cancelling microphone, with easy to use volume and mute functions. All transmissions are digitally encrypted for secure conversations up to 10m away from your Sendo X phone.

## Headset layout

The Bluetooth headset layout is shown in Figure 5 below.

Figure 5 Bluetooth headset layout

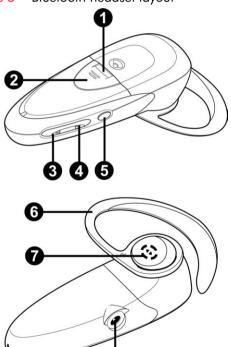

- 1. Indicator Light
- 2. Call Control Button
- 3. Volume Down
- 4. Volume Up
- 5. Power/Mute Button
- 6. Earloop
- 7. Speaker
- 8. Noise cancelling Microphone
- 9. AC Charger Connector

## Getting started

To use your Bluetooth headset, follow these simple steps:

- Charge your headset battery.
- Turn your headset on.
- Pair your headset with your Sendo X phone.
- Wear your headset

### To charge the battery

- Note: The battery pack for your Bluetooth headset is already installed when you purchase your headset. If the battery pack has been removed, or for instructions on re-installing the battery, see Replacing or installing a new battery on Page 157.
- 1. Connect the Sendo X phone charger to the mains power supply and then to the headset charger connector.
- 2. Within a few seconds, the indicator light will illuminate red. The indicator light will turn green when the headset is fully charged.

Charge the headset overnight or for at least 8 hours before first use. Subsequent charges take approximately 90 minutes.

When the headset is on and the battery becomes low, the headset emits a beep every 20 seconds. The indicator light also flashes red when the battery needs to be recharged. Recharge the battery as described above.

Tip: Fully draining the battery once a month can improve battery life. Otherwise, it is best to charge your headset whenever possible. Avoid charging in excessive heat (above 104°F/40°C) or cold (below 50°F/10°C).

The headset can also be charged using the Sendo X phone in-car charger (supplied separately).

### To turn your headset on/off

- 1. Unplug your headset from the charger and then press and hold the power/mute button until the indicator light flashes green.
- 2. The indicator light will flash green every 2-3 seconds whilst the headset is on.
- 3. To turn your headset off, press and hold the power/mute button until the indicator light turns red.

#### To pair your headset

- Before using your headset for the first time, you must pair it with your Sendo X phone. First, make sure your phone and headset are both on.
- 2. Place the headset and phone where they are easily viewable.
- 3. In the Menu screen of your phone, use the joypad to scroll to the Connectivity icon, and press Select .
- 4. Scroll to Bluetooth and press Select .
- 5. A list of Bluetooth settings is displayed. Highlight the Bluetooth setting, and use the Select key to switch the setting to On.

- 6. On your headset, press and hold both the call control and volume up buttons for about 2 seconds until the indicator light begins to flash red then green.
- 7. Your headset will now remain discoverable for approximately 60 seconds.
- 8. On your phone, press the right p joypad key to navigate to the Paired devices view.
- Press Options and select New paired device. Your phone will search for all Bluetooth enabled devices within the 10 metre range, and display a list of devices found.
- 10. Use the joypad to scroll to the Sendo BTHS-01 (the Bluetooth headset), and press Select . You will be prompted to enter a passcode. Using the numeric keypad, enter four zeros "0000". You do not need to memorise the passcode as it is used only once.
- 11. Your Bluetooth headset is now added to the paired devices list, which is displayed when you open the Paired devices view.
- 12. When pairing is successful, the headset will sound a tone and return to standby mode.

See *Using your headset on Page 155* before making and receiving calls using your headset.

Note: If pairing is not completed within 60 seconds, the headset will return to on/standby mode without sounding a success tone. Repeat the pairing process.

#### To wear your headset

- Note: To remove an earloop, simply unsnap the earloop from the headset by pulling gently at the base of the earloop ring.
- To wear the headset on your right ear, turn the earloop so the letter R is facing outward. Snap it onto the headset by applying gentle pressure on the base of the earloop ring.

To wear the headset on your left ear, turn the earloop so the letter L is facing outward. Snap it onto the headset by applying gentle pressure on the base of the earloop ring.

- Note: Your headset is provided with a small-size earloop and a larger earloop. Use the earloop that gives you the best speaker/microphone position and the best comfortable fit.
- Slide the headset over your ear using one hand, gently slide the earloop behind your ear in a twisting motion until you achieve a comfortable fit.

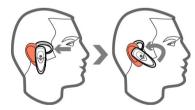

3. Adjust the microphone so it aligns with your mouth. Make sure that the headset speaker is

positioned correctly over your ear and that the earloop does not cause discomfort.

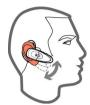

## Using your headset

### To transfer to your headset

- 1. To transfer all audio features to your Bluetooth headset, either:
- Press the call control button on the headset.
   Accept the connection request (from your Bluetooth headset - Sendo BTHS-01) by pressing Yes , or
- Tip: You can accept a connection request automatically by selecting the Set as authorised option for the Sendo BTHS-01 (the Bluetooth headset) in the Paired devices view (see below).
- On your phone, go to the Menu screen, open Connectivity, then Bluetooth and navigate to the Paired devices view. Scroll to the Sendo BTHS-01 (the Bluetooth headset), press Options and select Connect.
- 2. The headset indicator will be displayed at the top of the Now! screen.
- 3. All sounds normally played through your phone's speakers, will be played through the

headset only. This includes ring tones, alerts and key sounds.

## To transfer to your phone

- 1. To transfer all audio features back to your phone:
- Turn the headset off press and hold the power/ mute button on the headset, or
- On your phone, go to the Menu screen, open Connectivity, then Bluetooth and navigate to the Paired devices view. Scroll to the Sendo BTHS-01 (the Bluetooth headset), press Options and select Disconnect.

#### To answer a call

- 1. To answer a call, wait for the headset to ring, then press the call control button.
- 2. If the connection to your phone fails when answering a call, you will hear two short tones. Check the display on your phone to continue the call.
- 3. During a call, the headset indicator light will flash green, showing a call is in progress.

#### To end a call

1. To end a call, press the call control button at any time during a call.

#### To make a call

1. To make a call, dial using your phone as you would do normally. See *Phone Calls on Page 29* for details of making calls.

2. For voice dialling, press and hold the call control button until you hear a short tone. This indicates that the voice dialling feature is activated. When prompted, say the voice command as required. See *Voice dialling on Page 32* for details of the voice dialling feature.

#### To adjust the headset volume

- To increase the volume level, press the volume up button.
- To decrease the volume level, press the volume down button
- When the maximum or minimum volume level is reached, the headset sounds two short tones.

#### To mute the headset

The mute feature, when activated, allows you to hear the person you are calling, but they cannot hear you.

- To mute a call, press the power/mute button.
  Two tones indicate the mute function is on. While
  mute is enabled, the headset sounds two short
  tones every 60 seconds.
- 2. To de-activate mute, press the power/mute button again. Two tones indicate the Mute function is off.

#### To transfer a call

- 1. When using your headset during a call, you can transfer the call back to your phone. Press and hold the call control button
- 2. You will hear a tone when you press the call control button. When you hear a second tone,

the call has been transferred and you can release the call control button.

#### To reject a call

When your phone is ringing, you can reject the call without answering. press and hold the call control button.

You will hear a tone when you press the call control button. When you hear a second tone, the call has been rejected and you can release the call control button.

#### To redial the last number

- When making a call, you can dial the last number called using your headset. Press the call control button twice to redial the last number. You will hear another tone when the last number has been redialled.
- 2. Check the display on your phone for call progress.

## Headset settings

- 1. Open the Settings feature from the Menu screen.
- 2. Scroll to the Accessory option and press Select .
- 3. Scroll to the Headset option, and press Select 
  to display the following options:
- Default profile Select the phone profile to be activated when you attach a headset to your phone. See Profiles on Page 51 for more information.

 Automatic answer - Select On to set your phone so that incoming calls are automatically answered after five seconds when using the headset.

## Replacing or installing a new battery

If your headset stops responding to button presses (and the battery is sufficiently charged), remove and re-install the battery as described below.

1. Open the battery compartment by pushing back on the cover.

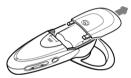

2. Remove the battery by pulling on the tab to expose the red and black wires and battery connector. Gently pull at the base of the wires to unplug the battery.

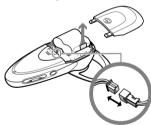

3. To install a new battery, insert the battery plug as illustrated below. Fold the wire under the battery pack and gently push the battery into place.

Replace the battery compartment cover by pushing it forward until it snaps shut.

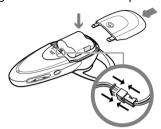

# Foldable keyboard

Use the foldable keyboard to quickly and easily enter text on your phone. You can:

- Type information quickly and accurately, using a small version of a fully functional keyboard similar to the one you would use with your desktop computer.
- Select, cut, copy and paste text.
- Launch applications and choose commands with a single key press.
- When you want to use your keyboard, it opens out flat on any hard surface. No cable or adapter is required; the keyboard plugs directly into your phone and you can even charge the phone while typing.
- Note: All calls made and received whilst the phone is connected to the keyboard, will be connected via the hands-free headset (if connected) or via the loudspeaker (speakerphone mode).

## Setting up the keyboard

#### To open the keyboard

1. Open the keyboard by pressing the button on the front.

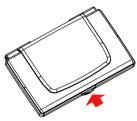

2. Raise the lid and stand until they are fully extended.

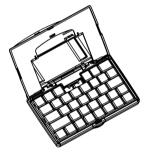

3. Flip up the phone connector until fully upright.

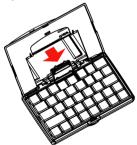

4. Pull out the left and right sections of the keyboard at the same time, until the middle section pops up.

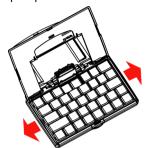

5. Push the left and right sections of the keyboard together.

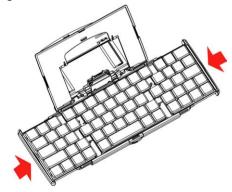

## To connect the phone and charger

1. Align the accessory connector on the phone with the phone connector on the keyboard. Push the connectors together until they click.

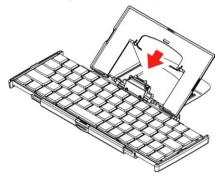

2. Insert the charger's connector into the charging connector on the keyboard.

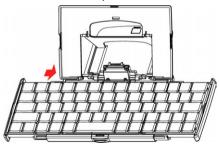

#### To close the keyboard

1. Gently pull the left and right sections of the keyboard apart.

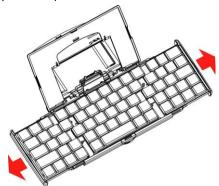

- 2. Push the left and right sections of the keyboard together. The middle section will automatically move down and make room for the left and right sections.
- Note: Do NOT push down on the middle section.

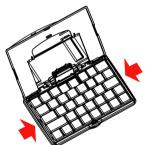

3. Flip the phone connector down until it is flush with the keyboard.

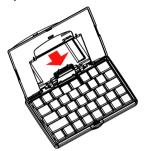

4. Pull the lid and stand together and close the cover. Press down on the cover it clicks into place.

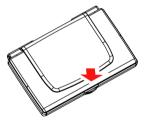

## Configuring the keyboard

A number of settings are available for the foldable keyboard.

- To configure your keyboard
  - 1. On your Sendo X phone, go to the Menu screen and open the Tools folder. Scroll to the Keyboard icon and press Select .
  - 2. The Settings tab provides the following options:

- Enable keyboard Used to enable (On) or disable (Off) the keyboard.
- Enable sound Used to enable (On) or disable (Off) key sounds.
- Delay until repeat The sliding bar is used to set the time the keyboard waits before repeating a pressed key. The right side of the scale sets a longer delay.
- Key repeat rate The sliding bar is used to set the rate at which the keyboard repeats a pressed key.
   The right side of the scale sets a faster rate.
- 3. The Hot keys tab allows you to assign a feature to the Fn+0 to Fn+9 keys. For each key, scroll through the list of features and press Select 

  to assign.

## Keys

The table below lists the special and combination keys and their functions.

| Key      | Function                   |
|----------|----------------------------|
| Fn + tab | Open the Recorder feature. |
| Fn + Q 🌰 | Open the Web browser.      |
| Fn + W   | Open the Calendar.         |
| Fn + E   | Open the Tasks list.       |
| Fn + R   | Open the WAP browser.      |
| Fn + T   | Open the Calculator.       |

| Кеу                | Function                                                                                                    |
|--------------------|----------------------------------------------------------------------------------------------------|
| Fn + Y □           | Open the Contacts list.                                                                                                    |
| Fn + U             | Open the Messaging feature.                                                                                                    |
| Fn + I             | Open the Photo Album.                                                                                                    |
| Fn + O             | Open the MP3 Player.                                                                                                    |
| Fn + P             | Open the Games folder.                                                                                                    |
| Fn + Up <b>₫</b> ↑ | Increase the loudspeaker volume.                                                                                                   |
| Fn + Down ∰↓       | Decrease the loudspeaker volume.                                                                                                   |
| Fn + Number        | Open the user-defined feature set using the Hot keys, see Configuring the keyboard on Page 160.                                    |
| Fn + Left Shift 🦴  | This key performs the same action as pressing the Call key 🥄 on the phone.                                                         |
| Fn + Right Shift 🥕 | This key performs the same action as pressing the End key $\square$ on the phone.                                                  |
| Fn + Space (Now!)  | Open the Now! screen.                                                                                                    |
| Menu 😭             | This key performs the same action as pressing the Menu key on the phone.                                                           |
| Left soft key      | This key performs the same action as pressing the left soft key 📝 on the phone.                                                    |
| Right soft key     | This key performs the same action as pressing the right soft key \( \subseteq \) on the phone.                                     |
| Shift + Arrow      | Pressing Shift + Up, Down, Left or Right<br>arrow will select the area above, below,<br>to the left or to the right of the cursor. |

# Comfort Guidelines - Important Ergonomic Information

# THIS DEVICE IS NOT INTENDED FOR EXTENDED OR INTENSIVE U.S.

Long periods of repetitive hand motions, incorrect body posture, and poor work habits may be associated with physical discomfort and injury to nerves, tendons, and muscles. To reduce the risk of such injuries, follow these precautions when using this device:

- Take frequent short breaks.
- Keep your wrists straight.
- · Keep your wrists and shoulders relaxed.
- Avoid supporting your wrists on sharp edges.
- Be alert to signs of discomfort. If you feel pain, numbness, tingling, weakness, swelling, burning, cramping, or stiffness in your hands, wrists, arms, shoulders, neck, or back, see a qualified health professional.

# **Chapter 20 Troubleshooting**

Note: For more troubleshooting questions and answers, please visit http://www.sendo.com/support.

| Problem                                           | Possible Cause                                                                                                    | Possible Corrective Action                                                                                                    |
|---------------------------------------------------|----------------------------------------------------------------------------------------------------|----------------------------------------------------------------------------------------------------|
| Phone does not power on                           | Battery empty                                                                                                    | Fully charge the battery and press —.                                                                                                    |
|                                                   | Battery contacts dirty                                                                                                    | Clean contacts on the battery and on the phone with a dry cloth. Re-insert battery, wait for a few seconds and press .                                                                                                    |
| Phone does not charge                             | Battery empty                                                                                                    | Charge for 2 hours. Don't worry if the battery charging icon does not appear immediately. If the battery has been completely discharged, it can take up to 2 hours for the icon to appear.                                             |
|                                                   |                                                                                                    | Disconnect and try again.                                                                                                    |
|                                                   | Charger incorrectly inserted                                                                                                    | Check the charger is properly inserted into the mains socket and properly connected to the phone. Check that the mains socket is switched on.                                                                                          |
| Battery                                           | How long should I charge the battery the first time?                                                                                                    | 4 hours continuous.                                                                                                    |
| I don't get as much battery life as I<br>expected | The phone uses battery power all the time it is switched on, even if it is not in a call. Making calls and using the different functions of the phone, for example, games, playing MP3's and synchronising with your PC will run down the battery faster. The stated battery life is under normal network conditions | Charge the phone regularly.                                                                                                    |
|                                                   | Using Sendo PC Connect                                                                                                    | Synchronising can often use up battery life. Check<br>the Sendo PC Connect settings on your PC<br>(Schedule tab in the Sendo PC Connect Window).<br>Set synchronisation manually, or at longer<br>intervals, instead of automatically. |
| PIN code is blocked                               | 3 incorrect entries                                                                                                    | Enter the PUK code. This may have been supplied with your SIM, but if not you must contact your service provider. Sendo cannot supply your PUK code.                                                                                   |
| PIN2 code is blocked                              | 3 incorrect entries                                                                                                    | Enter the PIN2 code. This may have been supplied with your SIM, but if not contact your service provider. Sendo cannot supply your PUK code.                                                                                           |

| Problem                                | Possible Cause                                                                                     | Possible Corrective Action                                                                                                    |
|----------------------------------------|----------------------------------------------------------------------------------------------------|----------------------------------------------------------------------------------------------------|
| 'SIM failure' is displayed on my phone | The handset is locked to a network and a SIM from another network has been inserted into the phone | Remove the SIM and insert the correct network SIM. Contact your service provider.                                                                                     |
|                                        | SIM card is inserted incorrectly or missing                                                        | Check that the SIM card is inserted correctly and press $\bigcirc$ .                                                                                                  |
|                                        | SIM card is damaged or dirty                                                                       | Visually check the SIM and clean the gold-coloured contacts with a dry cloth. Try again.                                                                              |
| Poor display                           | Low temperature                                                                                    | Ideally the phone should be kept at room<br>temperature. Move to a warmer place and allow<br>the phone to warm up. Try again.                                         |
|                                        | High temperature                                                                                   | Ideally the phone should be kept at room temperature. Move to a cooler place and allow the phone to cool down.                                                        |
|                                        | Power Saving settings                                                                              | Check the phone is set up with a bright enough display and that the display timeout is not too fast See Programs>Setting>Power Management.                            |
|                                        | Wallpaper settings                                                                                 | If you've added your own wallpaper, check that<br>the colours do not clash with the text colours used<br>on screen as this could make it difficult to<br>distinguish. |
| Can't connect to the network           | Weak signal                                                                                        | Move into an area of better coverage. If you are inside try moving closer to a window.                                                                                |
|                                        | Invalid SIM card                                                                                   | Contact your service provider.                                                                                                    |
|                                        | 'Network denied'/'No network'                                                                      | Try reselecting the network. Switch the phone off and on again.                                                                                                    |
|                                        | Operating band is incorrect                                                                        | Check the band you are operating on. North America operates on 1900, but Europe and Asia both operate on 900/1800 band. Check with your service provider.             |
| Can't make or receive calls            | Weak signal                                                                                        | Check that the service provider name is displayed<br>on the screen. If not, try to reconnect to the<br>network or move into an area with a better signa               |
|                                        | Phone is switched off                                                                              | Press .                                                                                                    |

| Problem                    | Possible Cause                              | Possible Corrective Action                                                                                                    |
|----------------------------|---------------------------------------------|----------------------------------------------------------------------------------------------------|
|                            | Check the number                            | Use the full area code and country code in the correct international format.                                                                                                    |
|                            | Call key not pressed                        | After dialling the number, you must press the Call key $\widehat{\square}$ .                                                                                                    |
|                            | Network is busy                             | If you hear rapid beeps, the network is busy. Hang up and try again.                                                                                                    |
|                            | Call barring or fixed dialling is activated | Check the Telephony settings on your phone.<br>Check your call barring settings with your service<br>provider.                                                                                                    |
|                            | Not registered with service provider        | After purchasing your phone, you may need to call your service provider to activate the line.                                                                                                    |
|                            | No credit left on your prepaid card         | Recharge your credit in the normal way.                                                                                                    |
|                            | Check operating band                        | Check the band you are operating on. North America operates on 1900, but Europe and Asia both operate on 900/1800 band. Check with your service provider.                                                                                                    |
|                            | Roaming agreement                           | Check with your service provider on the terms and conditions of your roaming agreement.                                                                                                    |
| I am missing lots of calls | Synchronising too often                     | The phone's performance is slowed considerably while synchronisation is taking place between your phone and your desktop computer. This could result in missed calls. Check the Sendo PC Connect settings on your PC (Schedule tab in the Sendo PC Connect Window). Set synchronisation manually instead of automatically. |
|                            | Weak signal                                 | Move into an area of better coverage. If you are inside try moving closer to a window.                                                                                                    |
| My phone is running slowly | Not enough memory available                 | Check the Available Storage in Programs>Settings>About. You should always keep the Available Storage level at more than 1MB. Anything below this could degrade the performance of the phone.                                                                                                    |
| Low earpiece volume        | Low setting                                 | Increase the volume using the joypad keys.                                                                                                    |
|                            |                                             |                                                                                                    |

| Problem                                                | Possible Cause                                                      | Possible Corrective Action                                                                                                    |
|--------------------------------------------------------|---------------------------------------------------------------------|----------------------------------------------------------------------------------------------------|
| Low ring tone                                          | Low setting                                                         | Check which profile you are using. Some profiles are designed to have low ring tones. If this is unsuitable you can either select a different profile or edit the current one. |
| I cannot enter some words                              | Wrong entry mode                                                    | Your phone has T9 predictive text input. To enter a word which is not in the T9 dictionary, do a long press on to switch to multitap mode. Enter the word you require.         |
|                                                        | Wrong language                                                      | Check the language settings for the T9 dictionary.                                                                                                    |
| Some features do not work                              | Feature not supported by your service provider or your subscription | Call your service provider                                                                                                    |
| Some menus are missing                                 | There are restrictions on your SIM card or subscription             | Call your service provider                                                                                                    |
|                                                        | Licence has expired                                                 | Some applications which you install on your phone may require a licence to use them. If the licence expires you will not be able to use the application.                       |
| Names on my contact card are not stored on my SIM card | Contacts only stored on phone                                       | Contacts that you store on your phone are only stored on the phone and are not copied to your SIM.                                                                             |
| Received messages are not stored on my SIM             | Messages not stored on phone                                        | Messages are stored on your phone only and not copied to your SIM.                                                                                                    |
| Phone does not recognise memory card                   | Memory card not inserted                                            | Make sure that the memory card is inserted and try again.                                                                                                    |
|                                                        | Memory card is dirty                                                | Remove the memory card and clean contacts with a dry cloth. Reinsert and try again.                                                                                            |
|                                                        | Memory card is not formatted                                        | Reformat the card and try again.                                                                                                    |
| My infrared link does not work                         | Infrared is not activated on your PC                                | Check infrared settings on your PC.                                                                                                    |
|                                                        | Infrared drivers are not installed                                  | Download infrared drivers onto your PC.                                                                                                    |
|                                                        | Infrared lenses are too far apart                                   | Check that both infrared lenses are within close range (about 0.5m) of each other and that they are unobstructed.                                                              |
|                                                        | Infrared lens is dirty                                              | Check that both lenses are clean. Clean only with a dry cloth.                                                                                                    |

| Problem                                | Possible Cause                                                    | Possible Corrective Action                                                                                                    |
|----------------------------------------|-------------------------------------------------------------------|----------------------------------------------------------------------------------------------------|
|                                        | Bright light                                                      | Avoid exposing the infrared port to strong daylight or fluorescent light.                                                                                                    |
| I can't synchronise with my PC         | Sendo PC Connect software has not been installed properly         | Check Sendo PC Connect is installed correctly.<br>Follow the instructions in the Install Wizard on<br>your Companion CD.                                                                                                    |
|                                        | USB cable is not connected                                        | Check that both ends of the USB cable are securely plugged in.                                                                                                    |
|                                        | PC does not meet minimum requirements for use of Sendo PC Connect | Check the minimum PC requirements for Sendo PC Connect. You can find these listed in the Sendo X Quick Start Guide.                                                                                                    |
|                                        | Sendo PC Connect Errors                                           | If an error is displayed on the Sendo PC Connect screen, press to see more details about the error and how you can resolve it.  Note: Some types of error can interfere with your automatic synchronisation schedule. Start synchronisation manually. Once this is complete the automatic synchronisation settings will be reset.                                                                                  |
| I can't send/receive Email             |                                                                   | Before you can send Email messages you must have set up your phone to do so. The fastest way to do this is to visit http://www.sendo.com/config. The easy to use configurator sends an SMS to your phone (or directly to your phone if you are synchronising) which automatically loads all the settings you need to use Email. If you already know all the settings you need, see Connection settings on Page 44. |
| I can't find contacts stored on my SIM | All SIM contacts are listed at the bottom of your contacts list   | When in your Contacts list, do a short press on to jump to the bottom of the list.                                                                                                    |
| Low memory                             | Too many applications or data have been stored on your phone      | Check Programs>Settings>About to view the available memory on your phone. You may need to remove applications or data to free some memory.                                                                                                    |
| MP3 is not in stereo                   | Type of headset                                                   | You must use an authorised Sendo headset.                                                                                                    |
|                                        | Poor connection                                                   | Make sure that the headset connector is pushed fully home into the phone's accessory connector.                                                                                                    |

| Problem                                                    | Possible Cause                | Possible Corrective Action                                                                                                    |
|------------------------------------------------------------|-------------------------------|----------------------------------------------------------------------------------------------------|
| I cannot rename my photos                                  | File extension                | You cannot change the file extension of a photo. If you try to save it, the file is saved under the original name.                     |
| WAP pages do not display correctly in the Web browser      | Incorrect browser             | You should use the WAP browser to view WAP pages. See <i>Using the WAP browser on Page 119</i> for supported formats.                  |
| Internet pages do not display correctly in the WAP browser | Incorrect browser             | You should use the Web browser to view Internet (e.g. HTML) pages. See <i>Using the Web browser on Page 112</i> for supported formats. |
| My phone is locked and won't switch off                    | Corrupt application installed | You must reset your phone. See <i>Total Reset on Page 24</i> .                                                                         |
| I can't remember the password to unlock my phone           | Password                      | If you have lost or forgotten your password, you must reset your phone. See <i>Total Reset on Page 24</i> .                            |

Note: If you continue to experience problems in using your Sendo X phone, please visit <a href="http://www.sendo.com/support">http://www.sendo.com/support</a> for help.

# Safety Information

You should observe and follow these guidelines for the safe and efficient use of your phone. Failure to comply with these guidelines and requirements may void your warranty and may invalidate any approvals given to your phone.

# **Drive Safely**

Do not use a hand-held telephone while driving. Give your full attention to driving. If using a hand-held phone, pull over safely and park the vehicle in a safe location first. Always place the phone in its holder; do not place the phone on the passenger seat or where it can break loose in a collision or sudden stop.

Always obey local laws and regulations regarding the use of a cellular phone in the areas where you drive. In some areas, it is illegal to use a cellular telephone while driving, and handsfree operation is required in many other areas. Do not hold your phone in your hand while driving.

Do not use a headset (such as a headset that covers both ears) that interferes with your ability to hear emergency vehicle sirens or the warning horns of other vehicles. Driving safely always comes first!

# **Operation**

Remember to follow any special regulations in force in any area and always switch off your phone whenever you are instructed not to use it, or when its use may be illegal or cause interference or danger. Most modern electronic equipment is shielded from RF signals. However, certain electronic equipment

may not be shielded against the RF signals from your wireless phone.

Read the user's manual of any accessory or device and its operation and safety instructions before using it with your phone. Do not connect incompatible products.

Do not use your phone if the antenna is damaged. Replace the antenna only with one approved by the manufacturer. Unapproved antennas or modifications may damage your phone, degrade its performance and violate local regulations. This phone is equipped with an internal antenna on the top rear area of the phone. Do not touch or cover the antenna area unnecessarily while a call is in progress as it may interfere with reception. Contact with the antenna affects call quality and may cause your phone to transmit at a higher power level than otherwise needed. Hold your phone as you would any other phone.

Do not point the infrared beam at anyone's eye or allow it to interfere with other infrared devices.

The charger is compatible only with power sources indicated on its label. Do not connect the charger to a power source of a different voltage or frequency. Do not use the charger outdoors or in areas where it may become wet. Unplug the charger from the wall socket using the body of the charger, not the cord. Locate the cord so that it will not be tripped over, stepped on or damaged. Do not use the charger if it is damaged. Unplug the charger from the wall socket before cleaning it. Use a slightly damp cloth for cleaning, and allow the charger to dry fully before plugging it in.

Only use accessories approved by Sendo. Using unapproved accessories with your phone may result in degraded performance, fire, electric shock or injury, and may void the warranty. Please check with your dealer for the availability of approved accessories. Your phone is intended for use only with chargers approved by the manufacturer. Any other use will invalidate any approval given to your phone and may be dangerous.

## Children

Your phone is not a toy. Do not allow small children to play with it. They could hurt themselves or others. Children could also damage the phone or make calls that increase your telephone bill.

## **Pacemakers**

Sendo recommends that a minimum separation of 20 cm (or 6 inches) be maintained between a wireless phone and a pacemaker to avoid potential interference with the pacemaker. These recommendations are consistent with the independent research by and recommendations of Wireless Technology Research. Persons with pacemakers:

- Should always keep the phone more than 20 cm (or 6 inches) from their pacemaker when the phone is switched on;
- Should not carry the phone in a breast pocket;
- Should use the ear furthest away from the pacemaker to minimise the potential for interference.

 If you have any reason to suspect that interference is taking place, switch off your phone immediately.

## **Hearing Aids**

Some wireless phones may interfere with some hearing aids. In the event of such interference, you should consult your service provider.

# Medical Equipment

Operation of wireless phones, may interfere with inadequately protected medical devices. Consult a physician or the manufacturer of the medical device to determine if it is adequately shielded from external RF energy. Turn off your phone in hospitals and other health care facilities when any regulations posted in these areas instruct you to do so, as equipment that could be sensitive to external RF energy may be in operation.

## **Vehicles**

RF signals may affect improperly installed or inadequately shielded electronic systems in motor vehicles (e.g. electronic fuel injection systems, electronic anti-skid (anti-lock) braking systems, electronic speed control systems, air bag systems). Check with the supplier or its representative regarding your vehicle. You should also consult the supplier of any equipment that has been added to your vehicle.

Do not place your phone or any accessories in the area over an airbag or in the airbag's deployment area. An airbag inflates with great force, and serious injury could occur.

Using your phone in a vehicle demands special considerations. The fitting of any accessories to a vehicle should only be undertaken by a suitably qualified person to ensure that vehicle systems are not adversely affected, and that the accessory gives optimum performance.

## **Posted Areas**

Turn off your phone in any area where posted notices so require.

# Potentially Explosive Atmospheres

Turn off your phone and do not remove its battery when in any area with a potentially explosive atmosphere, and obey all signs and instructions. It is rare, but your phone or its accessories could generate sparks. Sparks in such areas could cause an explosion or fire resulting in property damage, bodily injury or even death. Areas with potentially explosive atmospheres are often, but not always, clearly marked. They include: Fuelling areas, such as petrol stations, below deck on boats, and fuel or chemical transfer and storage facilities. Follow these guidelines also when you enter areas where fuel odours are present, such as when a gas leak occurs in a home; areas where the air contains chemicals or particles, such as grain, dust or metal powders;

and any other area where you would normally be advised to turn off your vehicle engine.

Turn off your phone when at gas or petrol stations (service stations). Users are reminded of the need to observe restrictions on the use of radio equipment in fuel depots (fuel storage and distribution areas), chemical plants or where blasting operations are in progress.

# **Blasting Areas**

To avoid interfering with blasting operations, turn your phone off when in a "blasting area" or in areas posted "turn off two-way radio". Obey all signs and instructions.

### **Vehicles**

Only qualified personnel should service the phone, or install the phone in a vehicle. Faulty installation or service may be dangerous and may invalidate any warranty that may apply to the unit.

Check regularly that all wireless phone equipment in your vehicle is mounted and operating properly.

Do not store or carry flammable liquids, gases or explosive materials in the same compartment as the phone, its parts or accessories.

For vehicles equipped with an air bag, do not install or place wireless equipment in the area over the air bag or in the air bag deployment area. If in-vehicle wireless equipment is improperly installed and the air bag inflates, serious injury could result. Switch off your phone before boarding a noncommercial aircraft or when instructed to do so on a commercial airline. The use of wireless telephones in an aircraft may interfere with the operation of the aircraft and may be illegal.

## **Emergency Calls**

#### IMPORTANT!

This phone, like any wireless phone, operates using radio signals, wireless and landline networks as well as user-programmed functions that cannot guarantee connection in all conditions. Do not rely solely upon your wireless phone for emergency communications (e.g. medical emergencies).

Remember, to make or receive any calls, the phone must be switched on and in a service area with adequate signal strength. Emergency calls may not be possible on all wireless phone networks or when certain network services and/or phone features are in use. Check with local service providers.

#### To make an emergency call:

- 1. If the phone is not on, switch it on.
- NOTE: Some networks may require that a valid SIM card be properly inserted in the phone.
- 2. Press the End  $\square$  key to take you to the Now! screen if you are using a feature.
- 3. Key in the emergency number for your present location (e.g. 911, 112 or other official emergency number). Emergency numbers vary by location.
- 4. Press the Call key.

If certain features are in use (Keyguard, Locking, Call Restricting, etc.), you may first need to turn those features off before you can make an emergency call.

When making an emergency call, follow all instructions of the emergency operation and do not hang up until requested do so.

In some regions, certain model phones and some networks use a location solution system called E-OTD that under certain circumstances may allow the network to pass your location on to the emergency services when you make an emergency call using the designated official emergency number. While your phone supports E-OTD, it does so only on compatible networks using the same location solution system. However, the E-OTD feature may not be available on all networks. Also, this phone model and/or the E-OTD location solution system may not have been tested on any network other than your home network. Therefore, do not rely solely on your wireless phone for emergency communications. When making an emergency call, follow all instructions of the emergency operator, and be prepared to give your location. Check with local carriers/operators.

# Servicing

Do not attempt to disassemble or repair your phone, as you may damage the phone or injure yourself and will void your warranty. Only qualified personnel at an authorised service centre should perform repairs. Your phone does not contain any consumer serviceable parts. Make back up copies of

all data and delete security sensitive data before sending your phone in for repair.

## Back Up Data

To avoid loss of important information, remember to make back up copies of all data and synchronise regularly.

# Disposal

Your battery and other components may require precautions to be taken for safe disposal. The battery type is indicated on the battery label. Please follow all local and/or governmental laws and regulations when disposing of your phone or battery.

Replace your battery only with an equivalent type as recommended by Sendo. If replaced with an incorrect battery, there is danger of battery explosion.

Do not dispose of the phone in municipal waste.

# Connecting to Other Devices

When connecting to any other device, read its user guide for operation and safety instructions. Do not connect incompatible products.

## Flash Precautions

Class 1 LED Product

This product complies with, IEC/EN60 825-1 "Safety of Laser Products". Class 1 products are safe under reasonably foreseeable conditions of operation.

Do not fire the flash at drivers of road vehicles, as this may cause the driver to lose control of the vehicle and result in a traffic accident.

## Prolonged/Repetitive use

Do not use your Sendo X phone for prolonged periods at single sittings. Such use may cause injury such as temporary fatigue or soreness in the muscles and joints as a result of prolonged static position of the back, neck and head or awkward positioning of the hands wrists and feet, visual fatigue, red or sore eyes and headaches as a result of staying in one position and focusing on the screen for a long time, poor positioning of the screen, poor legibility of the screen content or source documents (e.g. copy typing), an unstable image on the screen or poor lighting including glare and reflections on the screen and seizures in persons with epilepsy or other similar symptomatic physical conditions.

### Water Resistance

Note: Your phone is NOT water resistant.

The phone is not covered under warranty for damage by any liquid.

## Care and Maintenance

Follow these care and maintenance instructions to improve the performance and life of your phone. Failure to follow the suggestions may invalidate you phone's warranty:

- Keep it and all its parts and accessories out of small children's reach.
- Keep it dry.
- Do not use or store it in dusty or dirty areas.
- Do not attempt to take the phone apart.
- Do not drop, throw or shake it.
- Do not use soaps, chemicals, cleaning solvents, or strong detergents to clean it. Use a moist cloth to wipe it.
- Avoid exposing your phone to any severe shocks, extreme (hot or cold) temperatures or moisture.
- Keep your phone away from open flames such as lit candles or cigarettes
- Use only the supplied or an approved replacement antenna. Unauthorised antennas, modifications or attachments could damage the phone and may violate regulations governing radio devices.
- If the phone, battery, or any accessory is not working properly, take it to your nearest qualified service facility. Back up all data before taking your phone to a service centre as maintenance or recovery of data is not guaranteed. If you have any sensitive information, please back it up and then delete it from your phone before taking your phone to the service centre.

# Regulatory Compliance and SAR Statements

This chapter contains three SAR statements. The first is for all products purchased in North and South America - this is called the SAR Statement. The second is for products purchased anywhere else in the world, excepting North and South America - this is called the Global SAR Statement. The third is the Sendo SAR Statement which provides the SAR value for the Sendo X phone.

## **SAR Statement**

## The U.S. Food and Drug Administration's Center for Devices and Radiological Health, Consumer Update on Mobile Phones

FDA has been receiving inquiries about the safety of mobile phones, including cellular phones and PCS phones. The following summarizes what is known—and what remains unknown—about whether these products can pose a hazard to health, and what can be done to minimize any potential risk. This information may be used to respond to questions.

## Why the concern?

Mobile phones emit low levels of radiofrequency energy (i.e. radiofrequency radiation) in the microwave range while being used. They also emit very low levels of radiofrequency energy (RF), considered non-significant, when in the stand-by mode. It is well known that high levels of RF can produce biological damage through heating effects (this is how your microwave oven is able to cook food). However, it is not known whether, to what extent, or through what mechanism, lower levels of

RF might cause adverse health effects as well. Although some research has been done to address these questions, no clear picture of the biological effects of this type of radiation has emerged to date. Thus, the available science does not allow us to conclude that mobile phones are absolutely safe, or that they are unsafe. However, the available scientific evidence does not demonstrate any adverse health effects associated with the use of mobile phones.

## What kinds of phones are in question?

Questions have been raised about hand-held mobile phones, the kind that have a built-in antenna that is positioned close to the user's head during normal telephone conversation. These types of mobile phones are of concern because of the short distance between the phone's antenna—the primary source of the RF— and the person's head. The exposure to RF from mobile phones in which the antenna is located at greater distances from the user (on the outside of a car, for example) is drastically lower than that from hand-held phones, because a person's RF exposure decreases rapidly with distance from the source. The safety of so-called "cordless phones," which have a base unit connected to the telephone wiring in a house and which operate at far lower power levels and frequencies, has not been questioned.

## How much evidence is there that hand-held mobile phones might be harmful?

Briefly, there is not enough evidence to know for sure, either way; however, research efforts are ongoing. The existing scientific evidence is conflicting and many of the studies that have been done to date have suffered from flaws in their research methods Animal experiments investigating the effects of RF exposures characteristic of mobile phones have yielded conflicting results. A few animal studies, however, have suggested that low levels of RF could accelerate the development of cancer in laboratory animals. In one study, mice genetically altered to be predisposed to developing one type of cancer developed more than twice as many such cancers when they were exposed to RF energy compared to controls. There is much uncertainty among scientists about whether results obtained from animal studies apply to the use of mobile phones. First, it is uncertain how to apply the results obtained in rats and mice to humans. Second, many of the studies that showed increased tumor development used animals that had already been treated with cancercausing chemicals, and other studies exposed the animals to the RF virtually continuously—up to 22 hours per day.

For the past five years in the United States, the mobile phone industry has supported research into the safety of mobile phones. This research has resulted in two findings in particular that merit additional study:

In a hospital-based, case-control study,
researchers looked for an association between

mobile phone use and either glioma (a type of brain cancer) or acoustic neuroma (a benign tumor of the nerve sheath). No statistically significant association was found between mobile phone use and acoustic neuroma. There was also no association between mobile phone use and gliomas when all types of types of gliomas were considered together. It should be noted that the average length of mobile phone exposure in this study was less than three years.

When 20 types of glioma were considered separately, however, an association was found between mobile phone use and one rare type of glioma, neuroepithelliomatous tumors. It is possible with multiple comparisons of the same sample that this association occurred by chance. Moreover, the risk did not increase with how often the mobile phone was used, or the length of the calls. In fact, the risk actually decreased with cumulative hours of mobile phone use. Most cancer-causing agents increase risk with increased exposure. An ongoing study of brain cancers by the National Cancer Institute is expected to bear on the accuracy and repeatability of these results <sup>1</sup>.

 Researchers conducted a large battery of laboratory tests to assess the effects of exposure to mobile phone RF on genetic material. These included tests for several kinds of abnormalities, including mutations, chromosomal aberrations, DNA strand breaks, and structural changes in the genetic material of blood cells called lymphocytes. None of the tests showed any effect of the RF except for the micronucleus assay, which detects structural effects on the genetic material. The cells in this assay showed changes after exposure to simulated cell phone radiation, but only after 24 hours of exposure. It is possible that exposing the test cells to radiation for this long resulted in heating. Since this assay is known to be sensitive to heating, heat alone could have caused the abnormalities to occur. The data already in the literature on the response of the micronucleus assay to RF are conflicting.

Thus, follow-up research is necessary<sup>2</sup>.

FDA is currently working with government, industry, and academic groups to ensure the proper follow-up to these industry-funded research findings. Collaboration with the Cellular Telecommunications Industry Association (CTIA) in particular is expected to lead to FDA providing research recommendations and scientific oversight of new CTIA-funded research based on such recommendations.

Two other studies of interest have been reported recently in the literature:

1. Two groups of 18 people were exposed to simulated mobile phone signals under laboratory conditions while they performed cognitive function tests. There were no changes in the subjects' ability to recall words, numbers, or pictures, or in their spatial memory, but they were able to make choices more quickly in one visual test when they were exposed to simulated mobile phone signals. This was the only change noted among more than 20 variables compared<sup>3</sup>. 2. In a study of 209 brain tumor cases and 425 matched controls, there was no increased risk of brain tumors associated with mobile phone use. When tumors did exist in certain locations, however, they were more likely to be on the side of the head where the mobile phone was used. Because this occurred in only a small number of cases, the increased likelihood was too small to be statistically significant<sup>4</sup>.

In summary, we do not have enough information at this point to assure the public that there are, or are not, any low incident health problems associated with use of mobile phones. FDA continues to work with all parties, including other federal agencies and industry, to assure that research is undertaken to provide the necessary answers to the outstanding questions about the safety of mobile phones.

# What is known about cases of human cancer that have been reported in users of hand-held mobile phones?

Some people who have used mobile phones have been diagnosed with brain cancer. But it is important to understand that this type of cancer also occurs among people who have not used mobile phones. In fact, brain cancer occurs in the U.S. population at a rate of about 6 new cases per 100,000 people each year. At that rate, assuming 80 million users of mobile phones (a number increasing at a rate of about 1 million per month), about 4800 cases of brain cancer would be expected each year among those 80 million people, whether or not they used their phones. Thus it is not possible to tell whether

any individual's cancer arose because of the phone, or whether it would have happened anyway. A key question is whether the risk of getting a particular form of cancer is greater among people who use mobile phones than among the rest of the population. One way to answer that question is to compare the usage of mobile phones among people with brain cancer with the use of mobile phones among appropriately matched people without brain cancer. This is called a case-control study. The current case-control study of brain cancers by the National Cancer Institute, as well as the follow-up research to be sponsored by industry, will begin to generate this type of information.

## What is FDA's role concerning the safety of mobile phones?

Under the law, FDA does not review the safety of radiation-emitting consumer products such as mobile phones before marketing, as it does with new drugs or medical devices. However, the agency has authority to take action if mobile phones are shown to emit radiation at a level that is hazardous to the user. In such a case, FDA could require the manufacturers of mobile phones to notify users of the health hazard and to repair, replace or recall the phones so that the hazard no longer exists. Although the existing scientific data do not justify FDA regulatory actions at this time, FDA has urged the mobile phone industry to take a number of steps to assure public safety. The agency has recommended that the industry:

- support needed research into possible biological effects of RF of the type emitted by mobile phones;
- Design mobile phones in a way that minimizes any RF exposure to the user that is not necessary for device function; and
- cooperate in providing mobile phone users with the best possible information on what is known about possible effects of mobile phone use on human health.

At the same time, FDA belongs to an interagency working group of the federal agencies that have responsibility for different aspects of mobile phone safety to ensure a coordinated effort at the federal level. These agencies are:

- National Institute for Occupational Safety and Health
- Environmental Protection Agency
- Federal Communications Commission
- Occupational Health and Safety Administration
- National Telecommunications and Information Administration

The National Institute of Health also participates in this group.

In the absence of conclusive information about any

possible risk, what can concerned individuals do? If there is a risk from these products—and at this point we do not know that there is—it is probably very small. But if people are concerned about avoiding even potential risks, there are simple steps they can take to do so. For example, time is a key factor in how much exposure a person receives. Those persons who spend long periods of time on

their hand-held mobile phones could consider holding lengthy conversations on conventional phones and reserving the hand-held models for shorter conversations or for situations when other types of phones are not available.

People who must conduct extended conversations in their cars every day could switch to a type of mobile phone that places more distance between their bodies and the source of the RF, since the exposure level drops off dramatically with distance. For example, they could switch to

- a mobile phone in which the antenna is located outside the vehicle,
- a hand-held phone with a built in antenna connected to a different antenna mounted on the outside of the car or built into a separate package

or

• a headset with a remote antenna to a mobile phone carried at the waist.

Again, the scientific data do not demonstrate that mobile phones are harmful. But if people are concerned about the radiofrequency energy from these products, taking the simple precautions outlined above can reduce any possible risk.

#### Where can I find additional information?

For additional information, see the following websites:

Federal Communications Commission (FCC) RF Safety Program (select "Information on Human Exposure to RF Fields from Cellular and PCS Radio Transmitters"): http://www.fcc.gov/oet/rfsafety World Health Organization (WHO) International Commission on Non-Ionizing Radiation Protection (select Qs & As): http://www.who.int/emf

United Kingdom, National Radiological Protection Board: http://www.nrpb.org.uk

Cellular Telecommunications Industry Association (CTIA): http://www.wow-com.com

U.S. Food and Drug Administration (FDA) Center for Devices and Radiological Health: http://www.fda.gov/cdrh/consumer/

- 1 Muscat et al. Epidemiological Study of Cellular Telephone Use and Malignant Brain Tumors. In: State of the Science Symposium; 1999 June 20; Long Beach, California.
- 2 Tice et al. Tests of mobile phone signals for activity in genotoxicity and other laboratory assays. In: Annual Meeting of the Environmental Mutagen Society; March 29, 1999, Washington, D.C.; and personal communication, unpublished results.
- 3 Preece, AW, Iwi, G, Davies-Smith, A, Wesnes, K, Butler, S, Lim, E, and Varey, A. Effect of a 915-MHz simulated mobile phone signal on cognitive function in man. Int. J. Radiat. Biol., April 8, 1999.
- 4 Hardell, L, Nasman, A, Pahlson, A, Hallquist, A and Mild, KH. Use of cellular telephones and the risk for brain tumors: a case-control study. Int. J. Oncol., 15: 113-116, 1999.

#### Sendo SAR Statement (Americas)

THIS MODEL PHONE MEETS THE GOVERNMENT'S REQUIREMENTS FOR EXPOSURE TO RADIO WAVES.

Your wireless phone is a radio transmitter and receiver. It is designed and manufactured not to exceed the emission limits for exposure to radio frequency (RF) energy set by the Federal Communications Commission of the U.S. Government and by Health Canada for Canada. These limits are part of comprehensive guidelines and establish permitted levels of RF energy for the general population. The guidelines are based on standards that were developed by independent scientific organizations through periodic and thorough evaluation of scientific studies. The standards include a substantial safety margin designed to assure the safety of all persons, regardless of age and health. The exposure standard for wireless mobile phones employs a unit of measurement known as the Specific Absorption Rate, or SAR. The SAR limit set by the FCC and by Health Canada is 1.6W/kg.\* Tests for SAR are conducted using standard operating positions accepted by the FCC and Industry Canada with the phone transmitting at its highest certified power level in all tested frequency bands. Although the SAR is determined at the highest certified power level, the actual SAR level of the phone while operating can be well below the maximum value. This is because the phone is designed to operate at multiple power levels so as to use only the power required to reach the network. In general, the closer you are to a

wireless base station antenna, the lower the power output.

Before a phone model is available for sale to the public in the US and Canada, it must be tested and certified to the FCC and Industry Canada that it does not exceed the limit established by the government-adopted requirement for safe exposure. The tests are performed in positions and locations (for example, at the ear and worn on the body) as required by the FCC and Industry Canada for each model. The highest SAR value for this model phone as reported to the FCC and Industry Canada when tested for use at the ear is 0.794 W/kg. \*\* While there may be differences between the SAR levels of various phones and at various positions, they all meet the government requirement.

The FCC and Industry Canada have granted an Equipment Authorization for this model phone with all reported SAR levels evaluated as in compliance with the FCC RF exposure guidelines. SAR information on this model phone is on file with the FCC and can be found under the Display Grant section of http://www.fcc.gov/oet/fccid after searching on P6PSNDX00. For body-worn operation, to maintain compliance with FCC and Health Canada RF exposure guidelines, use only Sendo-approved accessories. When carrying the phone while it is on, place the phone in the carry case that has been tested for compliance.

Use of non-Sendo-approved accessories may violate FCC RF exposure guidelines and should be avoided.

\*In the United States and Canada, the SAR limit for mobile phones used by the public is 1.6 watts/kg (W/kg) averaged over one gram of tissue and allows for testing and other tolerances. The standard incorporates a substantial margin of safety to give additional protection for the public and to account for any variations in measurements and during production.

\*\* The value stated is for the samples tested, and applies to the GSM 900 MHz and 1800 MHz bands. Your phone may contain other bands that allow it to operate in other regions and complies with specific absorption rate (SAR) limits, applicable in those regions.

### Global SAR Statement

## Mobile Manufacturers Forum statement: Understanding SAR

To communicate with the network, mobile phones emit low levels of radio waves (also known as radiofrequency or 'RF' energy) when being used. Governments around the world have adopted comprehensive guidelines, developed by independent scientific organizations, governing the exposure to RF energy. Mobile phones are designed to operate within these stringent limits.

#### What is SAR?

SAR stands for Specific Absorption Rate which is the unit of measurement for the amount of RF energy absorbed by the body when using a mobile phone. Although the SAR is determined at the highest certified power level in laboratory conditions, the

actual SAR level of the phone while operating can be well below this value. This is because the phone is designed to use the minimum power required to reach the network. Therefore, the closer you are to a base station, the more likely it is that the actual SAR level will be lower.

## Does a lower SAR mean that a phone is safer?

No. Variations in SAR do not mean that there are variations in safety. While there may be differences in SAR levels among phone models, all mobile phones must meet RF exposure guidelines.

## Where can I get the SAR values for my phone?

SAR information for new model phones will be included with the materials that come with the mobile phone. In addition, this information will be available from the website of your mobile phone manufacturer.

### Where can I go if I want more information?

There are several good sources of information by government and international agencies on the general issue of mobile phones and health:

World Health Organisation (WHO) www.who.int/emf

U.S Food and Drug Administration www.fda.gov/cdrh/ocd/mobilphone.html U.K National Radiological Protection Board www.nrpb.org.uk

The Mobile Manufacturers Forum, the international association of mobile phone manufacturers, also has a comprehensive website - www.mmfai.org - to help answer consumer questions on health issues.

### Sendo SAR Statement (Global)

THIS MOBILE PHONE MEETS REQUIREMENTS FOR EXPOSURE TO RADIO FREQUENCY ENERGY.

Your mobile phone is a radio transmitter and receiver. It is designed and manufactured not to exceed the limits for exposure to radio frequency (RF) recommended by international guidelines. These limits are part of comprehensive guidelines and establish permitted levels of RF energy for the general population. The guidelines were developed by independent scientific organisations through periodic and thorough evaluation of scientific studies. The guidelines include a substantial safety margin designed to assure the safety of all persons, regardless of age and health.

The exposure standard for mobile phones employs a unit of measurement known as the Specific Absorption Rate, or SAR. The SAR limit recommended by international guidelines is 2.0 Watts/kg\*. Tests for SAR are conducted using standard operating positions with the phone transmitting at its highest operating power level. Although the SAR is determined at the highest operating power level, the actual SAR of the phone while operating normally can be well below the maximum value. This is because the phone is designed to operate at multiple power levels so as to use only the power required to communicate with the network. In general, the closer you are to a base station, the lower the power output of the phone.

The highest SAR value for the Sendo X phone when tested for use at the ear is 0.483 W/kg.

Always read and follow the operating and safety instructions that came with your phone.

\* The SAR limit for mobile phones used by the public is 2.0 Watts/Kg (W/kg) averaged over ten grams of body tissue. The guidelines incorporate a substantial margin of safety to give additional protection for the public and to account for any variations in measurements.

## Regulatory compliance

Your phone has been designed to comply with applicable standards when used correctly in accordance with the user instructions. Sendo GSM 900/1800/1900 phones and accessories have been tested and certified for compliance with the following EC Directives, FCC and international standards, as applicable:

### European (EC) Directives

1999/5/EC (R&TTED)

89/336/EEC (EMCD)

73/23/EEC (LVD), as amended by 93/68/EEC

### FCC (USA) Standards

FCC Part 24 (47CFR): 2002 -

Sections: 24.232; 24.235; 24.238

FCC Part 15 (47CFR): 2001 Class B -

Sections: 15.31; 15.33; 15.105; 15.107; 15.109; 15.203; 15.204; 15.207; 15.209; 15.247; 15.249

FCC Part 2 (47CFR): 2001 -

Sections: 2.1046; 2.1049; 2.1051; 2.1053; 2.1055

#### International Standards

IEC/UL/AS-NZ/BS EN60950 (Electrical Safety)

CSA C22.2 No 60950-00:2000,

3rd Edition (Canada electrical safety)

EN301 489-7 (GSM EMC)

EN301 489-1 (EMC)

EN301 489-17 (2.4GHz EMC)

EN300 328-2 (2.4GHz RF)

EN301 511 (GSM900/DCS1800)

3GPP TS 51.010-1 -

V5.5.0 (2003-09) Release 5

## International SAR (Human Exposure) Standards

EN50360/EN50361 (European)

IEEE Std C95.1 / C95.3 (USA)

OET Bulletin 65 Supplement C: (2001-01)

Australian Standard 2003

## Camera Flash (LED/Laser Safety)

EN60 825-1

IEC60 825-1

## **End User Licence Agreement**

This Software License Agreement ("Agreement") is between You and Sendo International Ltd and/or one of its affiliates ("Licensor"). The Agreement authorises you to use the Software specified in Clause 1 below, which may be included on your phone, stored on a CD-ROM, sent to you by electronic mail, downloaded from Licensor's Web pages or servers or from other sources under the terms and conditions set forth below. This is an agreement on end user rights and not an agreement for sale. Licensor continues to own the copy of the Software and any other copy that you are authorised to make pursuant to this Agreement.

Read this Agreement carefully before installing, downloading or using the Software. Further, by installing, downloading and/or using the Software, you agree to the terms and conditions of this Agreement.

#### 1. SOFTWARE.

As used in this Agreement, the term "Software" means, collectively: (i) all the software in your phone, all of the contents of the disk(s), CD-ROM(s), electronic mail and its file attachments, or other media with which this Agreement is provided; (ii) related Licensor or third party software; (iii) digital images, stock photographs, clip art or other artistic works ("Stock Files") (iv) related explanatory written materials ("Documentation"); (v) fonts (vi) upgrades, modified versions, updates, additions and copies of the Software, if any, licensed to you by Licensor (collectively "Updates") and (vii) any other possible documentation related thereto.

#### 2. END USER RIGHTS AND USE.

Licensor grants to you a non-exclusive, non-transferable end user right to install the Software or use the Software installed on the phones. The Software is licensed with the phone as a single integrated product and may be used with the phone only as set forth in these licensing terms.

#### 3. LIMITATIONS ON END USER RIGHTS.

- (a) You may not copy, distribute, or make derivative works of the Software.
- (b) You may not use, modify, translate, reproduce or transfer the right to use the Software or copy the Software except as expressly provided in this Agreement.
- (c) You may not resell, sublicense, rent, lease or lend the Software; except you may permanently transfer all of your rights as set forth in the Agreement only as part of a permanent sale or transfer of the phone, provided the recipient agrees to the terms of this Agreement.
- (d) You may not reverse engineer, reverse compile, disassemble or otherwise attempt to discover the source code of the Software (except to the extent that this restriction is expressly prohibited by law) or create derivative works based on the Software.
- (e) You shall not display, modify, reproduce or distribute any of the Stock Files included with the Software.
- (f) You shall not display, modify, reproduce or distribute any of the pre-loaded content included with the software unless permitted as stated in the User Guide or in the prompts in the software. In the event that you are allowed to display, modify, reproduce or distribute certain parts of the pre-loaded content, you shall review the "Readme" files associated with the pre-loaded content (contained on the software CD) to ascertain what rights you have with respect to such materials. Pre-loaded content may not be used in the production of libelous, defamatory, fraudulent. infringing, lewd, obscene or pornographic material or in any otherwise illegal manner. You agree that you shall only use the pre-loaded content in a manner that complies with all applicable laws, including, but not limited to, applicable restrictions concerning copyright and other intellectual property rights. You may not register or claim any rights in the pre-loaded content or derivative works thereof.

(g) You agree that you shall only use the Software in a manner that complies with all applicable laws in the jurisdiction in which you use the Software, including, but not limited to, applicable restrictions concerning copyright and other intellectual property rights.

#### 4. COPYRIGHT.

Licensor and/or its software suppliers own the Software and all rights, without limitation including proprietary rights therein, and their respective affiliates and are protected by international treaty provisions and other applicable national laws of the country in which it is being used. The structure, organization and code of the Software are the valuable trade secrets and confidential information.

#### 5. MULTIPLE COPIES / UPDATES.

If the Software supports multiple platforms or languages, if you receive the Software on multiple media, of if you otherwise receive multiple copies of the Software, the number of phones on which all versions of the Software are installed shall be one phone. If the Software is an Update to a previous version of the Software, you must possess a valid end user right to such previous version in order to use the Update and you may use the previous version for ninety (90) days after you receive the Update in order to assist you in the transition to the Update. After such time you no longer have a right to use the previous version, except for the sole purpose of enabling you to install the Update.

#### 6. COMMENCEMENT & TERMINATION.

This Agreement is effective from the first date you use or install the Software. Your end user rights automatically and immediately terminate without notice from Licensor if you fail to comply with any provision of this Agreement. In such event, you must immediately delete, destroy or return at your own cost and expense, and without entitlement to any

refund of the purchase price, the phone and the Software, and all related material to Licensor.

7. EXCEPT AS EXPRESSLY PROVIDED IN THE LIMITED WARRANTY FOR THE PHONE, YOU ACKNOWLEDGE THE SOFTWARE IS PROVIDED "AS IS" WITHOUT WARRANTY OF ANY KIND EXPRESS OR IMPLIED. TO THE MAXIMUM EXTENT PERMITTED BY APPLICABLE LAW NEITHER LICENSOR, LICENSOR'S SOFTWARE SUPPLIERS OR THEIR RESPECTIVE AFFILIATES, NOR THE COPYRIGHT HOLDERS MAKE ANY REPRESENTATIONS OR WARRANTIES, EXPRESS OR IMPLIED, INCLUDING BUT NOT LIMITED TO THE WARRANTIES OF MERCHANTABILITY OR FITNESS FOR A PARTICULAR PURPOSE OR THAT THE SOFTWARE WILL NOT INFRINGE ANY THIRD PARTY PATENTS, COPYRIGHTS, TRADEMARKS OR OTHER RIGHTS. THERE IS NO WARRANTY BY LICENSOR OR BY ANY OTHER PARTY THAT THE FUNCTIONS CONTAINED IN THE SOFTWARE WILL MEET YOUR REQUIREMENTS OR THAT THE OPERATION OF THE SOFTWARE WILL BE UNINTERRUPTED OR ERROR-FRFF.

#### 8. NOT FAULT TOLERANT

THE SOFTWARE MAY CONTAIN TECHNOLOGY THAT IS NOT FAULT TOLERANT AND IS NOT DESIGNED, MANUFACTURED, OR INTENDED FOR USE IN ENVIRONMENTS OR APPLICATIONS IN WHICH THE FAILURE OF THE LICENSED SOFTWARE COULD LEAD DIRECTLY TO DEATH, PERSONAL INJURY, OR SEVERE PHYSICAL OR ENVIRONMENTAL DAMAGE OR FINANCIAL LOSS.

#### 9. LIMITATION OF LIABILITY.

TO THE MAXIMUM EXTENT PERMITTED BY APPLICABLE LAW, IN NO EVENT SHALL LICENSOR OR LICENSOR'S SOFTWARE SUPPLIERS OR THEIR RESPECTIVE AFFILIATES AND EMPLOYEES BE LIABLE FOR ANY LOST PROFITS, REVENUE, SALES, DATA OR COSTS OF PROCUREMENT

OF SUBSTITUTE GOODS OR SERVICES, PROPERTY DAMAGE, PERSONAL INJURY, INTERRUPTION OF BUSINESS, LOSS OF BUSINESS INFORMATION OR FOR ANY SPECIAL, DIRECT, INDIRECT, INCIDENTAL, ECONOMIC, COVER, PUNITIVE, SPECIAL OR CONSEQUENTIAL DAMAGES, HOWEVER CAUSED AND WHETHER ARISING UNDER CONTRACT, TORT, NEGLIGENCE, OR OTHER THEORY OF LIABILITY ARISING OUT OF THE USE OF OR INABILITY TO USE THE SOFTWARE, EVEN IF LICENSOR OR ITS SOFTWARE SUPPLIERS ARE ADVISED OF THE POSSIBILITY OF SUCH DAMAGES. BECAUSE SOME COUNTRIES/STATES/ JURISDICTIONS DO NOT ALLOW THE EXCLUSION OR LIMITATION OF LIABILITY, BUT MAY ALLOW LIABILITY TO BE LIMITED, IN SUCH CASES, THE LIABILITY OF LICENSOR, ITS SOFTWARE SUPPLIERS AND THEIR RESPECTIVE AFFILIATES AND EMPLOYEES SHALL BE LIMITED TO, AT LICENSOR'S OPTION, EITHER (A) RETURN OF THE PRICE PAID LESS A REASONABLE AMOUNT FOR USAGE, OR (B) REPAIR OR REPLACEMENT OF THE SOFTWARE THAT DOES NOT MEET THE LIMITED WARRANTY PROVIDED WITH THE PHONE AND WHICH IS RETURNED IN ACCORDANCE WITH THE REQUIREMENTS OF THE LIMITED WARRANTY. Nothing contained in this Agreement shall prejudice the statutory rights of any party dealing as a consumer. Nothing contained in this Agreement limits Licensor's liability to You in the event of death or personal injury resulting from Licensor's negligence if law prohibits such a limitation. Licensor is acting on behalf of its software suppliers and their respective employees and affiliates for the purpose of disclaiming, excluding and/or restricting obligations, warranties and liability as provided in this clause 9, but in no other respects and for no other purpose.

#### 10. TECHNICAL SUPPORT.

Licensor has no obligation to furnish You with technical support except as agreed in writing between You and Licensor in the Limited Warranty provided with the phone.

#### 11. EXPORT CONTROL.

The Software may be subject to export regulations of the United Kingdom and other countries. You agree that You shall comply with all applicable export laws, restrictions and regulations of the United Kingdom or foreign agencies or authorities, and shall not export, or transfer for the purpose of re-export, any Software, product or technical data received under this Agreement or any Software or product produced by use of such technical data, including processes and services, in violation of any applicable restrictions, laws or regulations, or without all necessary approvals.

#### 12. APPLICABLE LAW & GENERAL PROVISIONS.

This Agreement shall be governed by and construed in accordance with the internal laws of the United Kingdom without regard to its conflicts of laws rules.

This is the entire agreement between Licensor and you relating to the Software and it supersedes any prior representations, discussions, undertakings, end user agreements, communications or advertising relating to the Software.

## Warranty Statements

This chapter contains two warranty statements. The first is for all products purchased in North and South America - this is called the Americas Warranty. The second is for products purchased anywhere else in the world, excepting North and South America; this is called the Global Warranty.

## **Americas Warranty**

Sendo America, Inc. ("SENDO") warrants, subject to the exclusions and limitations set forth below, that this cellular phone ("Product") is free from defects in material and workmanship that result in Product failure during normal usage, according to the following terms and conditions:

- 1. The limited warranty for the Product extends for ONE (1) year beginning on the date of the purchase of the Product or FIFTEEN (15) months from the date of its manufacture as determined by the date code in the Product.
- 2. The limited warranty extends to the original purchaser of the Product ("Consumer") and is not assignable or transferable to any subsequent purchaser or user.
- 3. The Limited warranty extends only to Consumers who purchase the Product in the market for its intended sale.
- 4. During the limited warranty period, SENDO will repair, or replace, at SENDO's sole option, any defective parts, or any parts that will not properly operate for their intended use with new or refurbished replacement items if such repair or replacement is needed because of malfunction or failure of the Product during normal usage. No charge will be made to the Consumer for any such parts. SENDO will also pay for the labor charges incurred by SENDO in repairing or replacing the defective parts. The limited warranty does not cover defects in appearance, cosmetic, decorative or structural items, including framing, and any non-operative parts. This limited warranty does not apply to any damage or failure to operate caused by use of the product other than in accordance with the instructions contained in the User Manual, or for periodic maintenance or repair due to normal wear and tear. SENDO's limit of liability under the limited warranty shall be the actual cash value of the Product at the time the Consumer returns the Product for repair, determined by the price paid by the Consumer for the Product less a reasonable amount for usage. SENDO shall not be liable for any other losses or damages. These remedies are the Consumer's exclusive remedies for breach of warranty.
- 5. Upon request from SENDO, the Consumer must prove the date of the original purchase of the Product by a dated bill of sale or dated itemized receipt.
- 6. The Consumer shall bear the cost of taking or shipping the Product to the place of purchase or the Customer Service Department of SENDO. If the Product was taken to the place of purchase, the Consumer shall bear the cost of retrieving the Product. If shipped to SENDO, SENDO shall bear the cost of shipping the Product back to the Consumer after the completion of service under this limited warranty and provided that repairs were required to be performed under this limited warranty.
- 7. The Consumer shall have no coverage or benefits under this limited warranty if any of the following conditions are applicable:

- a) The Product has been subject to abnormal use, abnormal conditions, improper storage, exposure to moisture or dampness, unauthorized modifications, unauthorized connections, unauthorized repair, misuse, neglect, abuse, accident, alteration, improper installation, or other acts which are not the fault of SENDO, including damage caused by shipping.
- b) Physical damage to the surface of the Product, including scratches or cracks in or to the outside casing or LCD, or damages caused by dropping the Product.
- c) The Product has been damaged from external causes such as liquid, water, collision with an object, or from fire, flooding, sand, dirt, windstorm, lightening, earthquake or damage from exposure to weather conditions, an Act of God, or battery leakage, theft, blown fuse, or improper use of any electrical source, damage caused by computer or internet viruses, bugs, worms, Trojan Horses, cancelbots or damage caused by the connection to other products not recommended for interconnection by SENDO.
- d) The Product has been altered or repaired by anyone other than an approved SENDO service center or if it has been used with unapproved accessories or other ancillary items.
- e) For adaptations or adjustments made to the Product to comply with local standards in any country other than one for which the Product was designed and manufactured.
- f) Loss or integrity of any user data stored in the Product or any storage device used in conjunction with the Product at any time.
- g) The Customer Service Department at SENDO was not advised by the Consumer in writing of the alleged defect or malfunction of the Product within fourteen (14) days after the expiration of the applicable limited warranty period.
- h) The Product serial number plate or the accessory data code has been removed, defaced or altered.
- i) The defect or failure to operate was caused by defective function of the cellular system or by inadequate signal reception.
- 8. If a problem develops during the limited warranty period, the Consumer shall take the following step-by-step procedure:
- a) The Consumer shall return the Product to the place of purchase for repair or replacement processing. Back up all data before returning the Product for repair. If the Consumer has sensitive information stored on the Product, the Consumer must copy it to another device and delete it from the Product before repair.
- b) If "a" is not convenient because of distance (more than 50 miles) or for other good cause, the Consumer may contact the Customer Service Department at SENDO, at the phone number listed on the bottom of the next page, for further instructions.
- c) The Consumer shall ship the Product prepaid and insured. Expenses related to removing the Product from an installation are not covered under this limited warranty.
- d) The Consumer will be billed for any parts or labor charges not covered by this limited warranty. The Consumer will be responsible for any expenses related to reinstallation of the Product.

- e) SENDO will repair or authorize the repair of the Product under the limited warranty within 30 days after receipt of the Product by SENDO or an SENDO authorized service center. If SENDO cannot perform repair covered under this limited warranty within 30 days, or after a reasonable number of attempts to repair the same defect, SENDO at its sole option, will provide a replacement Product or refund the purchase price of the Product less a reasonable amount for usage.
- f) If the Product is returned to the Customer Service Department at SENDO during the limited warranty period, but the problem with the Product is not covered under the terms and conditions of this limited warranty, the Consumer will be notified and given an estimate of the charges the Consumer must pay to have the Product repaired, with all shipping charges billed to the Consumer. If the estimate is refused, the Product will be returned freight collect. If the Product is returned to the Customer Service Department at SENDO after the expiration of the limited warranty period, SENDO's normal service policies shall apply and the Consumer will be responsible for all shipping charges.
- 9. The Product consists of newly assembled equipment that may contain used components that have been reprocessed to allow machine compliance with Product performance and reliability specifications.
- 10. ANY IMPLIED WARRANTY OF MERCHANTABILITY, OR FITNESS FOR A PARTICULAR PURPOSE OR USE, SHALL BE LIMITED TO THE DURATION OF THE FOREGOING LIMITED WRITTEN WARRANTY. OTHERWISE, THE FOREGOING LIMITED WARRANTY IS THE CONSUMER'S SOLE AND EXCLUSIVE REMEDY AND IS IN LIEU OF ALL OTHER WARRANTIES, EXPRESS OR IMPLIED. SENDO DOES NOT WARRANT UNINTERRUPTED OR ERROR FREE INTERNET OR DATA CONNECTIONS. SENDO SHALL NOT BE LIABLE FOR SPECIAL, INCIDENTAL OR CONSEQUENTIAL DAMAGES, INCLUDING BUT NOT LIMITED TO, LOSS OF ANTICIPATED BENEFITS OR PROFITS, LOSS OF SAVINGS OR REVENUE, PUNITIVE DAMAGES, LOSS OF USE OF THE PRODUCT OR ANY ASSOCIATED EQUIPMENT, LOSS OF DATA, COST OF CAPITAL, COST OF ANY SUBSTITUTE EQUIPMENT OR FACILITIES, DOWNTIME, THE CLAIMS OF ANY THIRD PARTIES, INCLUDING CUSTOMERS, AND INJURY TO PROPERTY, RESULTING FROM THE PURCHASE OR USE OF THE PRODUCT OR ARISING FROM BREACH OF THE WARRANTY, BREACH OF CONTRACT, NEGLIGENCE, STRICT TORT, OR ANY OTHER LEGAL OR EQUITABLE THEORY, EVEN IF SENDO KNEW OF THE LIKELIHOOD OF SUCH DAMAGES. SENDO SHALL NOT BE LIABLE FOR DELAY IN RENDERING SERVICE UNDER THE LIMITED WARRANTY, OR LOSS OF USE DURING THE PERIOD THAT THE PRODUCT IS BEING REPAIRED OR LOSS OF DATA.
- 11. Some jurisdictions do not allow limitation of how long an implied warranty lasts, so the above one year warranty limitation may not apply to you (the Consumer). Some jurisdictions do not allow the exclusion or limitation of incidental and consequential damages, so certain of the above limitations or exclusions may not apply to you (the Consumer). This limited warranty gives the Consumer specific legal rights and the Consumer may also have other rights that vary from jurisdiction to jurisdiction.
- 12. SENDO neither assumes nor authorizes any authorized service center or any other person or entity to assume for it any other obligation or liability beyond that which is expressly provided for in this limited warranty including the provider or seller of any extended warranty or service agreement.
- 13. This is the entire warranty between SENDO and the Consumer, and supersedes all prior and contemporaneous agreements or understandings, oral or written, and all communications relating to the Product, and no representation, promise or condition not contained herein shall modify these terms.

- 14. This limited warranty allocates the risk of failure of the Product between the Consumer and SENDO. The allocation is recognized by the Consumer and is reflected in the purchase price of the Product.
- 15. Any action or lawsuit for breach of warranty must be commenced within eighteen (18) months following delivery of the Product.
- 16. Questions concerning this limited warranty may be directed to: www.sendo.com/warranty.
- 17. The limited warranty period for SENDO accessories are specifically defined within their own warranty cards and packaging.

## Global Warranty

Note: This warranty statement covers all phones purchased anywhere in the world, other than North or South America. Sendo International Limited ("Sendo") warrants, subject to the exclusions and limitations set forth below, that your cellular phone, battery and accessories (collectively "Product") is free from defects in materials and workmanship according to the following terms and conditions:

- 1. The limited warranty for the Product commences on the date of purchase and continues for a period of one (1) year from that date. Upon request from Sendo, you, (the "Consumer") must prove the date of the original purchase of the Products by dated itemised receipt.
- 2. The limited warranty extends to the original purchaser of the Product, the Consumer, and is not assignable or transferable to any subsequent purchaser or user.
- 3. The warranty extends only to Consumers who purchase the Product in the market for its intended sale.
- 4. During the limited warranty period, Sendo will repair, or replace, at Sendo's sole option, any defective parts, or any parts that will not properly operate for their intended use with new or refurbished replacement items if such repair or replacement is needed because of a malfunction or failure of the Product during normal usage. No charge will be made to the Consumer for any such parts. Sendo will also pay for the labour charges incurred by Sendo in repairing or replacing the defective parts. This warranty does not apply to any damage or failure to operate caused by use of the Product other than in accordance with the instructions contained in the User Manual, or for periodic maintenance or repair due to normal wear and tear. Sendo's limit of liability under the limited warranty shall be the actual cash value of the Product at the time the Consumer returns the Product for repair, determined by the price paid by the Consumer for the Product less a reasonable amount for usage. Sendo shall not be liable for any other losses or damages. These remedies are the Consumer's exclusive remedies for breach of warranty.
- 5. The warranty will be invalidated if any of the following circumstances are applicable:
- a) The Product has been subject to abnormal use, abnormal conditions, improper storage, exposure to moisture or dampness, unauthorised modifications, unauthorised connections, unauthorised repair, misuse, neglect, abuse, accident, alteration, improper installation, or other acts which are not the fault of Sendo, including damage caused by shipping.

- b) Physical damage to the surface of the Product, including scratches or cracks in or to the outside casing or Liquid Crystal Display, or damages caused by dropping the Product.
- c) The Product has been damaged from external causes such as liquid, water, collision with an object, or from fire, flooding, sand, dirt, windstorm, lightening, earthquake or damage from exposure to weather conditions, an Act of God, or battery leakage, theft, blown fuse, or improper use of any electrical source, damage caused by computer or internet viruses, bugs, worms, Trojan Horses, cancelbots or damage caused by the connection to other products not recommended for interconnection by Sendo.
- d) The Product has been altered or repaired by anyone other than an authorised Sendo service centre or if it has been used with unapproved accessories or other ancillary items.
- e) For adaptations or adjustments made to the Product to comply with local standards in any country other than one for which the Product was designed and manufactured.
- f) Loss or integrity of any user data stored in the Product or any storage device used in conjunction with the Product at any time.
- g) The Sendo authorised service centre was not advised by the Consumer in writing of the alleged defect or malfunction of the Product within fourteen (14) days after the expiration of the applicable limited warranty period.
- h) The Product serial number plate or the accessory data code has been removed, defaced or altered.
- i) The defect or failure to operate was caused by the defective function of the cellular system or by inadequate signal reception.
- 6. Any implied warranty of satisfactory quality, merchantability, or fitness for a particular purpose or use, shall be limited to the duration of the foregoing written warranty. Otherwise, the foregoing warranty is the Consumer's sole and exclusive remedy and is in lieu of all other warranties, express or implied. Sendo does not warrant uninterrupted or error free internet or data connections. Sendo shall not be liable for special, incidental or consequential damages, including but not limited to, loss of anticipated benefits or profits, loss of savings or revenue, punitive damages, loss of use of the product or any associated equipment, loss of data, cost of capital, cost of any substitute equipment or facilities, downtime, the claims of any third parties, including customers, and injury to property, resulting from the purchase or use of the product or arising from breach of the warranty, breach of contract, negligence, strict tort, or any other legal or equitable theory, even if Sendo knew of the likelihood of such damages. Sendo shall not be liable for delay in rendering service under the limited warranty, or loss of use during the period that the product is being repaired or loss of data.
- 7. Some jurisdictions do not allow limitation of how long an express or implied warranty lasts and so the one year warranty period referred to above may not apply, to you, the Consumer. Some jurisdictions do not allow the exclusion or limitation of incidental and consequential damages and so to the extent that such limitations are not allowed, the above limitations or exclusions may not apply, to you, the Consumer. This limited warranty gives the Consumer specific legal rights and the Consumer may also have other legal rights under the legislation of some jurisdictions. These legal rights vary from jurisdiction to jurisdiction and are not prejudiced by anything contained in this limited warranty. It also means that in some jurisdictions our responsibility to you the Consumer may be more extensive than in other jurisdictions.

8. The Consumer shall take the following steps to make a claim under this limited warranty:

Please do not ship the Product for service without first contacting the nearest Sendo Authorised Service Centre.

Contact information for the world-wide network of Sendo authorised service centres is available at www.sendo.com.

If the Product qualifies for in-warranty service, the Consumer must prove the date of the original purchase of the Products by a dated proof of purchase.

Back up all data. If the Consumer has sensitive information stored on the Product copy it to another device and delete it from the Product before repair.

The Consumer must ship the Product prepaid and insured. Expenses related to removing the Product from an installation are not covered under this limited warranty.

If the Product is returned for service and the Product is deemed out of warranty under the terms and conditions of this warranty, the Consumer will be notified and given an estimate of the applicable charges. If the estimate is refused a minimum service fee for collection, inspection and quotation of said product would be due.

- 9. Subject to any more extensive legal rights granted to the Consumer by law of the Consumer's jurisdiction, Sendo neither assumes nor authorises any authorised service centre or any other person or entity to assume for it any other obligation or liability beyond that which is expressly provided for in this limited warranty including the provider or seller of any extended warranty or service agreement.
- 10. This is the entire warranty between Sendo and the Consumer, and supersedes all prior and contemporaneous agreements or understandings, oral or written, and all communications relating to the Product, and no representation, promise or condition not contained herein shall modify these terms.
- 11. This limited warranty allocates the risk of failure of the Product between the Consumer and Sendo. The allocation is recognised by the Consumer and is reflected in the purchase price of the Product.
- 12. Diagnostic instructions and other service information is available free of charge at <a href="https://www.sendo.com">www.sendo.com</a>. Information on out of warranty repair costs and charges is available at <a href="https://www.sendo.com">www.sendo.com</a>.

## **Declaration of Conformity**

We: Sendo International Ltd.

Of: Sendo Base Station, Hatchford Brook, Hatchford Way,

Sheldon, Birmingham, B26 3RZ, United Kingdom.

Declare under our sole responsibility that the product referenced within this user guide and uniquely identified by the IMEI and type number affixed to the product, to which this declaration relates, is in compliance with the essential requirements of the Radio and Telecommunications Terminal Equipment Directive (R&TTE) 1999/5/EC.

The conformity assessment procedure referred to in Article 10 and detailed in Annex IV of the R&TTE Directive (1999/5/EC) has been followed with the involvement of the UK Notified Body, Radio Frequency Investigations (RFI) Ltd, Ewhurst Park, Ramsdell, Basingstoke, RG26 5RQ, England.

A copy of the original Declaration of Conformity is available for download from the Sendo website.

Class of equipment: This product is designated Class 1 equipment (R&TTED 1999/5/EC), the use of which is harmonised throughout all EU member states. This product is designated for use on licensed GSM 900/1800/1900 MHz networks.

www.sendo.com

## **C€**0889

8E30-0H011-50002

Printed in the Netherlands.

© 2003 Sendo. All rights reserved.